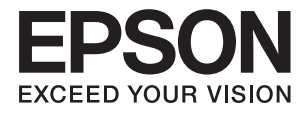

# **DS-80W Посібник користувача**

## <span id="page-1-0"></span>**Авторські права**

Без попереднього письмового дозволу корпорації Seiko Epson жодну частину цього документа не можна відтворювати, зберігати в пошуковій системі або передавати в будь-якому вигляді й будь-якими засобами: електронними, механічними, фотографічними, шляхом відеозапису або іншим способом. Використання інформації, яка тут міститься, не пов'язане з жодними патентними зобов'язаннями. Крім того, не передбачається жодної відповідальності за шкоду, завдану в результаті використання цієї інформації. Інформація, що міститься в цьому документі, призначена виключно для використання з цим виробом Epson. Epson не несе відповідальності за будь-яке використання цієї інформації стосовно інших продуктів.

Ні корпорація Seiko Epson, ні її філіали не несуть відповідальності за шкоду, збитки, витрати або видатки покупця цього продукту або третіх сторін, завдані в результаті аварій, неправильного використання цього продукту або зловживання ним, його несанкціонованих модифікацій, виправлень або змін, або (за винятком США) недотримання інструкцій з експлуатації і технічного обслуговування, розроблених корпорацією Seiko Epson.

Ані корпорація Seiko Epson, ані її філіали не несуть відповідальності за будь-яку шкоду або проблеми, що виникнуть у результаті використання будь-яких параметрів або будь-яких витратних продуктів, відмінних від тих, які призначені корпорацією Seiko Epson як Original Epson Products оригінальні продукти Epson або продукти, затверджені корпорацією Epson.

Корпорація Seiko Epson не несе відповідальності за будь-які збитки в результаті електромагнітних втручань, які трапляються через використання будь-яких інтерфейсних кабелів, відмінних від тих, які призначені корпорацією Seiko Epson як продукти, затверджені корпорацією Epson.

© 2018 Seiko Epson Corporation

Зміст цієї інструкції та характеристики цього продукту можуть бути змінені без попереднього повідомлення.

## <span id="page-2-0"></span>**Торгові марки**

- ❏ EPSON® зареєстрована торгова марка, а EPSON EXCEED YOUR VISION або EXCEED YOUR VISION торгові марки корпорації Seiko Epson Corporation.
- ❏ Microsoft, Windows, Windows Server, and Windows Vista are either registered trademarks or trademarks of Microsoft Corporation in the United States and/or other countries.
- ❏ Apple, macOS, and OS X are trademarks of Apple Inc., registered in the U.S. and other countries.
- ❏ Adobe, Adobe Reader, and Acrobat are registered trademarks of Adobe Systems Incorporated.
- ❏ Intel® is a registered trademark of Intel Corporation.
- ❏ Wi-Fi, Wi-Fi Alliance, and Wi-Fi Protected Access (WPA) are registered trademarks of the Wi-Fi Alliance. Wi-Fi Protected Setup, and WPA2 are trademarks of the Wi-Fi Alliance.
- ❏ Загальне зауваження: Інші використані в даному документі назви продуктів призначені лише для ототожнення і можуть бути торговими марками відповідних власників. Компанія Epson відмовляється від жодного та всіх прав на ці торгові марки.

## *Зміст*

### *[Авторські права](#page-1-0)*

### *[Торгові марки](#page-2-0)*

## *[Про цей посібник](#page-6-0)*

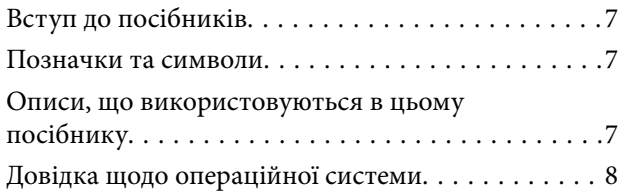

### *[Важливі вказівки](#page-8-0)*

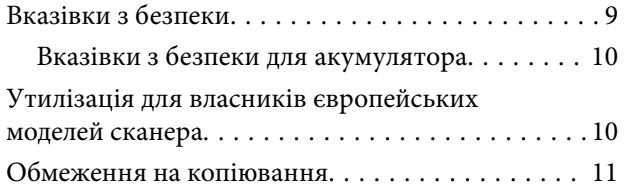

### *[Основи роботи зі сканером](#page-11-0)*

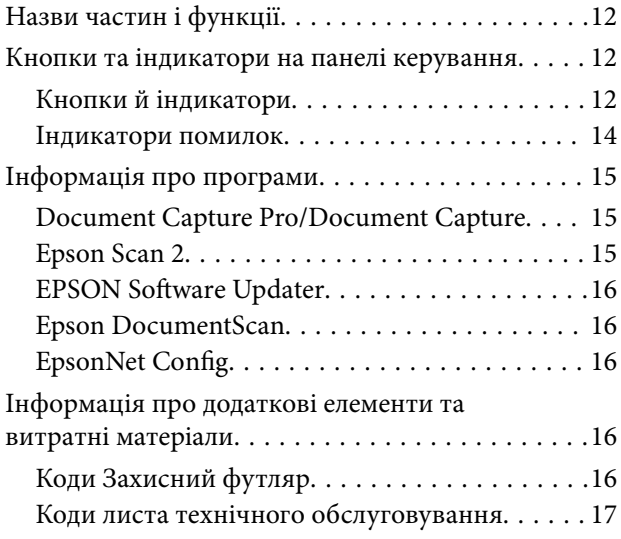

### *[Використання сканера з](#page-17-0)  [акумулятором](#page-17-0)*

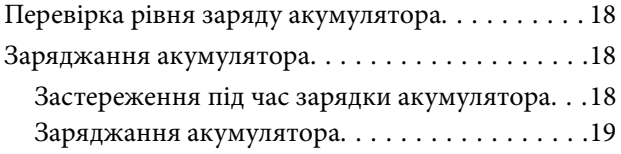

### *[Налаштування мережі](#page-19-0)*

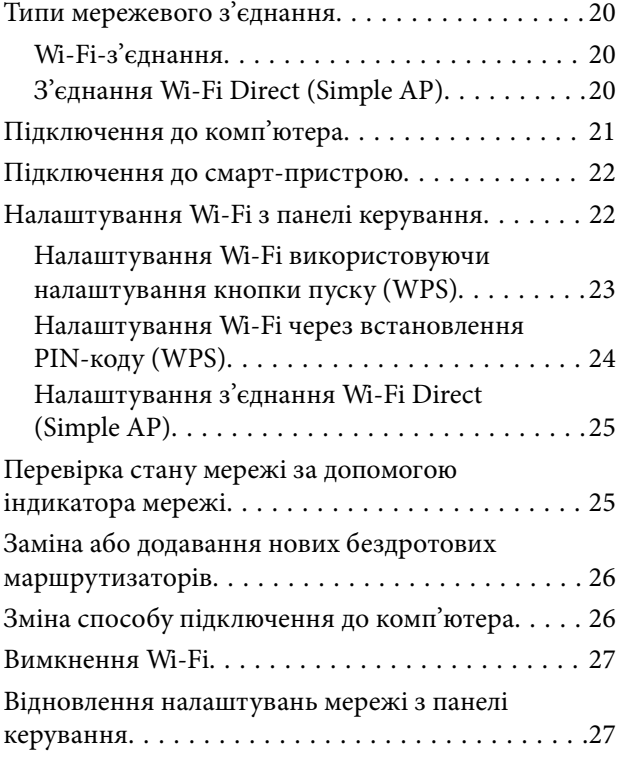

### *[Характеристики оригіналів та їх](#page-27-0)  [розміщення](#page-27-0)*

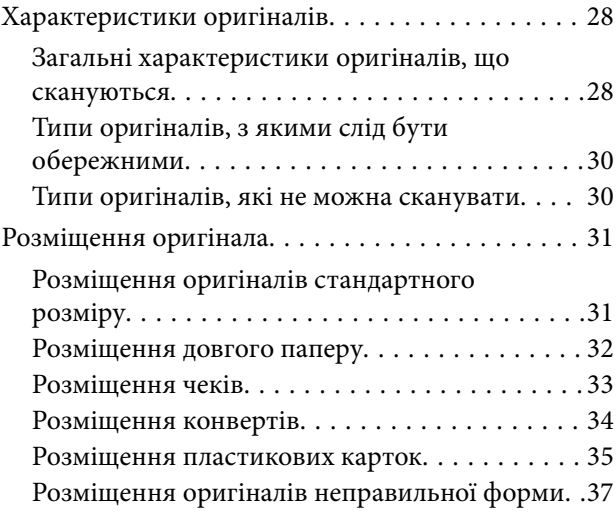

### *[Просте сканування](#page-38-0)*

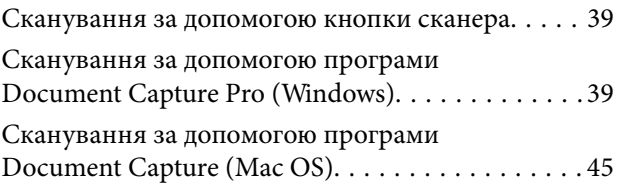

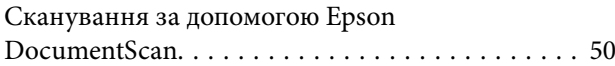

### *[Розширені параметри сканування](#page-54-0)*

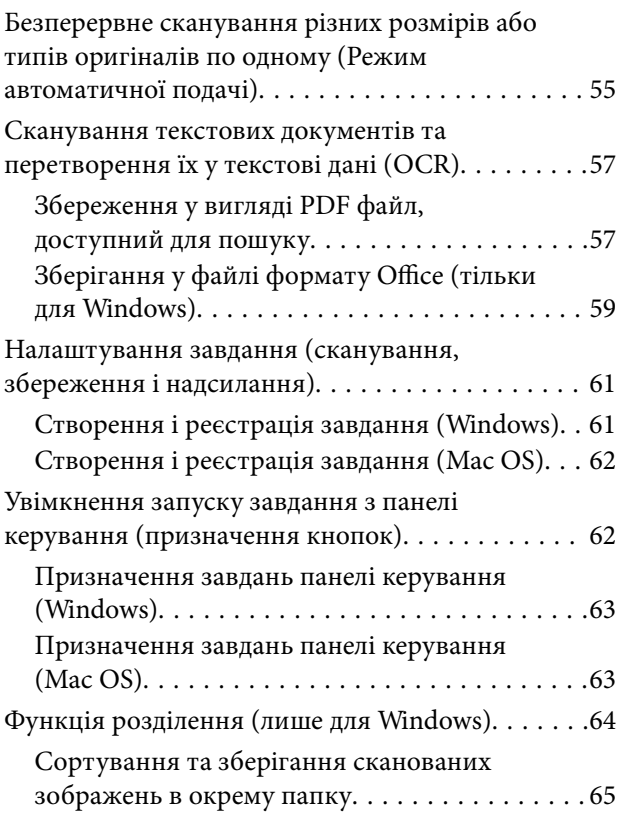

### *[Обслуговування](#page-70-0)*

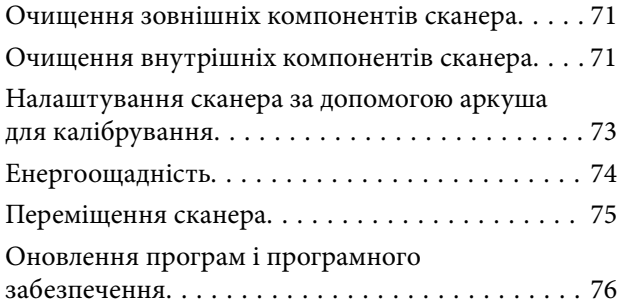

### *[Вирішення проблем](#page-76-0)*

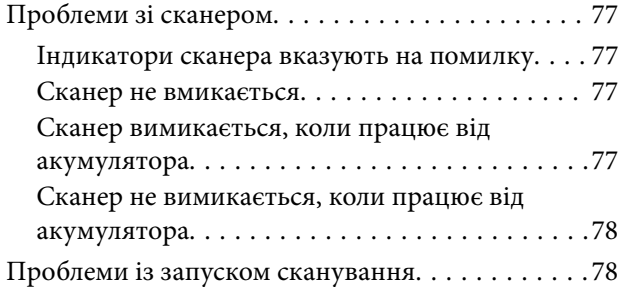

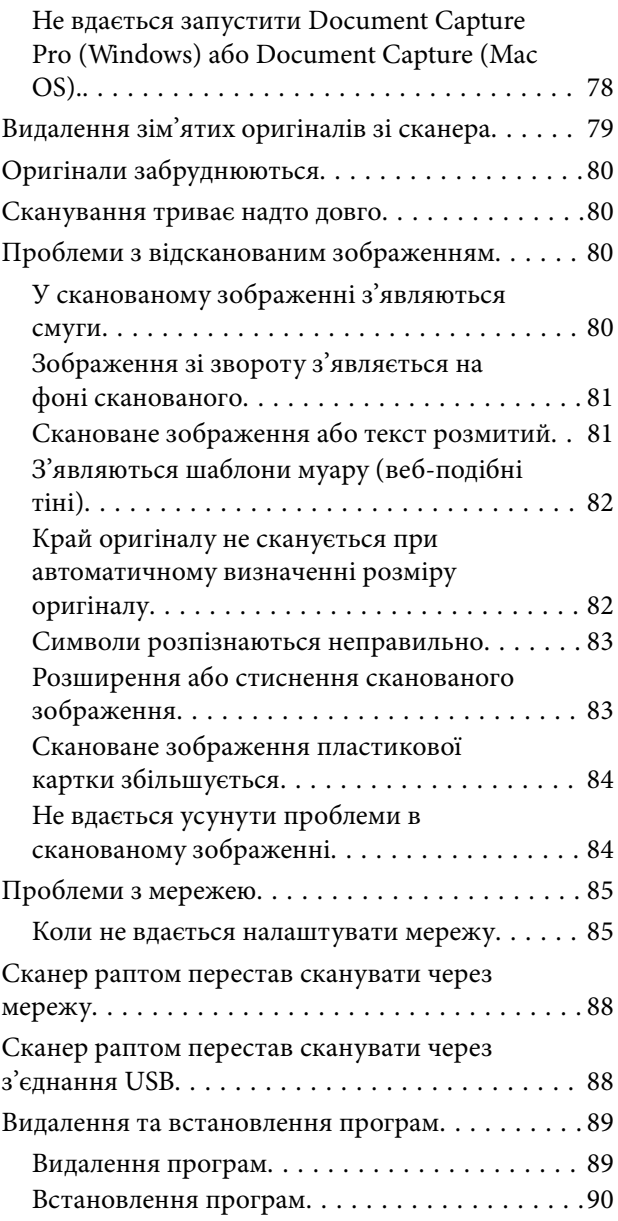

## *[Технічні характеристики](#page-91-0)*

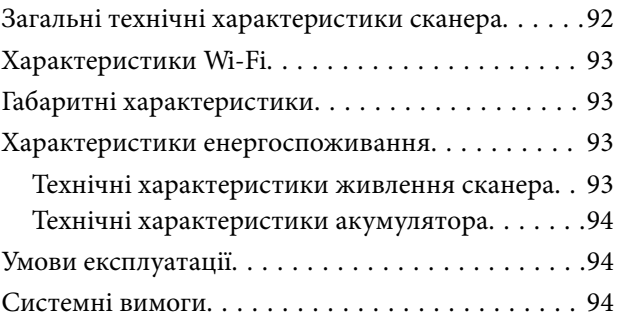

## *[Стандарти та підтвердження](#page-95-0)  [відповідності](#page-95-0)*

[Стандарти та сертифікати для моделі США. . . . .96](#page-95-0)

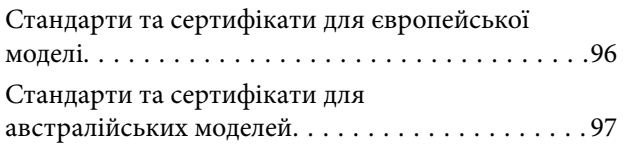

## *[Джерела довідкової інформації](#page-97-0)*

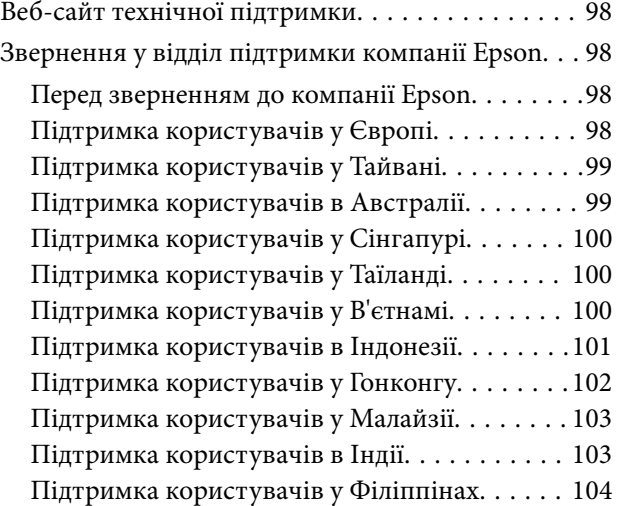

## <span id="page-6-0"></span>**Про цей посібник**

## **Вступ до посібників**

Останні версії перелічених нижче посібників доступні на сайті підтримки Epson.

<http://www.epson.eu/Support> (Європа)

<http://support.epson.net/> (за межами Європи)

- ❏ Посібник зі встановлення (друкований посібник)
- Надає інформацію про налаштування продукту та встановлення програми.
- ❏ Посібник користувача (цифровий посібник)

Тут подані вказівки з користування пристроєм, обслуговування й усунення несправностей.

Окрім вказаних вище посібників можна користуватися довідкою у різних програмах Epson.

## **Позначки та символи**

#### !*Застереження.*

Вказівки, яких необхідно ретельно дотримуватись, щоб уникнути травмування.

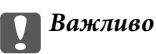

Вказівки, яких необхідно дотримуватись, щоб уникнути пошкодження пристрою.

#### *Примітка.*

Надає додаткову та довідкову інформацію.

#### **Пов'язані відомості**

& Посилання, що пов'язані з розділами.

## **Описи, що використовуються в цьому посібнику**

- ❏ Подані тут знимки екранів зроблені у програмах на ОС Windows 10 або Mac OS X v10.13.x. Відображений на екрані вміст може відрізнятися в залежності від моделі пристрою та ситуації.
- ❏ Використані тут ілюстрації подаються тільки для довідки. Способи керування пристроєм однакові, хоча вони можуть злегка відрізнятися від фактичного функціонування продукту.

## <span id="page-7-0"></span>**Довідка щодо операційної системи**

#### **Windows**

У цьому посібнику такі терміни як «Windows 10», «Windows 8.1», «Windows 8», «Windows 7», «Windows Vista», «Windows XP», «Windows Server 2016», «Windows Server 2012 R2», «Windows Server 2012», «Windows Server 2008 R2», «Windows Server 2008», «Windows Server 2003 R2», та «Windows Server 2003» стосуються перелічених нижче операційних систем. Крім цього, термін «Windows» використовується для позначення всіх версій, а термін «Windows Server» використовується для позначення «Windows Server 2016», «Windows Server 2012 R2», «Windows Server 2012», «Windows Server 2008 R2», «Windows Server 2008», «Windows Server 2003 R2» і «Windows Server 2003».

- ❏ Операційна система Microsoft® Windows® 10
- ❏ Операційна система Microsoft® Windows® 8.1
- ❏ Операційна система Microsoft® Windows® 8
- ❏ Операційна система Microsoft® Windows® 7
- ❏ Операційна система Microsoft® Windows Vista®
- ❏ Операційна система Microsoft® Windows® XP Service Pack 3
- ❏ Операційна система Microsoft® Windows® XP Professional x64 Edition Service Pack 2
- ❏ Операційна система Microsoft® Windows Server® 2016
- ❏ Операційна система Microsoft® Windows Server® 2012 R2
- ❏ Операційна система Microsoft® Windows Server® 2012
- ❏ Операційна система Microsoft® Windows Server® 2008 R2
- ❏ Операційна система Microsoft® Windows Server® 2008
- ❏ Операційна система Microsoft® Windows Server® 2003 R2
- ❏ Операційна система Microsoft® Windows Server® 2003 Service Pack 2

#### **Mac OS**

У цьому посібнику термін «Mac OS» використовується для позначення macOS High Sierra, macOS Sierra, OS X El Capitan, OS X Yosemite, OS X Mavericks, OS X Mountain Lion, Mac OS X v10.7.x і Mac OS X v10.6.8.

## <span id="page-8-0"></span>**Важливі вказівки**

## **Вказівки з безпеки**

Ознайомтеся і дотримуйтеся цих вказівок, щоб гарантувати безпечне користування цим пристроєм. Обов'язково залиште собі цей посібник на майбутнє для довідки. Крім того, дотримуйтеся усіх попереджень та вказівок, нанесених на пристрій.

❏ Деякі символи, нанесені на пристрій, вказують на безпечне користування та правильне використання пристрою. Значення символів можна дізнатися на вказаному нижче веб-сайті.

<http://support.epson.net/symbols>

- ❏ Розмістіть пристрій на пласкій стійкій поверхні, так щоб пристрій не виступав за її межі в жодному напрямку. Якщо пристрій установлюється біля стіни, ставте його на відстані більше 10 см до стіни.
- ❏ Розмістіть пристрій на такій відстані від комп'ютера, щоб вистачило довжини інтерфейсного кабелю. Не розміщуйте й не зберігайте пристрій на відкритому повітрі, у брудних, запилених і вологих місцях, поряд із джерелами тепла або в місцях, які зазнають впливу ударів, вібрації, високої температури чи вологості, прямих сонячних променів, потужних джерел світла або швидких змін температури й вологості.
- ❏ Не торкайтеся пристрою вологими руками.
- ❏ Кабель USB слід розташовувати так, щоб уникати стирання, порізів, зношування, стискання та утворення вузлів. Не ставте на шнур предмети та не розташовуйте його таким чином, щоб на нього можна було наступити або спіткнутися об нього. Особливо уважно стежте за тим, щоб кінець шнура був рівним.
- ❏ Користуйтеся лише USB-кабелем, який поставляється разом із пристроєм. Використання іншого USBкабелю може спричинити пожежу, ураження електричним струмом або травмування.
- ❏ USB-кабель призначений для використання з пристроєм, до комплекту постачання якого він входить. Не використовуйте його з іншими електронними пристроями, якщо це не вказано в інструкції.
- ❏ Підключаючи пристрій до комп'ютера або іншого пристрою за допомогою кабелю, переконайтеся у правильній орієнтації роз'ємів. Кожен роз'єм має лише одну правильну орієнтацію. Неправильне підключення роз'єму може призвести до пошкодження обох пристроїв, з'єднаних кабелем.
- ❏ Не розбирайте пристрій та додаткові пристрої, не вносьте в них жодних змін і не намагайтеся самостійно їх відремонтувати, за винятком випадків, описаних у документації до пристрою.
- ❏ Не вставляйте предмети в отвори пристрою, оскільки вони можуть торкнутися ділянок під напругою або призвести до короткого замикання. Стережіться ураження електричним струмом.
- ❏ У разі виникнення перелічених далі проблем відключіть пристрій і кабель USB та зверніться до кваліфікованих спеціалістів: потрапляння рідини у пристрій; падіння пристрою чи пошкодження його корпусу; пристрій працює не так, як слід, або його робочі характеристики значно змінилися. (Не намагайтеся виконати налаштування, які не описані в інструкції з експлуатації.)
- ❏ Якщо планується тривала перерва у використанні пристрою, відключіть USB-кабель від комп'ютера.
- ❏ Зберігайте цей пристрій на відстані щонайменше 22 см від електрокардіостимуляторів. Радіохвилі, які випромінює цей пристрій, можуть негативно вплинути на роботу кардіостимуляторів.
- ❏ Не використовуйте цей пристрій всередині медичних закладів або поблизу медичного обладнання. Радіохвилі, які випромінює цей пристрій, можуть негативно вплинути на роботу електричного медичного обладнання.

<span id="page-9-0"></span>❏ Не використовуйте цей пристрій біля пристроїв з автоматичним керуванням, таких як автоматичні двері чи пожежна сигналізація. Радіохвилі, які випромінює цей пристрій, можуть негативно вплинути на роботу вказаних пристроїв, що може призвести до нещасних випадків через їх несправність.

### **Вказівки з безпеки для акумулятора**

- ❏ Якщо акумулятор повністю не зарядився протягом визначеного часу, необхідно зупинити заряджання. Інакше акумулятор може нагрітися, задиміти, розірватися або спалахнути.
- ❏ Не ставте пристрій у мікрохвильову піч або контейнер з високим тиском. Інакше акумулятор може нагрітися, задиміти, розірватися або спалахнути.
- ❏ Якщо стався витік рідини з приладу, або відчувається неприємний запах, негайно заберіть пристрій від легкозаймистих предметів. Якщо цього не зробити, електроліти, що витікають з акумулятора стають гарячими, починають диміти, можуть розірватися або спалахнути.
- ❏ Якщо акумуляторна кислота потрапила в очі, відразу слід ретельно промити очі проточною водою, не розтираючи їх, а потім негайно звернутися до лікаря. В іншому випадку це може призвести до незворотної травми очей.
- ❏ Якщо акумуляторна кислота потрапила на шкіру, відразу слід ретельно промити поверхню шкіри, а потім негайно звернутися до лікаря.
- ❏ Не кидайте пристрій і не піддавайте його сильним ударам. Акумулятор може потекти або буде пошкоджено захист від короткого замикання. В результаті акумулятор може нагрітися, задиміти, розірватися або спалахнути.
- ❏ Не використовуйте і не залишайте пристрій в приміщенні з високою температурою (температура вище 60°C), біля вогню або обігрівачів. Пластиковий розділювач може розплавитися або може статися коротке замикання. В результаті акумулятор може нагрітися, задиміти, розірватися або спалахнути.
- ❏ В будь-якому разі не використовуйте пристрій, якщо є витік рідини або пошкодження. Інакше акумулятор може нагрітися, задиміти, розірватися або спалахнути.
- ❏ Не залишайте пристрій в автомобілі. Акумулятор може перегрітися.

## **Утилізація для власників європейських моделей сканера**

У сканері є акумулятор.

Етикетка з контейнером для сміття з червоним хрестом яку можна побачити на пристрої, вказує на те, що цей пристрій та акумулятори не слід викидати разом зі звичайним побутовим сміттям. Для запобігання можливій шкоді навколишньому середовищу або здоров'ю людини, необхідно відокремити цей пристрій і його акумулятори від інших потоків відходів, щоб гарантувати, що він може бути перероблений екологічно безпечним способом. Для отримання докладнішої інформації про доступні місця збору, будь ласка, звертайтеся в місцевий офіс уряду або в роздрібний магазин, де ви придбали цей пристрій. Використання хімічних символів Pb, Cd або Hg вказує на те, чи використовуються ці метали в акумуляторі.

Ця інформація стосується лише клієнтів у Європейському Союзі, відповідно до Директиви 2006/66/EC Європейського Парламенту та Ради Європи від 6 вересня 2006 року про батареї та акумулятори, а також про відпрацьовані батареї та акумулятори, і скасовує Директиви 91/157/EEC і законодавство транспозиції і її реалізації в різних національних правових системах, а також для клієнтів в країнах Європи, Близького Сходу та Африки, де запроваджені такі самі правила.

<span id="page-10-0"></span>Клієнтам в інших країнах необхідно звернутися до місцевого уряду для отримання інформації про можливість утилізації вашого пристрою.

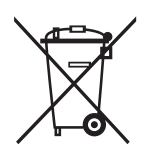

## **Обмеження на копіювання**

Користувачі продукту мають дотримуватися наведених нижче обмежень для того, щоб використання продукту було відповідальним і законним.

Копіювання перелічених нижче документів заборонено законом:

- ❏ Банкові векселі, грошові одиниці, видані урядом ринкові цінні папери, облігації державних позик і муніципальні цінні папери;
- ❏ Непогашені поштові марки, поштові листівки з марками та інші офіційні поштові документи, призначені для оплати поштових витрат;
- ❏ Видані урядом гербові марки та цінні папери, видані відповідно до норм судочинства.

Будьте обережними під час копіювання наступних документів:

- ❏ Приватні ринкові цінні папери (сертифікати акцій, векселі, чеки тощо), місячні перепустки, пільгові квитки тощо;
- ❏ Паспорти, водійські права, сертифікати відповідності, дорожні перепустки, продовольчі талони, квитки тощо.

#### *Примітка.*

Копіювання цих документів може бути заборонене законом.

Відповідальне використання матеріалів, захищених авторськими правами.

Зловживання продуктом можуть виражатися в неприпустимому копіюванні матеріалів, захищених авторськими правами. Виявляйте відповідальність і пошану, отримуючи дозвіл на копіювання опублікованих матеріалів у власника авторських прав або дійте за порадою досвідченого юриста.

## <span id="page-11-0"></span>**Основи роботи зі сканером**

## **Назви частин і функції**

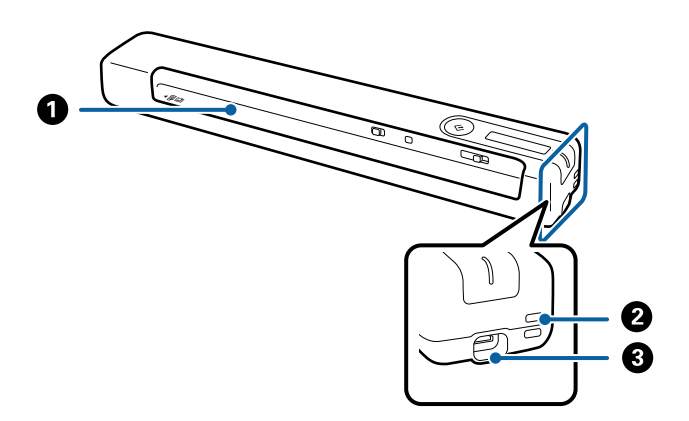

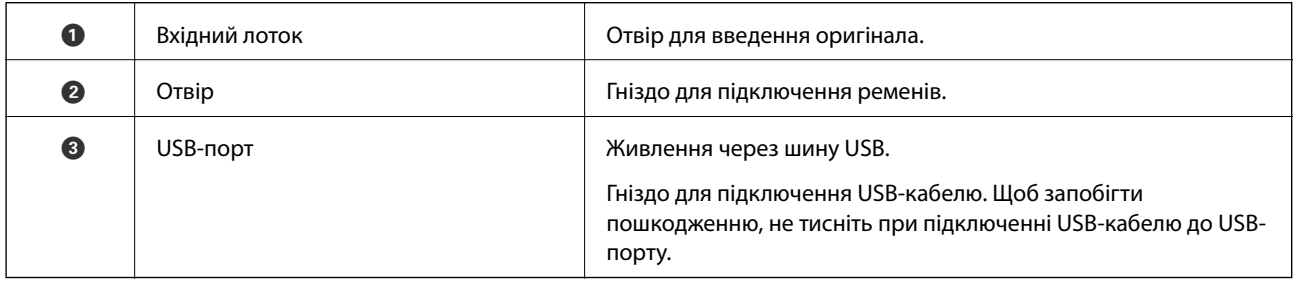

## **Кнопки та індикатори на панелі керування**

## **Кнопки й індикатори**

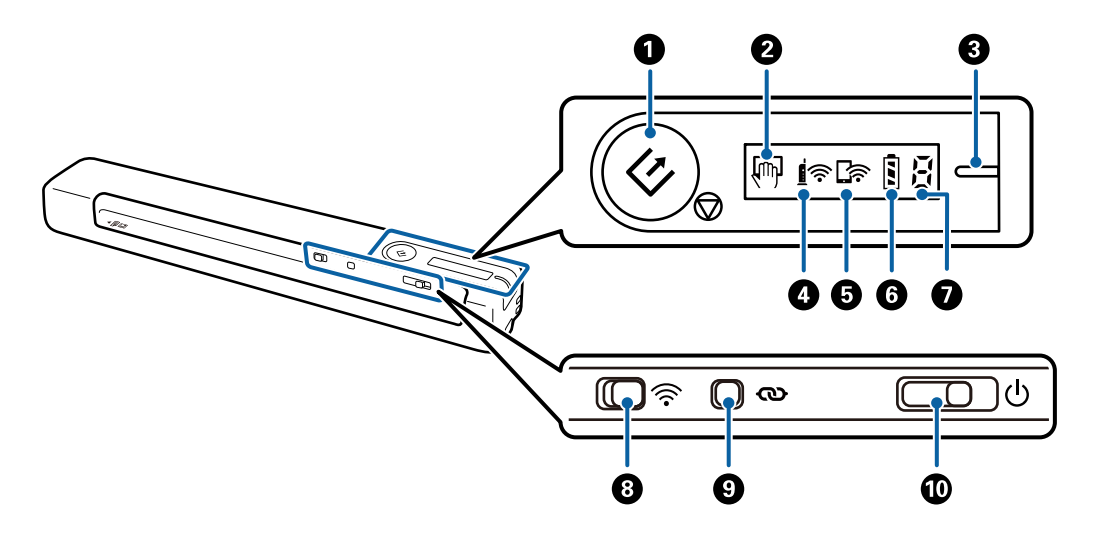

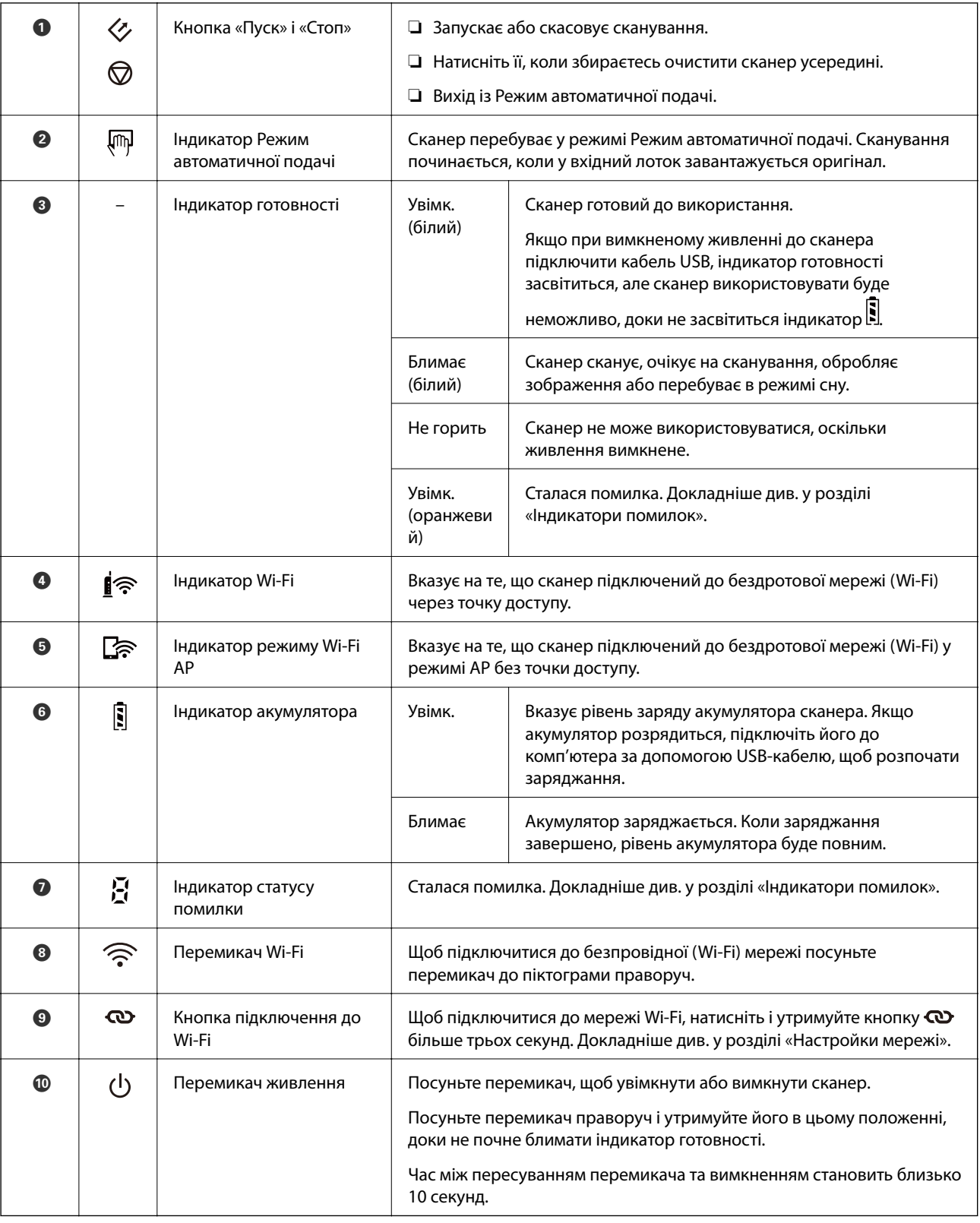

#### *Примітка.*

Увімкнувши сканер уперше, підключіть його до комп'ютера за допомогою USB-кабелю, а потім посуньте перемикач живлення в режим «Увімк.».

#### **Пов'язані відомості**

& [«Налаштування мережі» на сторінці 20](#page-19-0)

- <span id="page-13-0"></span>& [«Використання сканера з акумулятором» на сторінці 18](#page-17-0)
- & «Індикатори помилок» на сторінці 14

## **Індикатори помилок**

#### **Помилки сканера**

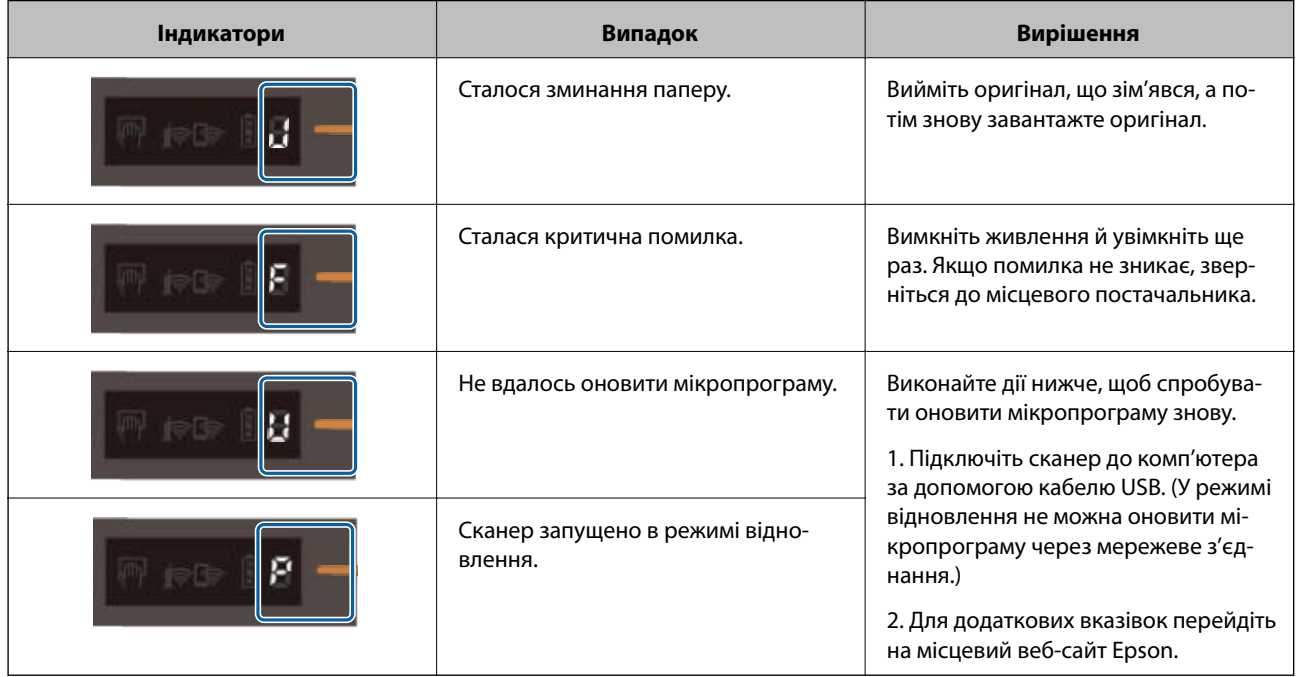

#### **Помилки під час зарядки акумулятора**

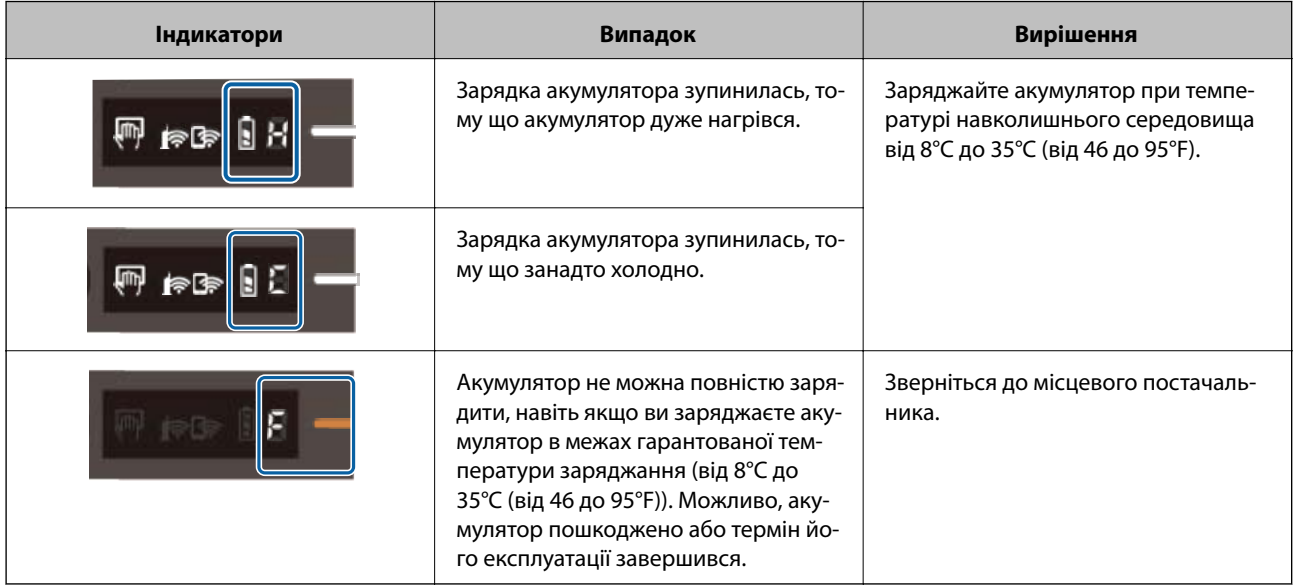

#### <span id="page-14-0"></span>**Помилки мережевого з'єднання**

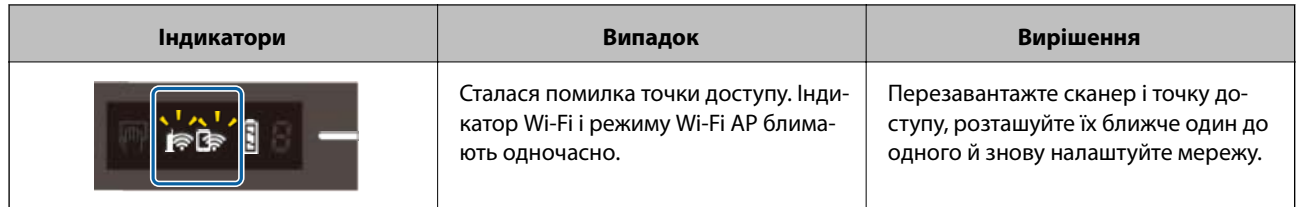

#### **Пов'язані відомості**

- & [«Налаштування Wi-Fi з панелі керування» на сторінці 22](#page-21-0)
- & [«Проблеми з мережею» на сторінці 85](#page-84-0)

## **Інформація про програми**

У цьому розділі представлено програми, доступні для вашого сканера. Найновішу програму можна встановити з веб-сайту Epson.

## **Document Capture Pro/Document Capture**

Document Capture Pro – це програма, яка дозволяє легко оцифровувати оригінали, як-от документи та формуляри.

Ви можете зберігати відскановані зображення в зазначеній папці, відправляти електронною поштою, а також виконувати функції копіювання шляхом з'єднання з принтером. Це дозволяє спростити способи обробки електронних документів, як-от читання великих документів і максимально ефективне використання можливостей мережі.

Document Capture Pro лише для ОС Windows. Для ОС Mac OS використовуйте Document Capture.

Див. довідку Document Capture Pro (Windows) або Document Capture (Mac OS) для отримання докладних відомостей про використання програмного забезпечення.

#### *Примітка.*

Document Capture Pro не підтримує Windows Vista, Windows XP та Windows Server. Замість цього використовуйте Epson Scan 2.

#### **Завдання:**

Коли виконуються в порядку, такі операції відомі як завдання: **1. Сканувати** > **2. Зберегти** > **3. Надіслати**.

Реєструючи ряд операцій заздалегідь як завдання, ви можете виконувати всі операції, просто вибравши потрібне завдання. Призначаючи завдання панелі керування сканера, ви можете почати роботу з панелі керування (Кнопка Призначення).

## **Epson Scan 2**

Epson Scan 2 — це драйвер керування сканером, який дає змогу вмикати різні налаштування для сканування. Він також дає змогу як запускати самостійні програми, так і використовувати програми, сумісні з TWAIN.

Дотримуйтесь інструкцій нижче, щоб запустити Epson Scan 2.

<span id="page-15-0"></span>❏ Windows 10:

Натисніть кнопку "Пуск", а тоді виберіть **EPSON** > **Epson Scan 2** > **Epson Scan 2**.

❏ Windows 8.1/Windows 8:

Введіть назву програми у пошуковий рядок і виберіть відображений значок.

❏ Windows 7/Windows Vista/Windows XP/Windows Server 2008 R2/Windows Server 2008/Windows Server2003 R2/Windows Server 2003:

Натисніть кнопку "Пуск", а тоді виберіть **Усі програми** > **EPSON** > **Epson Scan 2** > **Epson Scan 2**.

#### *Примітка.*

❏ Може виникнути потреба вибрати потрібний сканер зі списку сканерів.

❏ Див. довідку Epson Scan 2 для отримання докладних відомостей про використання програмного забезпечення.

## **EPSON Software Updater**

EPSON Software Updater — це програма, яка перевіряє доступність нових або оновлених програм в інтернеті та встановлює їх.

Крім того, ви можете оновити цифровий «Посібник користувача» для сканера.

#### *Примітка.*

Операційна система Windows Server не підтримується.

## **Epson DocumentScan**

Epson DocumentScan — це програма, яка дає змогу сканувати документи через смарт-пристрої, такі як самртфони або планшети. Можна зберегти скановані дані на смарт-пристроях або хмарних сервісах і надсилати електронною поштою. Можна завантажувати та встановлювати цю програму із сервісів App Store або Google Play.

## **EpsonNet Config**

EpsonNet Config — це програма, яка дає змогу налаштувати адреси та протоколи мережевого інтерфейсу. Див. посібник з експлуатації для EpsonNet Config або довідку програми, щоб отримати додаткові відомості.

#### *Примітка.*

Можна запустити Web Config із EpsonNet Config.

## **Інформація про додаткові елементи та витратні матеріали**

## **Коди Захисний футляр**

Використання програми Захисний футляр дозволяє сканувати оригінали неправильної форми. Можна сканувати оригінали більші за формат A4, використовуючи Захисний футляр і складаючи папір удвічі.

<span id="page-16-0"></span>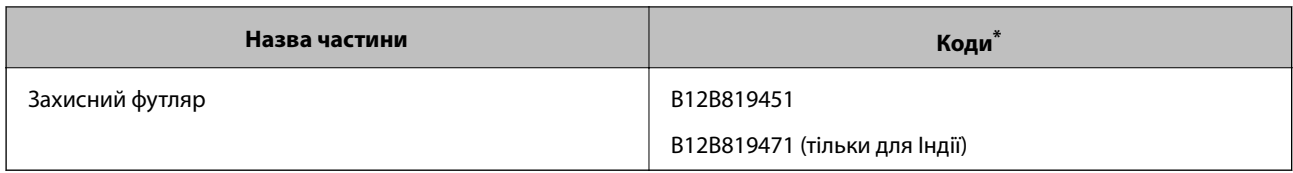

\* Можна використовувати лише з кодом Захисний футляр.

## **Коди листа технічного обслуговування**

Містить очищувальний аркуш (вологий) та очищувальний аркуш (сухий) для очищення внутрішніх компонентів сканера та аркуш для калібрування, щоб налаштувати якість відсканованого зображення.

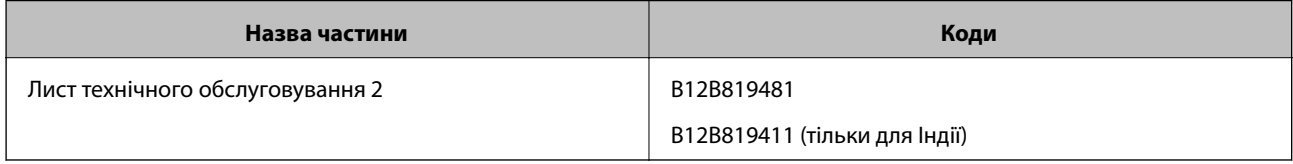

\* Лист технічного обслуговування можна використовувати лише з кодом.

## <span id="page-17-0"></span>**Використання сканера з акумулятором**

## **Перевірка рівня заряду акумулятора**

Перевірте рівень заряду акумулятора сканера.

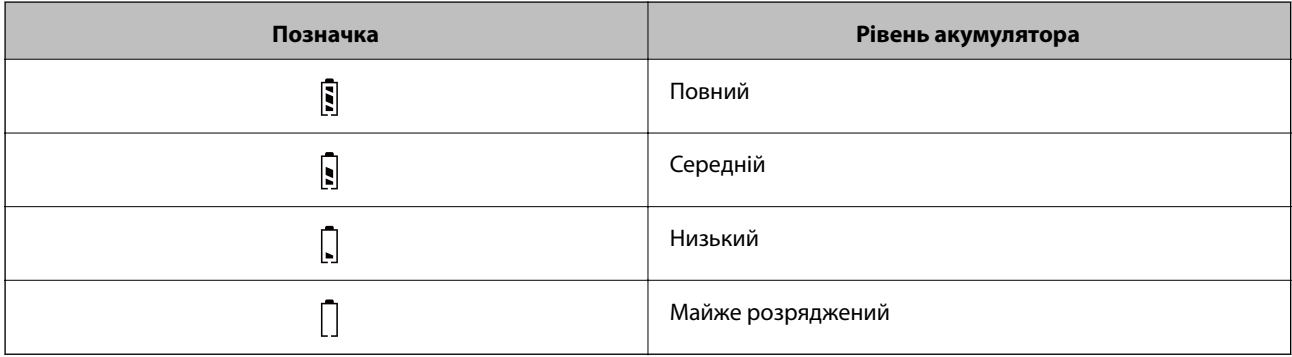

## **Заряджання акумулятора**

### **Застереження під час зарядки акумулятора**

- ❏ Під час покупки необхідно підключити до комп'ютера за допомогою USB-кабелю. Акумулятор заряджено не повністю. Перед запуском сканера з використанням акумулятора, переконайтеся, що зарядили його.
- ❏ Акумулятор поступово розряджається, навіть коли ви не користуєтеся сканером. Перед запуском сканера з використанням акумулятора, його необхідно зарядити.
- ❏ Якщо протягом тривалого часу ви не використовуєте сканер, регулярно заряджайте акумулятор раз на півроку, щоб запобігти його повному розрядженню.
- ❏ Ми рекомендуємо вимикати сканер, коли ним не користуються, щоб зберігати заряд акумулятора. Можна також налаштувати автоматичне вимикання сканера після певного проміжку часу.
- ❏ Час використання акумулятора при низькій температурі навколишнього середовища є коротшим, навіть якщо акумулятор повністю заряджений.
- ❏ Щоб зарядити акумулятор, не потрібно чекати його повної розрядки.
- ❏ Акумулятор може бути гарячим одразу після зарядки або під час використання; це нормально.
- ❏ Акумулятор не зарядиться або може зіпсуватися, якщо заряджати його при низькій або високій температурі. Заряджайте акумулятор при гарантованій температурі заряджання (від 8 до 35° C (від 46 до 95 °F)).
- ❏ Якщо акумулятор швидко розряджається, навіть при заряджанні за гарантованого діапазону температур (від 8 до 35° C (від 46 до 95 °F)) або після того, як він був повністю заряджений, можливо, термін його служби завершується. Зверніться до служби підтримки Epson, щоб замінити акумулятор.

### <span id="page-18-0"></span>**Заряджання акумулятора**

Можна зарядити акумулятор від комп'ютера за допомогою з'єднання USB.

- 1. Переконайтеся, що комп'ютер увімкнений. Активуйте комп'ютер, якщо він знаходиться в режимі очікування або сплячому режимі.
- 2. Підключіть сканер до комп'ютера за допомогою мікро USB кабелю.

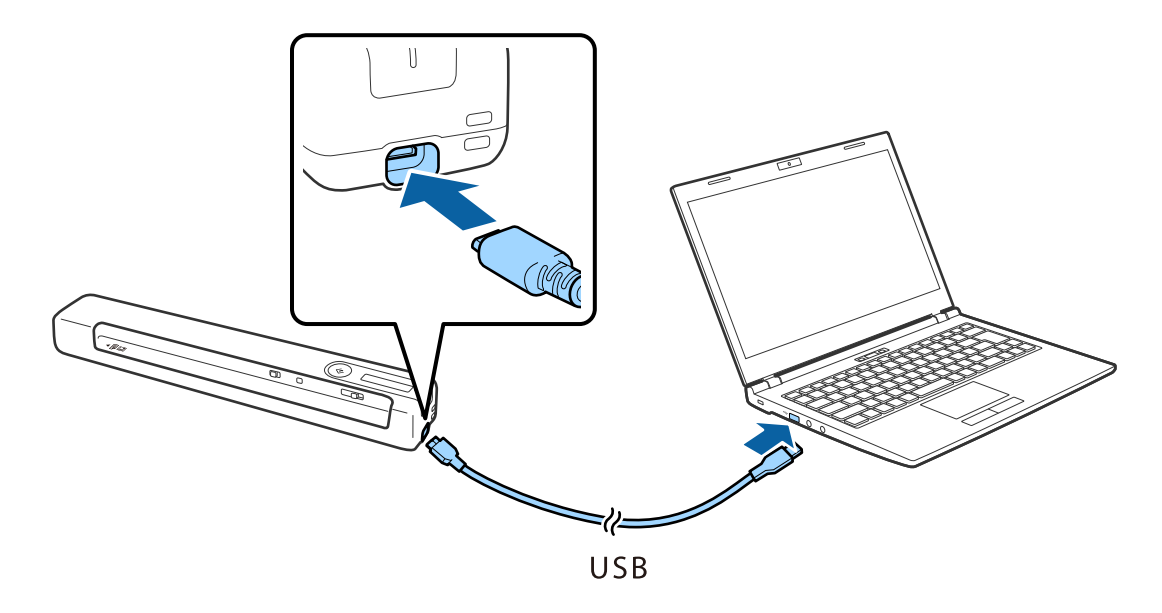

#### *Примітка.*

- ❏ Використовуйте USB-кабель, що постачався у комплекті зі сканером.
- ❏ Щоб запобігти пошкодженню, не тисніть при підключенні USB-кабелю до USB-порту.
- ❏ Підключіть сканер напряму до комп'ютера без використання концентратора USB.
- ❏ Час до повного заряджання акумулятора при вимкненому сканері.

USB-порт 2.0: приблизно 3.5 годин<sup>\*</sup>

\* Набагато більше потрібно часу для заряджання акумулятора, якщо сканер увімкнений.

- ❏ Якщо акумулятор повністю заряджений і ви не хочете використовувати акумулятор комп'ютера, від'єднайте USB-кабель.
- ❏ Номінальна потужність акумулятора: 1140 мА год (3.6 В)
- ❏ Індикатор акумулятора блиматиме, якщо акумулятор заряджається. По завершенні заряджання індикатор стане  $\mathbb{I}$ , якщо сканер увімкнено, або вимкнеться, якщо сканер вимкнений.

## <span id="page-19-0"></span>**Налаштування мережі**

## **Типи мережевого з'єднання**

Можна використовувати зазначені нижче способи підключення.

## **Wi-Fi-з'єднання**

Підключіть сканер і комп'ютер або смарт-пристрій до бездротового маршрутизатора. Це стандартний спосіб підключення для домашніх або корпоративних мереж, у яких комп'ютери підключені до Wi-Fi через маршрутизатор.

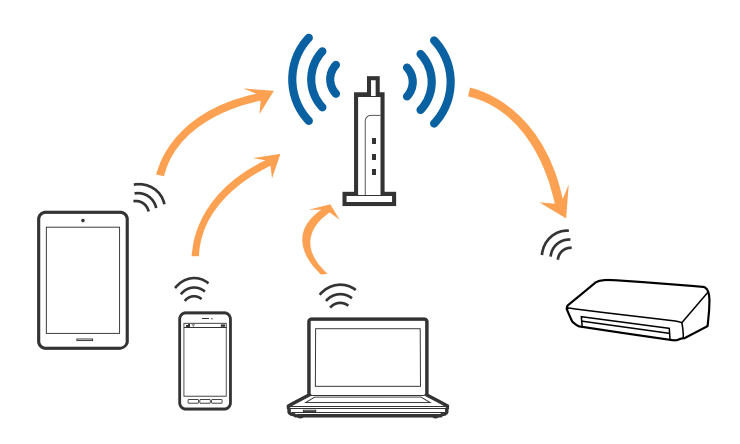

#### **Пов'язані відомості**

- & [«Підключення до комп'ютера» на сторінці 21](#page-20-0)
- & [«Підключення до смарт-пристрою» на сторінці 22](#page-21-0)
- & [«Налаштування Wi-Fi з панелі керування» на сторінці 22](#page-21-0)

## **З'єднання Wi-Fi Direct (Simple AP)**

Використовуйте цей спосіб підключення, коли не застосовуєте Wi-Fi вдома або в офісі, або коли потрібно напряму підключити сканер до смарт-пристрою. У цьому режимі сканер виконуватиме функцію

<span id="page-20-0"></span>бездротового маршрутизатора, а ви зможете підключати до чотирьох пристроїв до сканера не використовуючи стандартний бездротовий маршрутизатор.

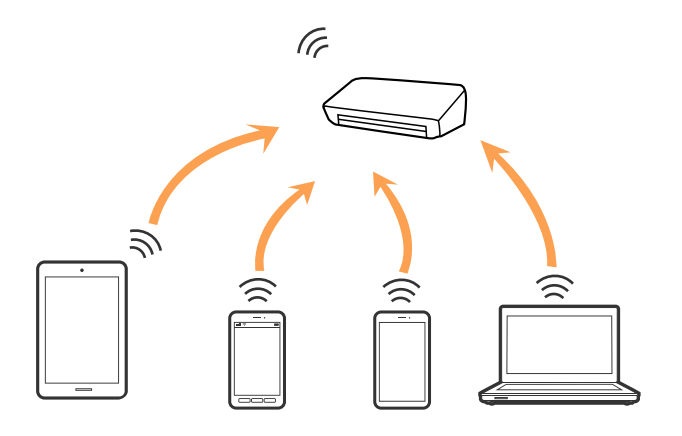

Сканер можна одночасно підключити через Wi-Fi або Ethernet і режим Wi-Fi Direct (Simple AP). Однак, якщо з'єднання з мережею буде запущене у режимі Wi-Fi Direct (Simple AP), коли сканер підключений до Wi-Fi, з'єднання Wi-Fi тимчасово зникне.

Сканер можна одночасно підключити через Wi-Fi або режим Wi-Fi Direct (Simple AP). Однак, якщо з'єднання з мережею буде запущене у режимі Wi-Fi Direct (Simple AP), коли сканер підключений до Wi-Fi, з'єднання Wi-Fi тимчасово зникне.

#### **Пов'язані відомості**

& [«Налаштування з'єднання Wi-Fi Direct \(Simple AP\)» на сторінці 25](#page-24-0)

## **Підключення до комп'ютера**

Радимо скористатися програмою встановлення, щоб підключити сканер до комп'ютера. Запустити програму встановлення можна одним із вказаних нижче способів.

❏ Налаштування з веб-сайту

Відкрийте вказаний нижче веб-сайт і введіть назву продукту.

#### <http://epson.sn>

Перейдіть до розділу **Установка** і натисніть **Завантажити** у завантаженнях і підключіть частину. Натисніть один раз або двічі на завантаженому файлі, щоб запустити процес встановлення. Виконайте інструкції на екрані.

❏ Налаштування за допомогою диска з програмним забезпеченням (тільки для моделей, що постачаються з диском з програмним забезпеченням, і користувачів, у яких є комп'ютер із дисководом.)

Вставте диск із програмним забезпеченням у комп'ютер, а тоді дотримуйтеся вказівок на екрані.

#### <span id="page-21-0"></span>**Вибір способу підключення**

Дотримуйтеся вказівок на екрані, доки не з'явиться вказаний нижче екран, а тоді виберіть спосіб підключення сканера до комп'ютера.

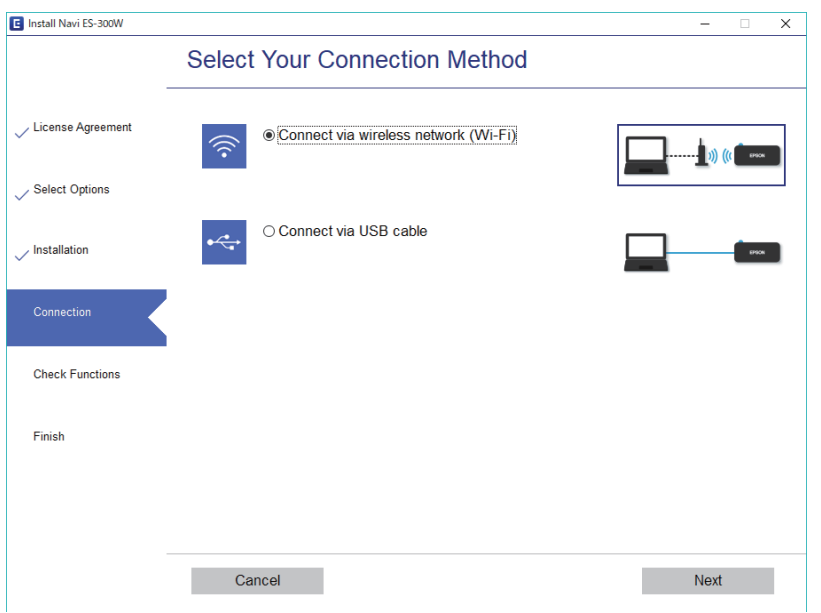

Виберіть тип підключення та натисніть **Далі**. Виконайте інструкції на екрані.

## **Підключення до смарт-пристрою**

Можна використовувати сканер зі смарт-пристроєм. Щоб використовувати сканер зі смарт-пристрою, внесіть потрібні налаштування через Epson DocumentScan.

#### *Примітка.*

Якщо потрібно одночасно підключити до сканера комп'ютер і смарт-пристрій, радимо спочатку підключити комп'ютер.

- 1. Знайдіть Epson DocumentScan в App Store або Google Play.
- 2. Завантажте й установіть Epson DocumentScan.
- 3. Запустіть Epson DocumentScan.
- 4. Підключіть сканер до смарт-пристрою, дотримуючись вказівок на екрані.

## **Налаштування Wi-Fi з панелі керування**

Мережеві налаштування можна зробити просто на панелі керування сканера. Підключивши сканер до мережі, встановіть з'єднання з ним із пристрою, який потрібно використовувати (комп'ютер, смартфон, планшет тощо.)

#### **Пов'язані відомості**

& [«Налаштування Wi-Fi використовуючи налаштування кнопки пуску \(WPS\)» на сторінці 23](#page-22-0)

- <span id="page-22-0"></span>& [«Налаштування Wi-Fi через встановлення PIN-коду \(WPS\)» на сторінці 24](#page-23-0)
- & [«Налаштування з'єднання Wi-Fi Direct \(Simple AP\)» на сторінці 25](#page-24-0)

## **Налаштування Wi-Fi використовуючи налаштування кнопки пуску (WPS)**

Можна автоматично налаштувати мережу Wi-Fi, натиснувши кнопку на бездротовому маршрутизаторі. Якщо дотримані вказані нижче умови, можна налаштовувати мережу в цей спосіб.

- ❏ Маршрутизатор сумісний із WPS (захищене налаштування Wi-Fi).
- ❏ Поточне з'єднання Wi-Fi відбулося шляхом натискання кнопки на бездротовому маршрутизаторі.
- 1. Переконайтеся, що сканер увімкнено.
- 2. Встановіть перемикач  $\widehat{\mathcal{F}}$  сканера в режим Увімк.
- 3. Утримуйте кнопку WPS на бездротовому маршрутизаторі, доки не заблимає індикатор безпеки.

#### c*Важливо*

Wi-Fi-з'єднання встановиться протягом двох хвилин.

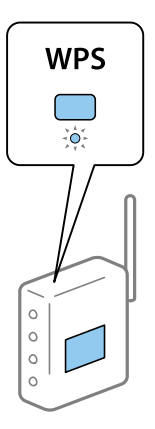

Якщо маршрутизатор не має кнопки WPS, перегляньте документацію маршрутизатора, щоб отримати інструкції щодо включення WPS за допомогою програмного забезпечення вашого маршрутизатора.

4. Утримуйте кнопку  $\omega$ , доки блиматиме індикатор видимості, а індикатори  $\mathbb{R}$  і  $\mathbb{R}$  блимають поперемінно (приблизно з різницею в 3 секунди).

Коли індикатори готовності, <sup>•</sup> і Р засвітяться, підключення завершено.

#### *Примітка.*

Підключення не відбулося, коли індикатор готовності світиться, а індикатори  $\blacksquare$   $\widehat{\epsilon}$  і  $\triangleright$  блимають одночасно. Перезавантажте сканер і маршрутизатор, розташуйте їх ближче один до одного й знову налаштуйте параметри.

- & [«Просте сканування» на сторінці 39](#page-38-0)
- & [«Розширені параметри сканування» на сторінці 55](#page-54-0)

<span id="page-23-0"></span>& [«Проблеми з мережею» на сторінці 85](#page-84-0)

### **Налаштування Wi-Fi через встановлення PIN-коду (WPS)**

Можна автоматично підключатися до бездротового маршрутизатора за допомогою PIN-коду. Цей спосіб можна використовувати, якщо маршрутизатор підтримує режим WPS (захищене встановлення Wi-Fi). За допомогою комп'ютера внесіть PIN-код для маршрутизатора.

- 1. Переконайтеся, що сканер вимкнено.
- 2. Встановіть перемикач  $\widehat{\mathcal{F}}$  сканера в режим Увімк.
- 3. Щоб увімкнути сканер, посуньте перемикач  $\mathcal{O}$ , утримуючи кнопку  $\mathbf{\infty}$ , і тримайте їх у цьому положенні приблизно 10 секунд, доки не почне блимати індикатор готовності.

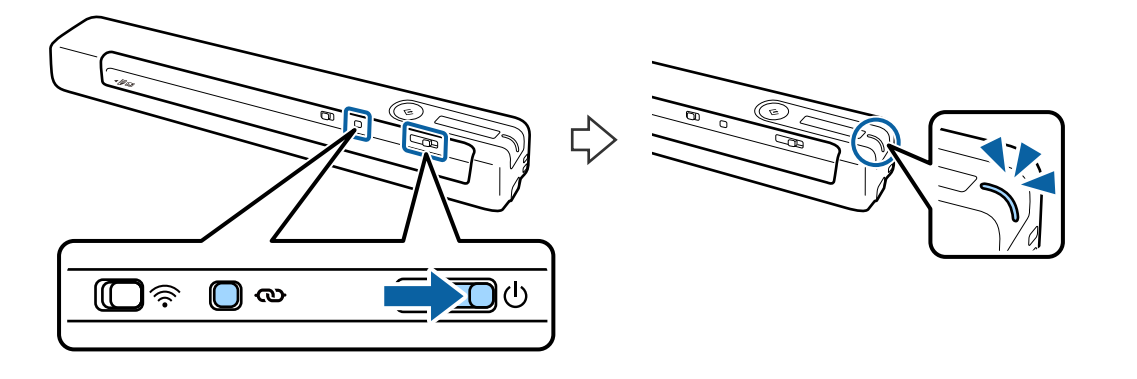

**P** Важливо

Wi-Fi-з'єднання встановиться протягом двох хвилин.

4. За допомогою комп'ютера введіть PIN-код (восьмизначне число, вказане на етикетці сканера).

Почнеться встановлення з'єднання. Блимає індикатор готовності, а індикатори  $\blacksquare$  сканера блимають поперемінно.

Коли індикатори готовності, **і** <del>ї</del> і [ засвітяться, підключення завершено.

#### *Примітка.*

- ❏ Щоб отримати докладнішу інформацію про введення PIN-коду зверніться до документації маршрутизатора, щоб отримати інструкції.
- $□$  Підключення не відбулося, коли індикатор готовності світиться, а індикатори $\blacksquare$   $\widehat{\mathbb{R}}$  блимають одночасно. Перезавантажте сканер і маршрутизатор, розташуйте їх ближче один до одного й знову налаштуйте параметри.

- & [«Просте сканування» на сторінці 39](#page-38-0)
- & [«Розширені параметри сканування» на сторінці 55](#page-54-0)
- & [«Проблеми з мережею» на сторінці 85](#page-84-0)

## <span id="page-24-0"></span>**Налаштування з'єднання Wi-Fi Direct (Simple AP)**

Цей спосіб дає змогу підключати сканер напряму до пристроїв без допомоги бездротового маршрутизатора. Сканер фактично сам діє як маршрутизатор.

#### c*Важливо*

У разі підключення смарт-пристрою до сканера за допомогою режиму Wi-Fi Direct (Simple AP) сканер підключається до тієї самої мережі Wi-Fi (SSID), що й смарт-пристрій, і між ними встановлюється з'єднання. Оскільки смарт-пристрій автоматично підключається до інших доступних мереж Wi-Fi, коли сканер вимкнений, смарт-пристрій більше не буде підключений до попередньої мережі Wi-Fi. Підключіться ще раз до ідентифікатора SSID у режимі Wi-Fi Direct (Simple AP) зі смарт-пристрою. Якщо ви не хочете підключатися щоразу, коли вмикається або вимикається сканер, радимо використовувати мережу Wi-Fi, під'єднавши сканер до маршрутизатора.

- 1. Встановіть перемикач  $\widehat{\mathcal{F}}$  сканера в режим Увімк.
- 2. Переконайтеся, що сканер увімкнено.
- 3. Підключайтеся зі смарт-пристрою або комп'ютера до сканера за допомогою ідентифікатора SSID та пароля.

#### *Примітка.*

- ❏ Перевірити ідентифікатор SSID і пароль до сканера можна на етикетці, що прикріплена до нього.
- ❏ Це може зайняти кілька хвилин, щоб SSID сканера з'явився у списку.
- ❏ Див. документацію, що постачалася зі смарт-пристроєм або комп'ютером, щоб отримати додаткові відомості про використання.

#### **Пов'язані відомості**

- & [«Просте сканування» на сторінці 39](#page-38-0)
- & [«Розширені параметри сканування» на сторінці 55](#page-54-0)
- & [«Проблеми з мережею» на сторінці 85](#page-84-0)

## **Перевірка стану мережі за допомогою індикатора мережі**

Можна перевірити стан підключення мережі за допомогою індикатора мережі на панелі керування сканера.

- & [«Кнопки й індикатори» на сторінці 12](#page-11-0)
- & [«Індикатори помилок» на сторінці 14](#page-13-0)

## <span id="page-25-0"></span>**Заміна або додавання нових бездротових маршрутизаторів**

Якщо SSID змінюється у зв'язку із заміною бездротового маршрутизатора або додається бездротовий маршрутизатор і встановлюється нове середовище мережі, потрібно повторно встановити налаштування Wi-Fi.

#### **Пов'язані відомості**

& «Зміна способу підключення до комп'ютера» на сторінці 26

## **Зміна способу підключення до комп'ютера**

Використання встановлення та переналаштування з іншим способом підключення.

❏ Налаштування з веб-сайту

Відкрийте вказаний нижче веб-сайт і введіть назву продукту.

#### <http://epson.sn>

Перейдіть до розділу **Установка** і натисніть **Завантажити** в завантаженнях і підключіть частину. Натисніть один раз або двічі на завантаженому файлі, щоб запустити процес встановлення. Виконайте інструкції на екрані.

❏ Налаштування за допомогою диска з програмним забезпеченням (тільки для моделей, що постачаються з диском з програмним забезпеченням, і користувачів, у яких є комп'ютер із дисководом.)

Вставте диск із програмним забезпеченням у комп'ютер, а тоді дотримуйтеся вказівок на екрані.

#### **Як вибрати зміну способу підключення**

Дотримуйтеся вказівок на екрані, доки не з'явиться вказаний нижче екран.

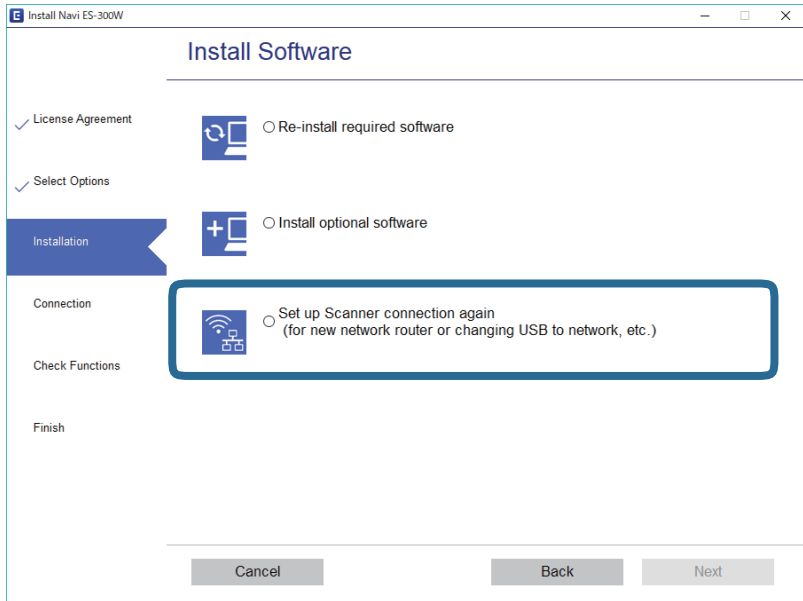

<span id="page-26-0"></span>Виберіть **Налаштувати з'єднання для Принтера знову (для нового мережевого або для зміни USB на мережу тощо)** на екрані Установити програмне забезпечення, а тоді натисніть **Далі**. Виконайте інструкції на екрані.

## **Вимкнення Wi-Fi**

Щоб вимкнути Wi-Fi, посуньте перемикач  $\widehat{\mathbb{R}}$  на сканері ліворуч.

## **Відновлення налаштувань мережі з панелі керування**

Можна відновити всі мережеві налаштування до стандартних вихідних значень.

- 1. Переконайтеся, що сканер вимкнено.
- 2. Встановіть перемикач  $\widehat{\mathcal{F}}$  сканера в режим Увімк.
- 3. Щоб увімкнути сканер, посуньте перемикач  $\mathcal{O}$ , утримуючи кнопки  $\mathbf{\infty}$  і  $\mathcal{O}$ , і тримайте їх у цьому положенні приблизно 10 секунд.

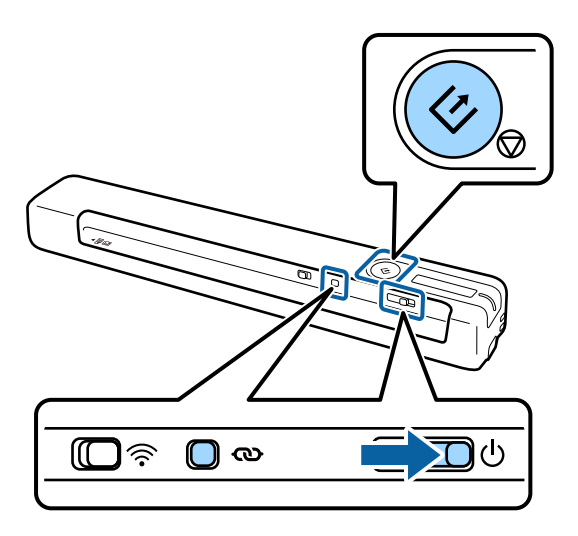

Індикатори і блимають поперемінно, а індикатор готовності блимає.

4. Налаштування мережі відновлюються до значень за умовчанням, коли індикатори перестають блимати.

Сканер буде перезапущено автоматично.

## <span id="page-27-0"></span>**Характеристики оригіналів**

У цьому розділі описано характеристики й умови, за яких оригінали можна завантажувати в сканер.

## **Загальні характеристики оригіналів, що скануються**

#### **Характеристики оригіналів стандартного розміру**

Це характеристики для стандартного розміру оригіналів, які потрібно завантажити в сканер.

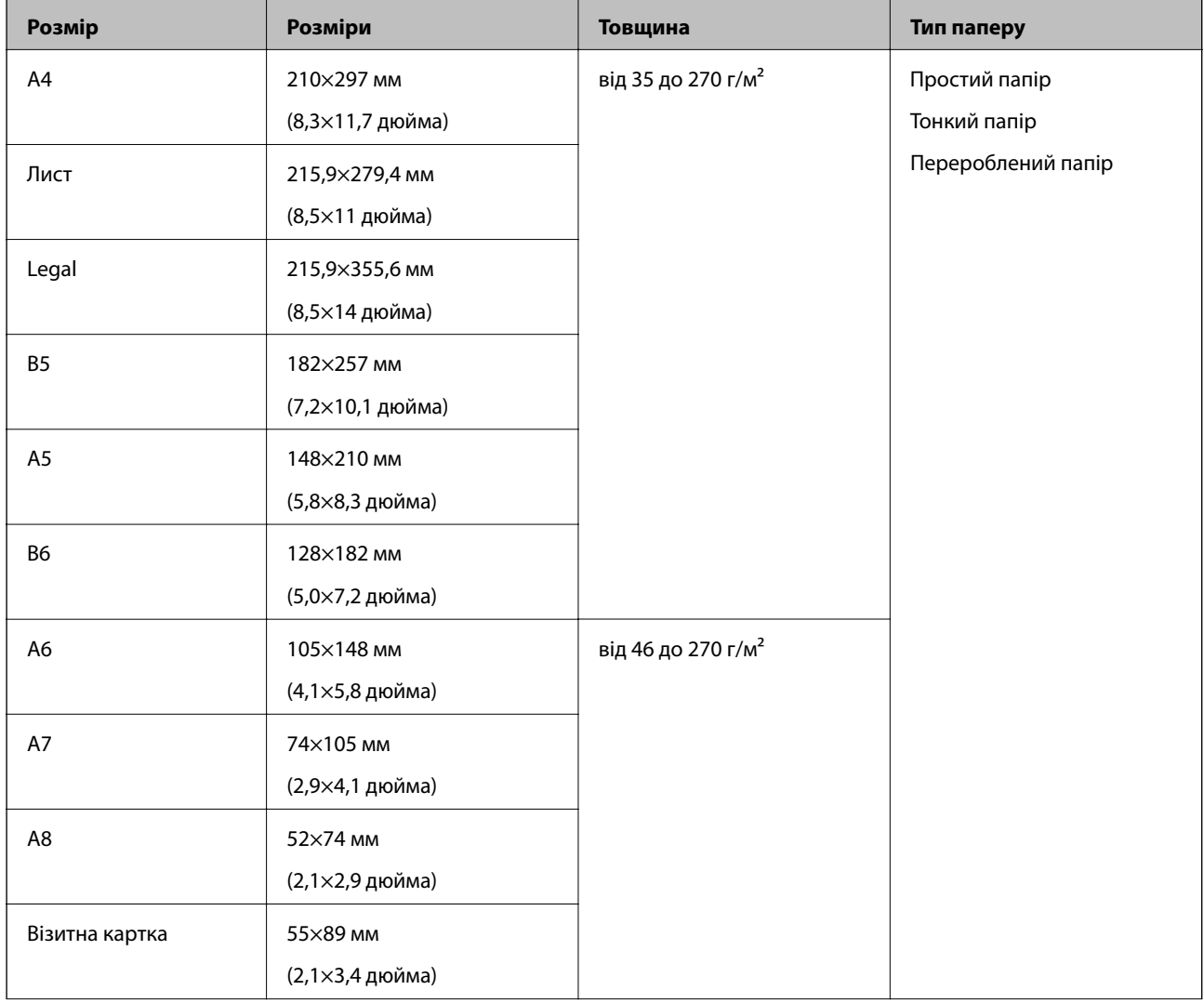

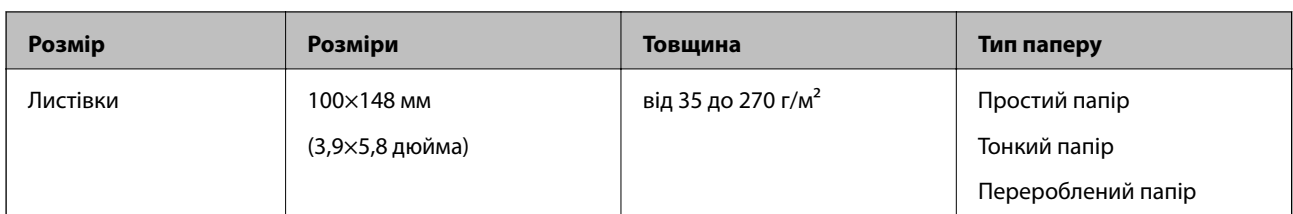

#### *Примітка.*

❏ Усі оригінали мають бути рівні на стороні подачі.

- ❏ Слід переконатися, що закручення на стороні подачі оригіналів не перевищуватимуть вказані нижче допустимі межі.
	- $\bigcirc$  і $\bigcirc$  має бути 2 мм або менше, тоді, як  $\bigcirc$  має бути 30 мм або більше.

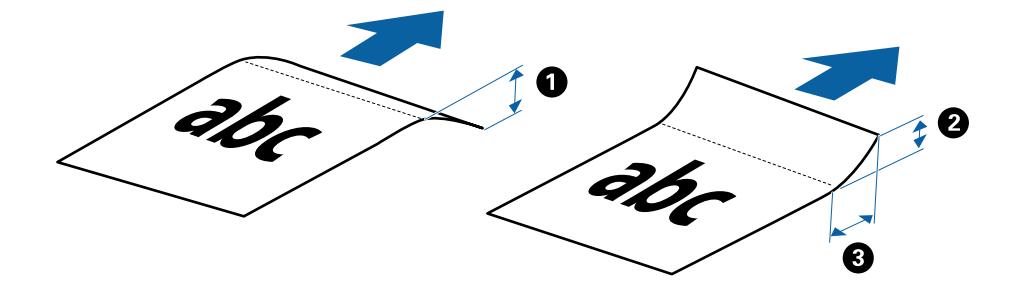

#### **Характеристики довгого паперу**

Характеристики довгого паперу, який можна завантажувати у сканер.

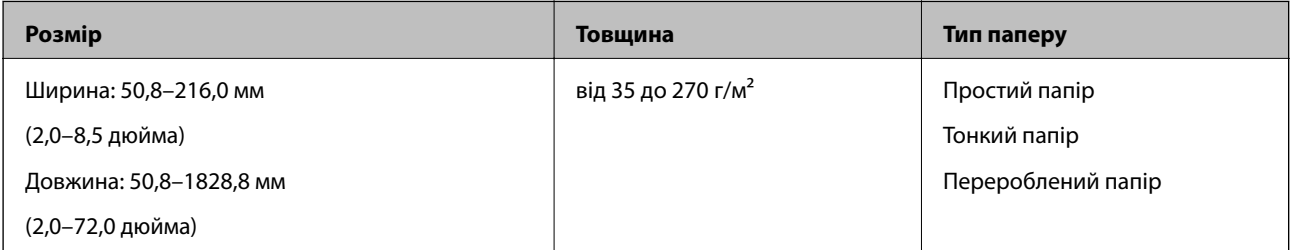

#### **Характеристики чеків**

Характеристики чеків, які можна завантажувати у сканер.

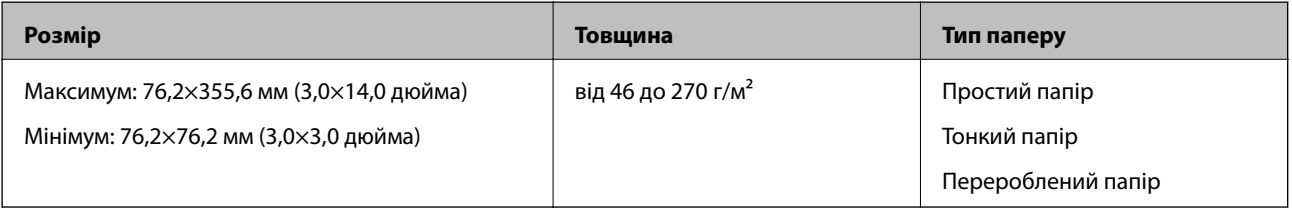

Чек необхідно сканувати в режимі Режим автоматичної подачі. Потрібно завантажувати тільки один чек і притримувати його для хорошої якості сканування.

#### **Характеристики конвертів**

Характеристики конвертів, які можна завантажувати у сканер.

<span id="page-29-0"></span>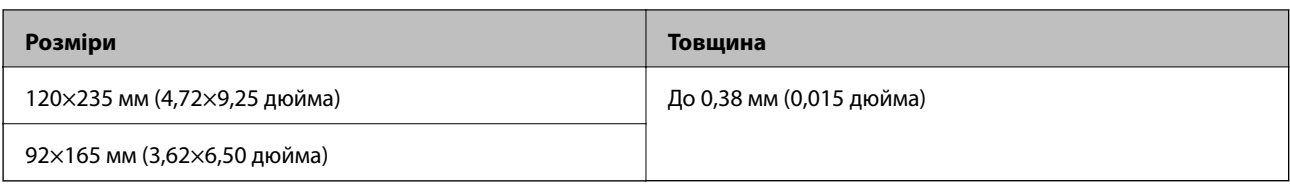

#### **Характеристики пластикових карток**

Характеристики пластикових карток, які можна завантажувати у сканер.

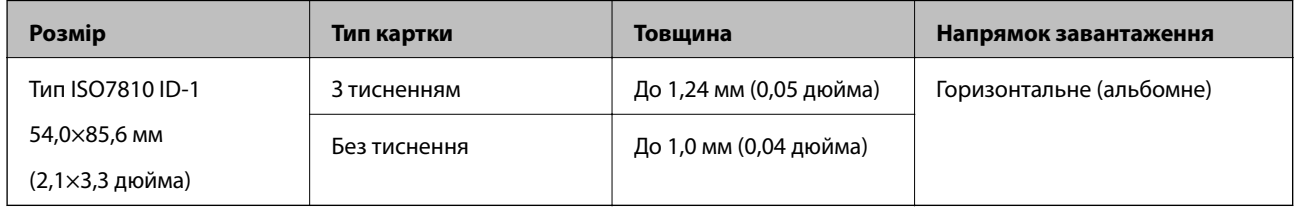

#### *Примітка.*

Можливо, ламіновані картки ISO7810 ID-1 (товщина має бути до 0,6 мм (0,02 дюйма)) не вдасться вдало відсканувати.

#### **Характеристики оригіналів неправильної форми**

Використовуючи Захисний футляр, можна сканувати оригінали, які зім'яті, закручені, надто тонкі або мають неправильну форму.

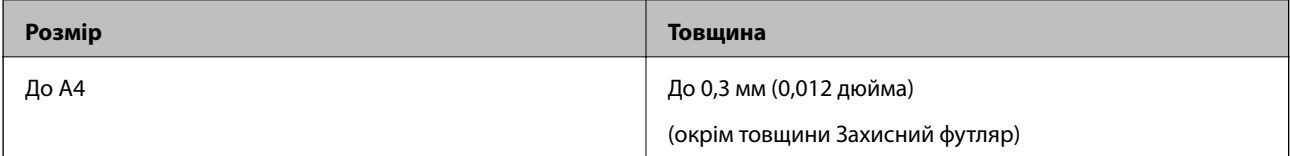

### **Типи оригіналів, з якими слід бути обережними**

Перелічені нижче типи оригіналів можуть не скануватися так, як слід.

- ❏ Оригінали з нерівною поверхнею, наприклад папір із шаблонною шапкою
- ❏ Оригінали з нерівностями або згинами
- ❏ Закручені оригінали
- ❏ Крейдований папір
- ❏ Оригінали з перфорацією
- ❏ Оригінали зі зігнутими краями

#### *Примітка.*

- ❏ Щоб сканувати тонкі оригінали або такі, що можуть легко зім'ятися, використовуйте Захисний футляр.
- ❏ Перш ніж сканувати, спробуйте вирівняти закручені оригінали.

### **Типи оригіналів, які не можна сканувати**

Перелічені нижче типи оригіналів заборонено сканувати.

❏ Фотографії\*

- <span id="page-30-0"></span>❏ Фотопапір\*
- ❏ Оригінали, що містять етикетки або наклейки\*
- ❏ Оригінали з клейким папером для нотаток\*
- ❏ Порвані оригінали\*
- ❏ Оригінали з копіювальним папером на звороті\*
- ❏ Оригінали з перфорацією\*
- ❏ Оригінали зі скобами або скріпками
- ❏ Буклети
- ❏ Не паперові оригінали (чисті файли, тканини або металева плівка)
- ❏ Оригінали з клеєм
- ❏ Сильно зім'яті або закручені оригінали
- ❏ Прозорі оригінали, такі як прозора плівка для проектора
- ❏ Оригінали з мокрим чорнилом

#### *Примітка.*

- ❏ \* Можна сканувати ці оригінали лише за допомогою Захисний футляр.
- ❏ Не завантажуйте в сканер фотографії, цінні мистецькі роботи або важливі документи, які боїтеся пошкодити. Неправильна подача може зім'яти чи пошкодити оригінал. У разі сканування таких оригіналів використовуйте Захисний футляр.

## **Розміщення оригінала**

### **Розміщення оригіналів стандартного розміру**

Завантажте оригінал зліва у вхідний лоток лицьовою стороною, щоб верхній край аркуша був розміщений біля позначки сканера.

Посуньте оригінал у вхідний лоток, доки не відчуєте опір.

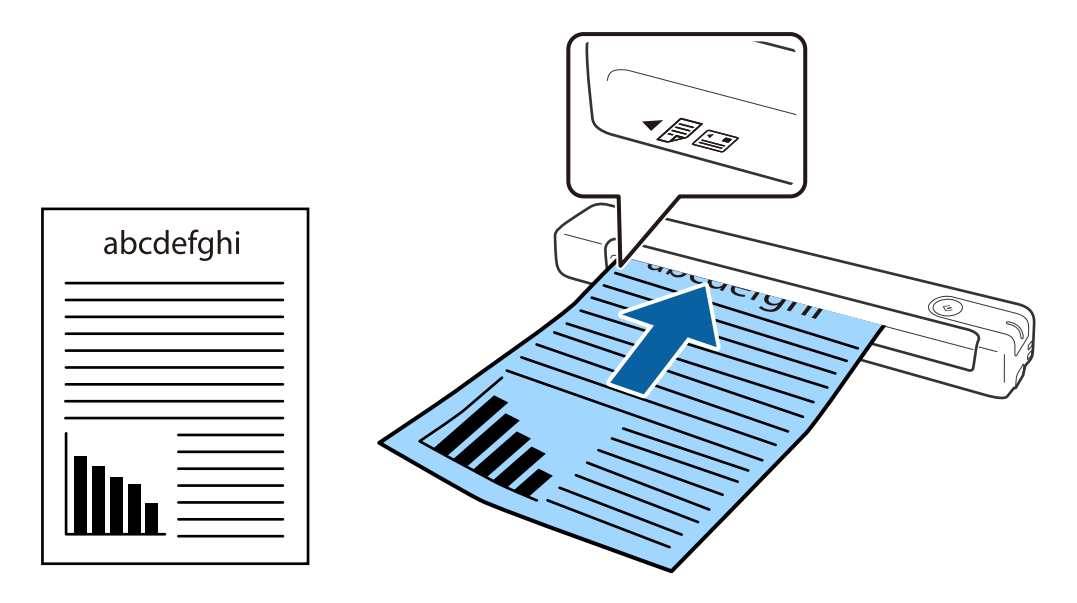

#### <span id="page-31-0"></span>*Примітка.*

Рекомендуємо завантажувати оригінали (окрім пластикових карток) у сканер вертикально.

#### **Пов'язані відомості**

- & [«Просте сканування» на сторінці 39](#page-38-0)
- & [«Розширені параметри сканування» на сторінці 55](#page-54-0)

### **Розміщення довгого паперу**

Завантажте оригінал зліва у вхідний лоток лицьовою стороною, щоб верхній край аркуша був розміщений біля позначки сканера.

Посуньте оригінал у вхідний лоток, доки не відчуєте опір.

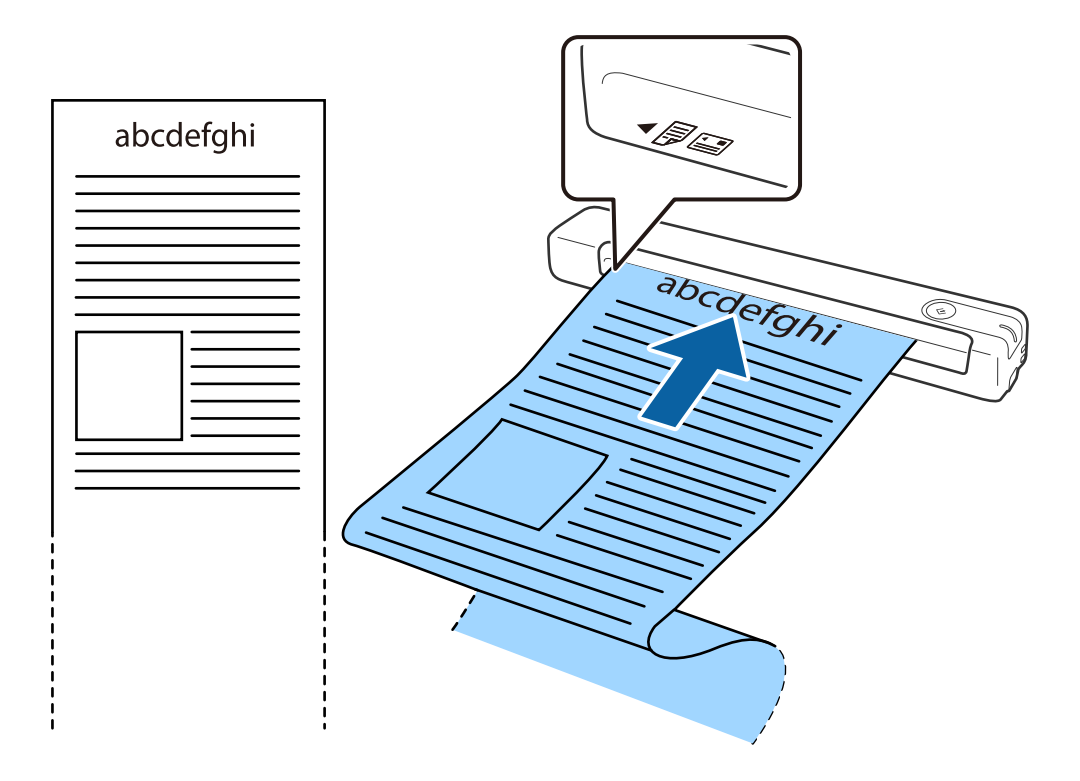

#### <span id="page-32-0"></span>*Примітка.*

- ❏ Можна сканувати довгий папір розміром до 1,828.8 мм (72 дюйми) в довжину з роздільною здатністю до 300 точок на дюйм.
- ❏ Потрібно вказати розмір паперу в програмі Document Capture Pro.

Натисніть *Настройки сканування* > *Детальні настройки* у вікні *Настройки сканування*, щоб відкрити вікно Epson Scan 2.

Указати розмір паперу можна трьома способами. Якщо довжина паперу не перевищує 863,6 мм (34 дюйми), можна використовувати *Автовизн.(вел.довж.пап.)*, щоб автоматично визначати розмір.

Якщо довжина паперу перевищує 863,6 мм (34 дюйми), потрібно вибрати *Налаштувати* і вказати розмір паперу.

Ви можете або вказати ширину і висоту паперу, або використати *Визначення довжини паперу*, щоб не задавати значення висоти паперу.

❏ Підтримуйте довгий папір зі сторони входу так, щоб він не випадав з вхідного лотка, а також на виході, щоб папір, що виходить, не випадав із вихідного лотка.

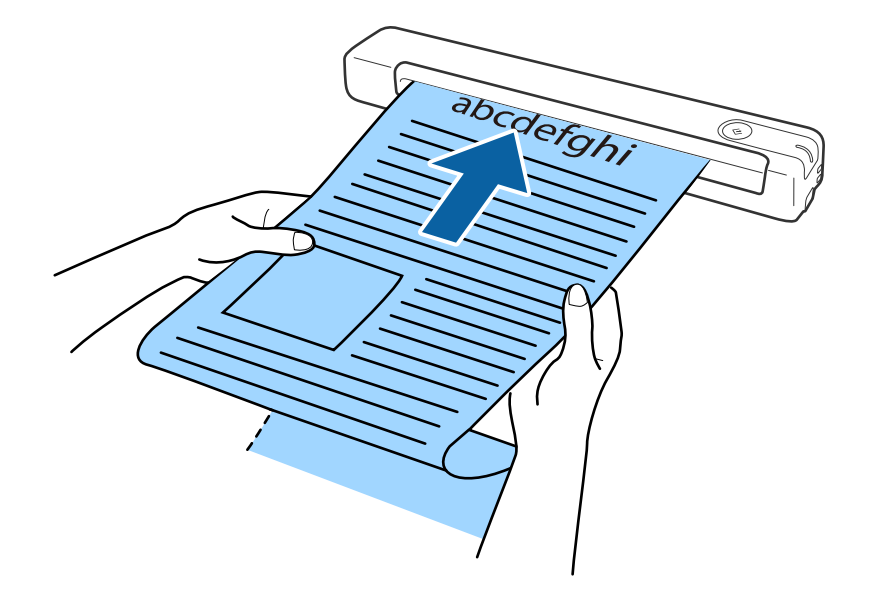

#### **Пов'язані відомості**

- & [«Характеристики оригіналів» на сторінці 28](#page-27-0)
- & [«Просте сканування» на сторінці 39](#page-38-0)
- & [«Розширені параметри сканування» на сторінці 55](#page-54-0)

### **Розміщення чеків**

Підтримуючи рукою, покладіть рівно чек зліва у вхідний лоток лицьовою стороною, щоб верхній край аркуша був розміщений біля позначки сканера.

<span id="page-33-0"></span>Посуньте чек у вхідний лоток, доки не відчуєте опір.

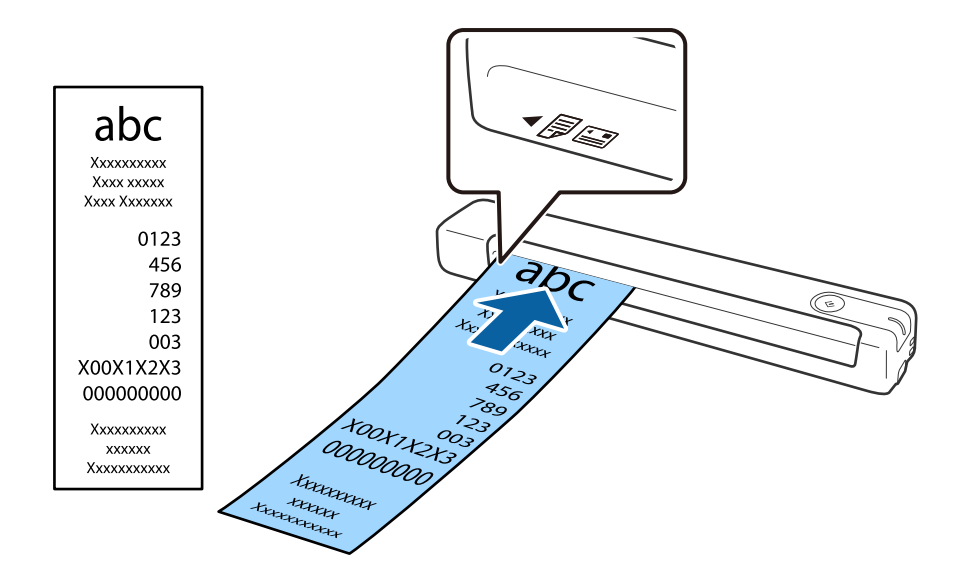

#### *Примітка.*

- ❏ Хоча можуть бути проблеми з якістю сканування, можна сканувати довгі чеки до 1,828.8 мм (72 дюйми) довжиною при роздільній здатності 300 точок на дюйм.
- ❏ Потрібно вказати розмір паперу в програмі Document Capture Pro.

Натисніть *Настройки сканування* > *Детальні настройки* у вікні *Настройки сканування*, щоб відкрити вікно Epson Scan 2.

Указати розмір паперу можна трьома способами. Якщо довжина паперу не перевищує 863,6 мм (34 дюйми), можна використовувати *Автовизн.(вел.довж.пап.)*, щоб автоматично визначати розмір.

Якщо довжина паперу перевищує 863,6 мм (34 дюйми), потрібно вибрати *Налаштувати* і вказати розмір паперу.

Ви можете або вказати ширину і висоту паперу, або використати *Визначення довжини паперу*, щоб не задавати значення висоти паперу.

#### **Пов'язані відомості**

& [«Безперервне сканування різних розмірів або типів оригіналів по одному \(Режим автоматичної подачі\)»](#page-54-0) [на сторінці 55](#page-54-0)

- & [«Характеристики оригіналів» на сторінці 28](#page-27-0)
- & [«Просте сканування» на сторінці 39](#page-38-0)
- & [«Розширені параметри сканування» на сторінці 55](#page-54-0)

### **Розміщення конвертів**

Завантажте конверт у вхідний лоток зліва лицьовою стороною, перевіривши, щоб відкрита сторона (з клапаном) конверта дивилася вбік. Конверти, де відкрита сторона (з клапаном) знаходиться на короткій стороні, можна завантажувати в сканер зворотньою стороною (не з клапаном) догори.

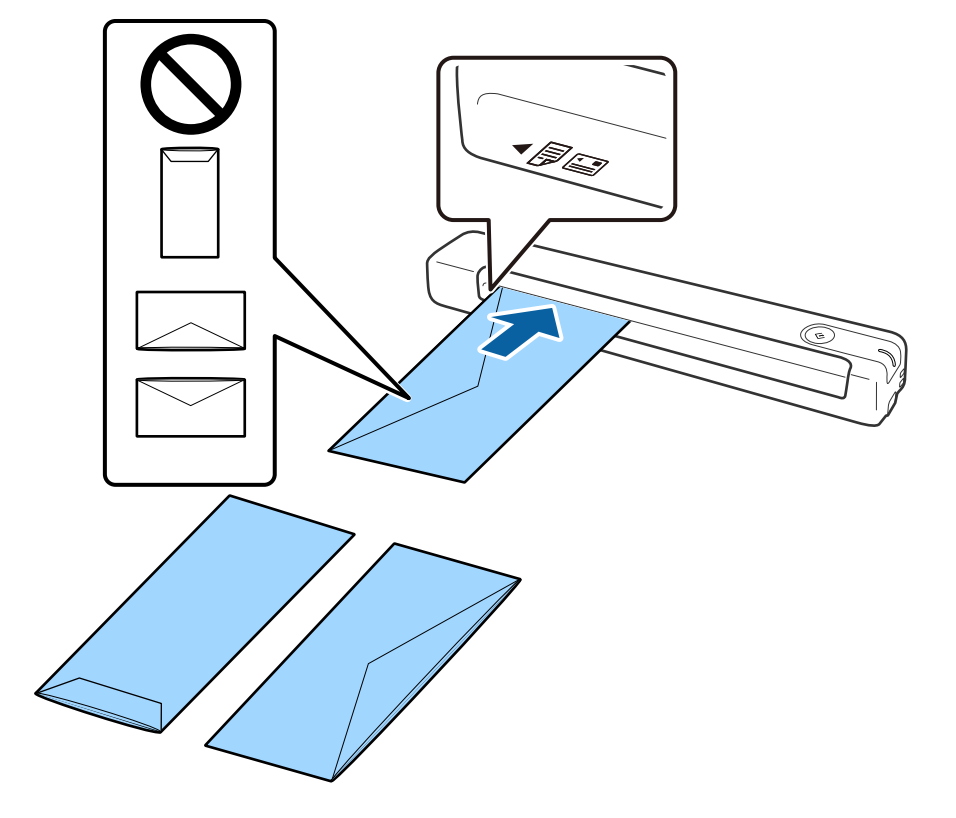

<span id="page-34-0"></span>Посуньте конверт у вхідний лоток, доки не відчуєте опір.

На конверті, показаному на малюнку, відкрита сторона (з клапаном) лицьовою стороною, але можна завантажувати конверти в сканер з відкритою стороною (з клапана) зворотньою стороною.

#### **P** Важливо

Не завантажуйте конверти з наліпками на них.

#### *Примітка.*

- ❏ Конверти, відкриті не чітко по краю клапана можуть скануватися неправильно.
- ❏ Конверти, які ще не запечатані, можна завантажувати з відкритим клапаном і лицьовою стороною догори.

#### **Пов'язані відомості**

- & [«Характеристики оригіналів» на сторінці 28](#page-27-0)
- & [«Просте сканування» на сторінці 39](#page-38-0)
- & [«Розширені параметри сканування» на сторінці 55](#page-54-0)

### **Розміщення пластикових карток**

Завантажте пластикову карту в ліву частину вхідного лотка лицьовою стороною верх і горизонтально.

Посуньте пластикову картку у вхідний лоток, доки не відчуєте опір.

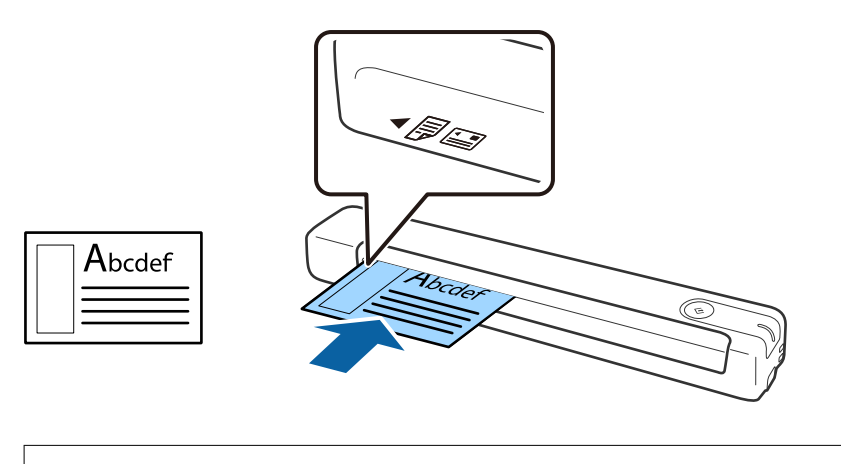

## c*Важливо*

Не завантажуйте пластикові картки вертикально або під кутом.

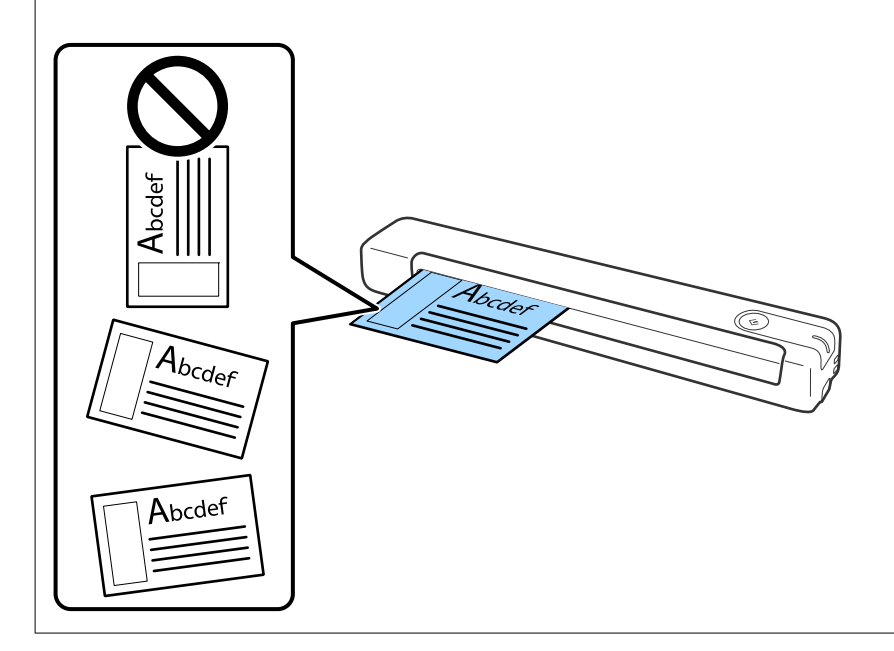

- & [«Характеристики оригіналів» на сторінці 28](#page-27-0)
- & [«Просте сканування» на сторінці 39](#page-38-0)
- & [«Розширені параметри сканування» на сторінці 55](#page-54-0)
### **Розміщення оригіналів неправильної форми**

1. Розмістіть Захисний футляр із зображенням переднім краєм догори та розмістіть оригінал зліва Захисний футляр стороною для сканування догори.

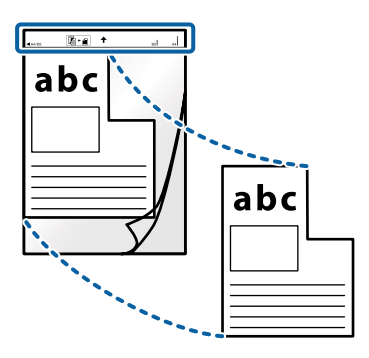

2. Завантажте Захисний футляр зліва у вхідний лоток, щоб верхній край аркуша був розміщений біля позначки сканера.

Посуньте Захисний футляр у вхідний лоток, доки не відчуєте опір.

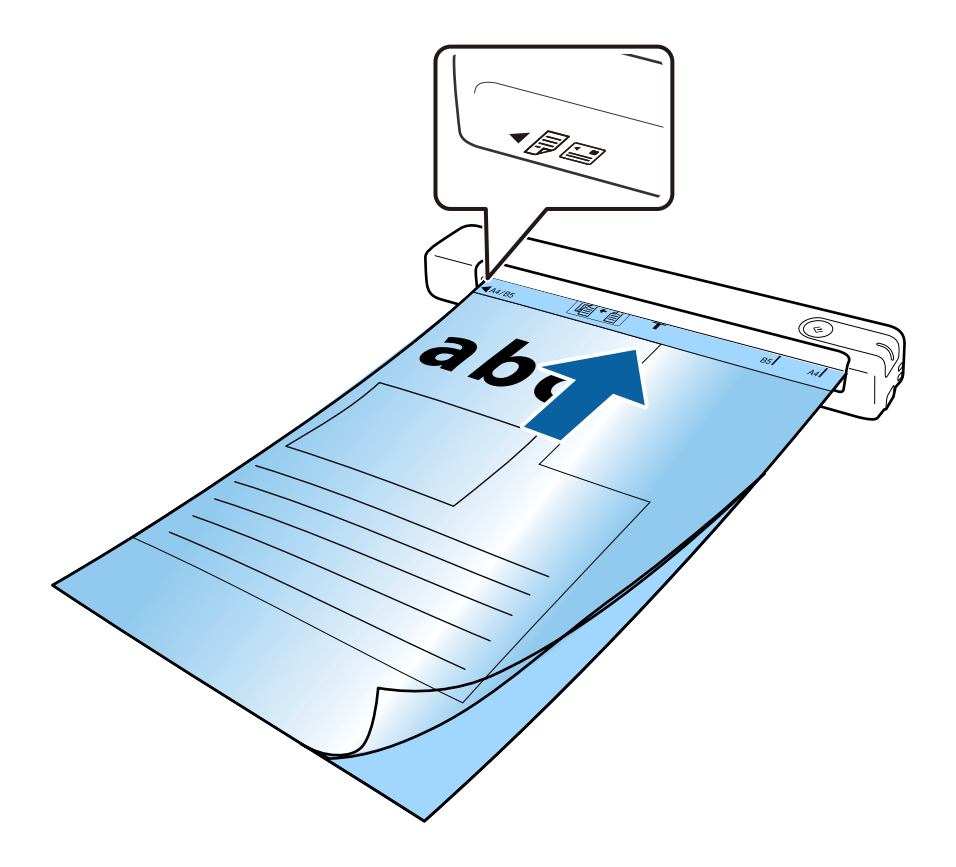

### **Характеристики оригіналів та їх розміщення**

#### *Примітка.*

- ❏ Може виникнути потреба припинити використання Захисний футляр, який містить подряпини або використовувався для сканування більше 3000 разів.
- ❏ Якщо не вдається знайти потрібний розмір оригіналу, який потрібно сканувати в *Розмір документа*, спробуйте змінити налаштування.

Натисніть *Настройки сканування* > *Детальні настройки* у вікні *Настройки сканування* > *Розмір документа* у вікні Epson Scan 2 і виберіть *Автовизначення* або *Налаштувати*, щоб створити власний розмір документа.

Під час сканування за допомогою Захисний футляр, якщо вибрати *Автовизначення* для параметра *Розмір документа*, то зображення автоматично скануватиметься із застосуванням функції *Контроль нахилу паперу* у параметрі *Виправлення нахилу документа*.

❏ Використовуйте тільки той Захисний футляр, щоб був розроблений для вашого сканера.

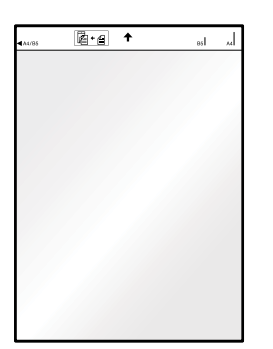

# <span id="page-38-0"></span>**Просте сканування**

### **Сканування за допомогою кнопки сканера**

Сканувати можна за допомогою кнопки на самому сканері.

### *Примітка.*

❏ Переконайтеся, що USB-кабель підключений до порту сканера та комп'ютера.

Сканування з кнопки сканера не доступне через бездротовий зв'язок.

- ❏ Переконайтеся, що Document Capture Pro (Windows) або Document Capture (Mac OS) встановлено на комп'ютері, а сканер підключено правильно до комп'ютера.
- ❏ Використовуючи Document Capture Pro (Windows) або Document Capture (Mac OS), можна призначити завдання кнопці сканера та виконати його, натиснувши на цю кнопку.
- ❏ Document Capture Pro не підтримує Windows Vista, Windows XP та Windows Server. Замість цього використовуйте Epson Scan 2.
- 1. Помістіть оригінал.
- 2. Натисніть кнопку $\varphi$ .

### *Примітка.*

У разі використання Document Capture Pro (Windows) або Document Capture (Mac OS), пристрій запустить завдання, яке було призначене у вікні *Настройки завдань*.

### **Пов'язані відомості**

- & [«Характеристики оригіналів та їх розміщення» на сторінці 28](#page-27-0)
- & [«Кнопки й індикатори» на сторінці 12](#page-11-0)
- & [«Document Capture Pro/Document Capture» на сторінці 15](#page-14-0)
- & [«Налаштування завдання \(сканування, збереження і надсилання\)» на сторінці 61](#page-60-0)
- $\blacktriangleright$  [«Epson Scan 2» на сторінці 15](#page-14-0)

## **Сканування за допомогою програми Document Capture Pro (Windows)**

Ця програма дає змогу виконувати різні завдання, наприклад, зберігати зображення на комп'ютері, друкувати, надсилати електронною поштою і завантажувати на сервер або хмарну службу. Крім того, можна використовувати різні способи для сортування документів на різні файли, наприклад за визначенням штрих-коду чи певних символів на сторінці. Можна також зареєструвати параметри сканування для певного завдання, що значно спростить всі операції.

Див. довідку Document Capture Pro для отримання докладних відомостей про характеристики.

### *Примітка.*

Document Capture Pro не підтримує Windows Vista, Windows XP та Windows Server. Замість цього використовуйте Epson Scan 2.

- 1. Запустіть Document Capture Pro.
	- ❏ Windows 10

Натисніть кнопку "Пуск", а тоді виберіть **Epson Software** > **Document Capture Pro**.

❏ Windows 8.1/Windows 8

Введіть назву програми у пошуковий рядок і виберіть відображений значок.

❏ Windows 7

Натисніть кнопку "Пуск", а тоді виберіть **Усі програми** > **Epson Software** > **Document Capture Pro**.

### *Примітка.*

Може виникнути потреба вибрати потрібний сканер зі списку сканерів.

2. Натисніть **Настройки завдань**.

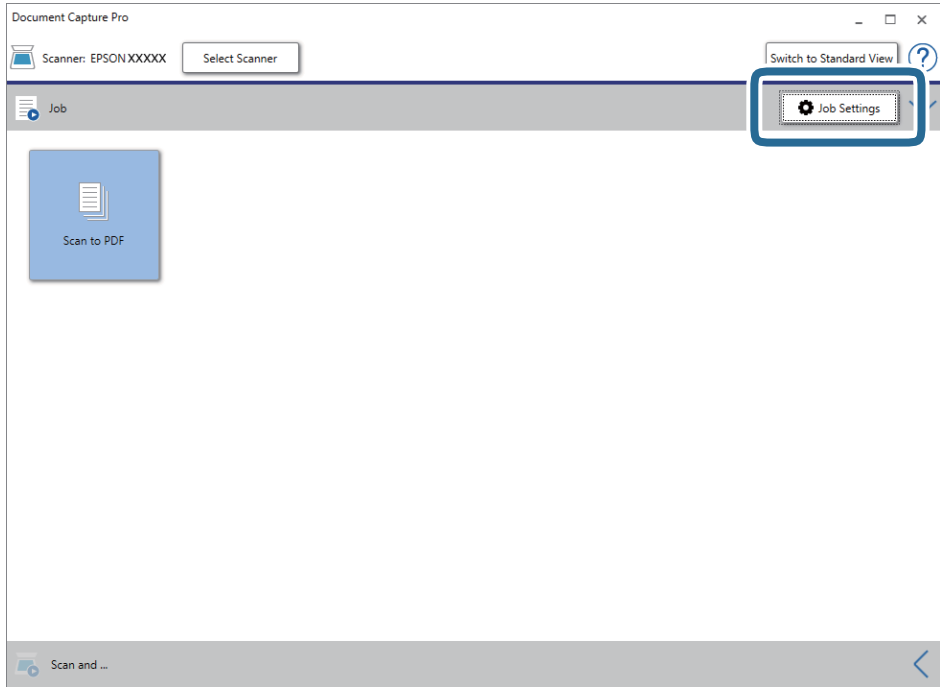

Відкриється вікно налаштування завдання.

### *Примітка.*

Задана операція доступна, що дозволяє зберігати відскановані зображення у форматі PDF. При використанні цієї операції, пропустіть цей крок і перейдіть до кроку 10.

### 3. Натисніть **Новий**.

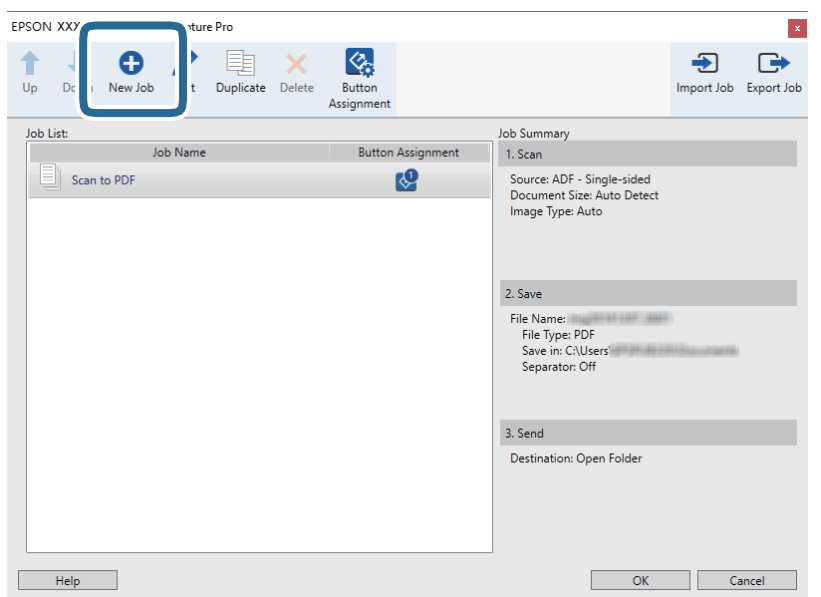

Відобразиться вікно **Настройки завдань**.

4. Встановіть **Ім'я завдання**.

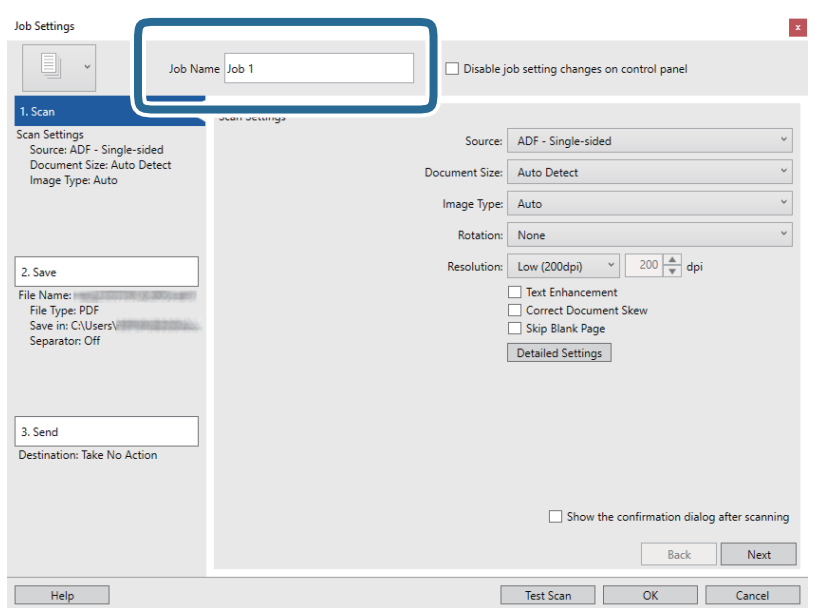

5. Виконайте налаштування сканування у вкладці **1. Сканувати**.

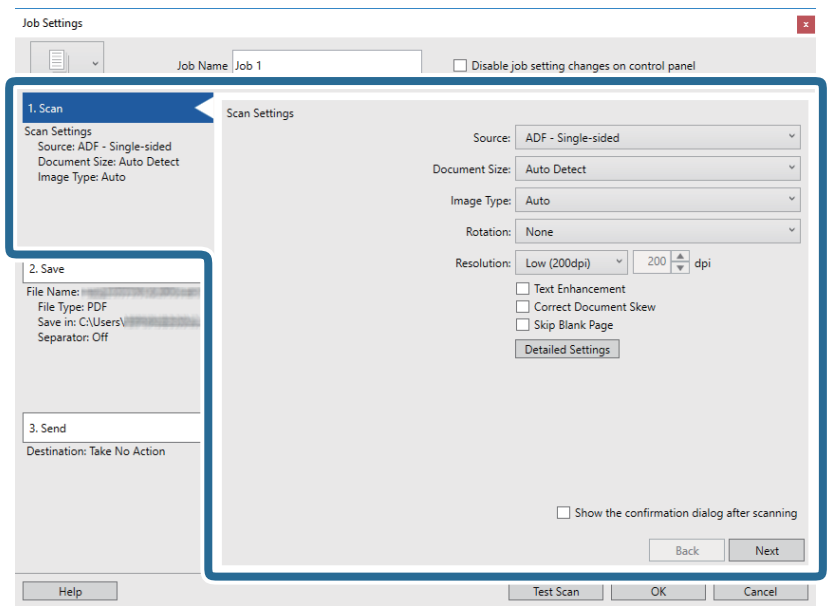

- ❏ **Джерело**: Виберіть джерело, в якому розміщений оригінал.
- ❏ **Розмір документа**: Виберіть розмір розміщеного оригіналу.
- ❏ **Тип зображення**: Виберіть колір, який потрібно використовувати під час зберігання сканованого зображення.
- ❏ **Поворот**: Виберіть кут обертання залежно від оригіналу, який потрібно сканувати.
- ❏ **Роздільна здатність**: Виберіть роздільну здатність.

#### *Примітка.*

Також можна налаштувати зображення за допомогою вказаних нижче елементів.

- ❏ *Поліпшення тексту*: Виберіть, щоб зробити розмиті літери оригіналу чіткими та розбірливими.
- ❏ *Відкоригувати нахил документа*: Виберіть, щоб виправити нахил оригіналу.
- ❏ Кнопка *Детальні настройки*: Виберіть, щоб використовувати функції Epson Scan 2 для налаштування сканованих зображень.

6. Клацніть **2. Зберегти**, а потім зробіть налаштування збереження.

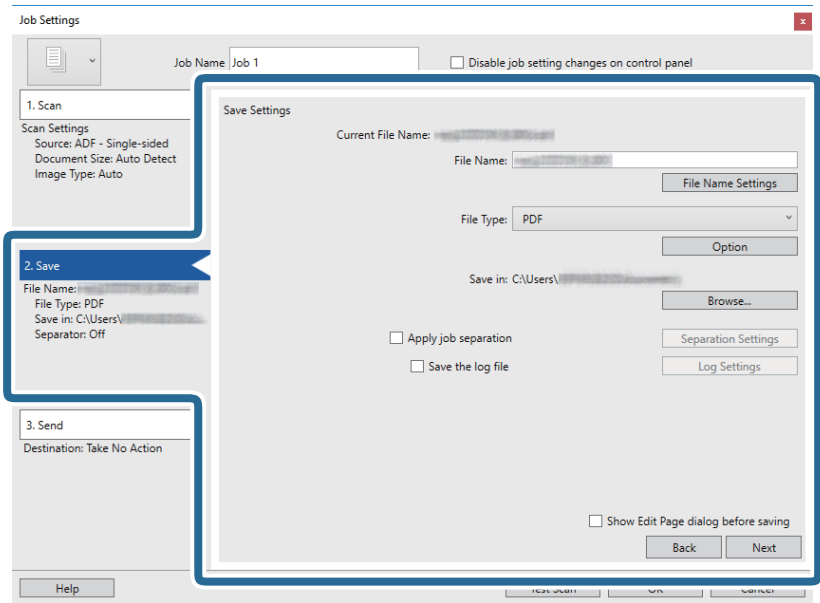

- ❏ **Ім'я файлу**: Перевірте параметри імені файлу. Клацніть **Налаштування імені файлу**щоб додати мітку часу або лічильник нумерації файлів до імені файлу.
- ❏ **Тип файлу**: Виберіть формат зберігання зі списку. Клацніть **Параметр**, щоб зробити детальні налаштування для файлу.
- ❏ **Огляд**: Виберіть папку зберігання для сканованих зображень.
- ❏ **Застосувати розподіл завдань**: Виберіть, щоб зробити налаштування поділу.
- 7. Натисніть **3. Надіслати**, а тоді виберіть параметр **Місце призначення**.

Елементи налаштування призначення відображаються відповідно до обраного вами призначення. Зробіть по мірі необхідності детальні налаштування. Клацніть на піктограму **Довідка** для відображення деталей для кожного елемента.

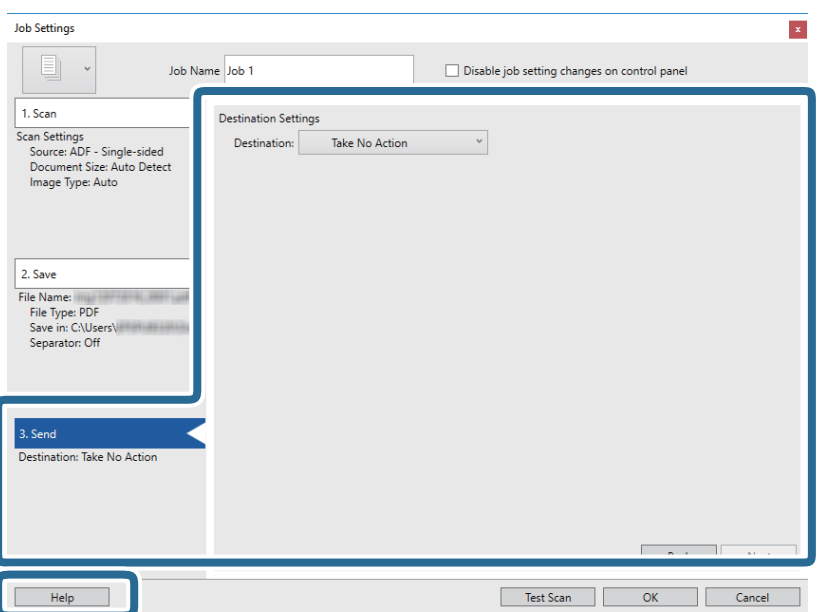

#### *Примітка.*

- ❏ Якщо ви бажаєте завантажувати у хмарну службу, потрібно заздалегідь подбати про реєстрацію облікового запису у хмарній службі.
- ❏ Якщо потрібно застосовувати Evernote для зберігання, необхідно спочатку завантажити програму Evernote із сайту Evernote Corporation та встановити її для подальшого використання.
- 8. Клацніть **ОК Настройки завдань**, щоб закрити екран.
- 9. Клацніть **ОК**, щоб закрити екран зі списком завдань.
- 10. Помістіть оригінал.
- 11. Клацніть на піктограму завдання.

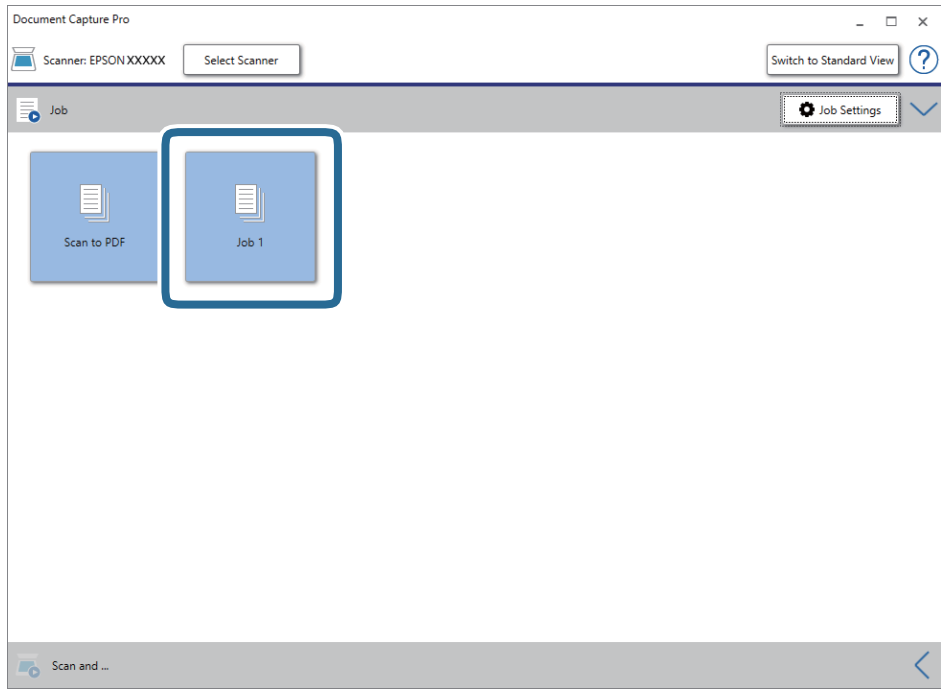

Обране завдання виконано.

12. Виконайте інструкції на екрані.

Відскановане зображення буде збережено за допомогою налаштувань, які ви зробили для завдання.

### *Примітка.*

Ви можете сканувати оригінали та відправити відскановане зображення без використання завдання. Клацніть на смугу *Сканувати та* , потім натисніть на призначення, до якого ви хочете надіслати відскановане зображення.

### **Пов'язані відомості**

- & [«Характеристики оригіналів та їх розміщення» на сторінці 28](#page-27-0)
- & [«Document Capture Pro/Document Capture» на сторінці 15](#page-14-0)
- $\blacktriangleright$  [«Epson Scan 2» на сторінці 15](#page-14-0)

## **Сканування за допомогою програми Document Capture (Mac OS)**

Ця програма дає змогу виконувати різні завдання, наприклад, зберігати зображення на комп'ютері, друкувати, надсилати електронною поштою і завантажувати на сервер або хмарну службу. Можна також зареєструвати параметри сканування для певного завдання, що значно спростить всі операції.

Див. довідку Document Capture для отримання докладних відомостей про характеристики.

### *Примітка.*

Під час використання сканера не можна користуватися функцією швидкого перемикання сеансів.

1. Запустіть Document Capture.

### Виберіть **Перейти** > **Програми** > **Epson Software** > **Document Capture**.

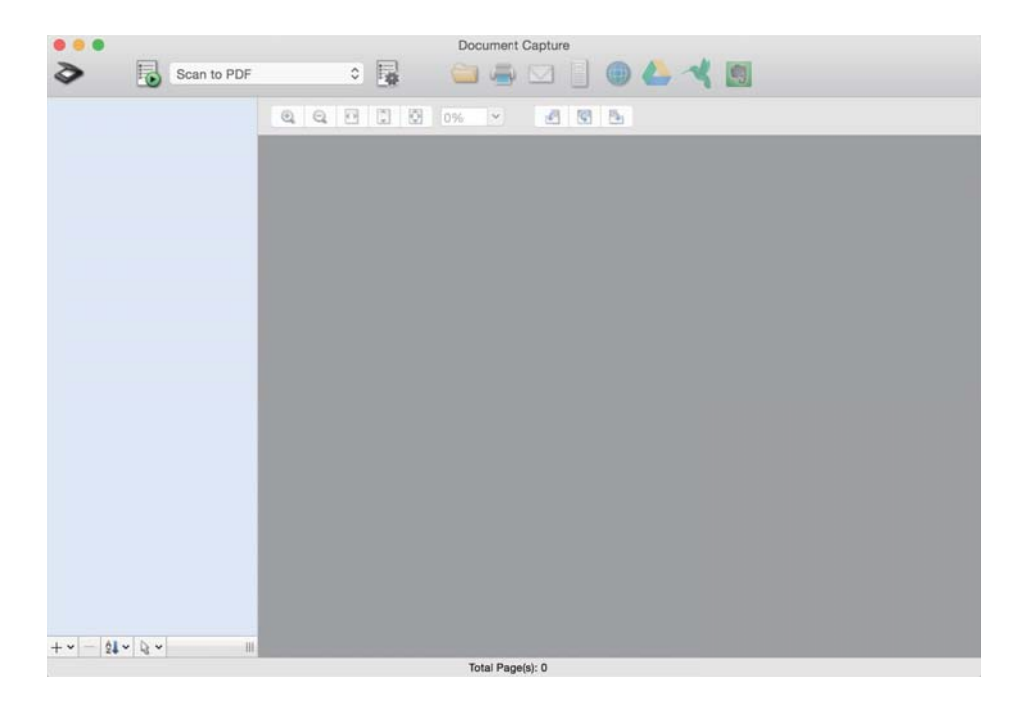

### *Примітка.*

Може виникнути потреба вибрати потрібний сканер зі списку сканерів.

2. Натисніть <sup>1</sup>

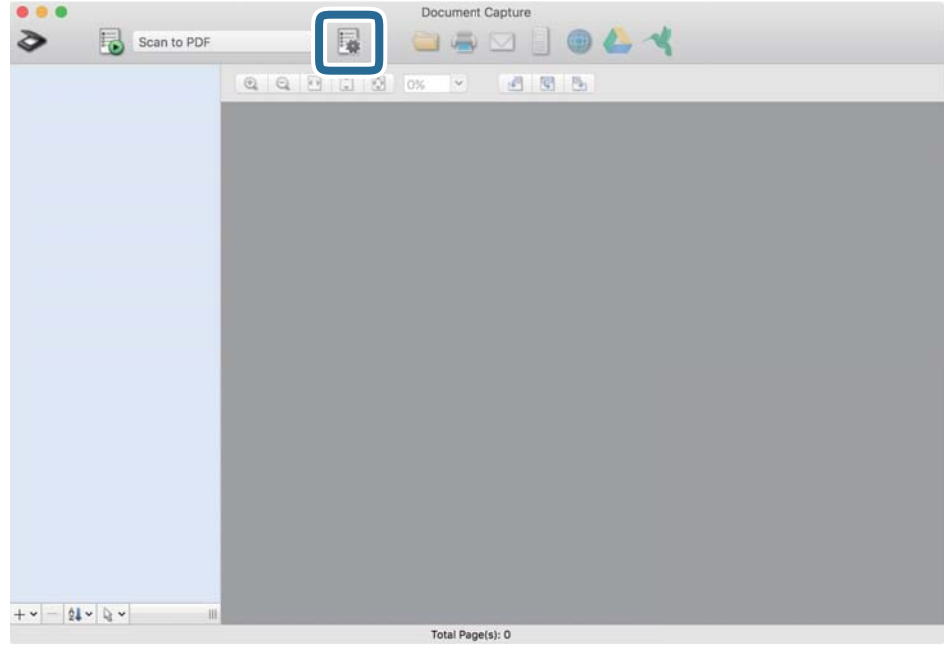

Відобразиться вікно **Список завдань**.

### *Примітка.*

Доступна задана операція, що дозволяє зберігати відскановані зображення у форматі PDF. При використанні цієї операції, пропустіть цей крок і перейдіть до кроку 10.

3. Натисніть значок +.

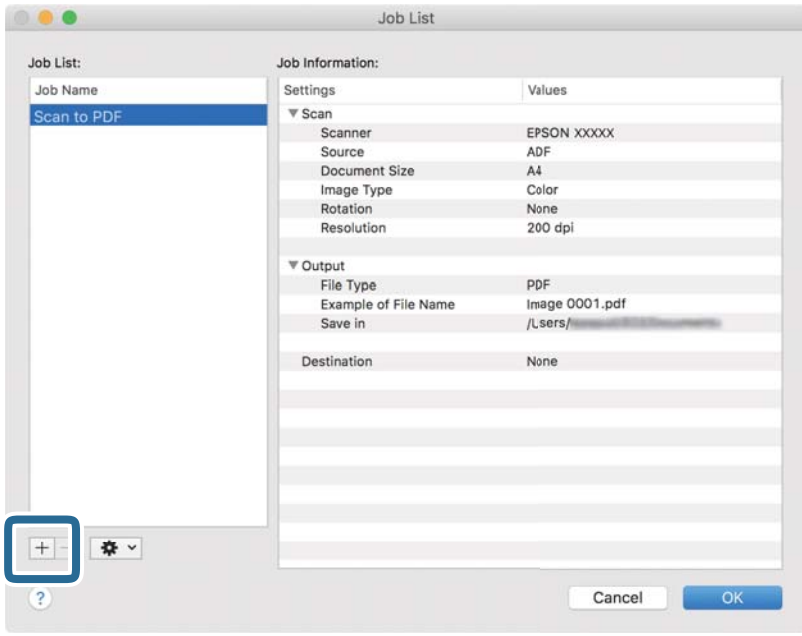

Відкриється вікно налаштування завдання.

4. Встановіть **Ім'я завдання**.

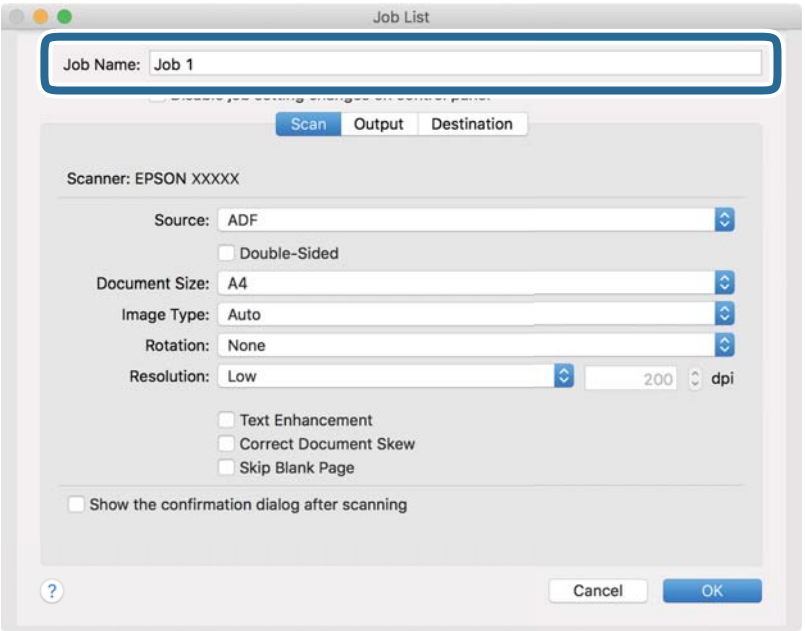

5. Виконайте налаштування сканування у вкладці **Сканувати**.

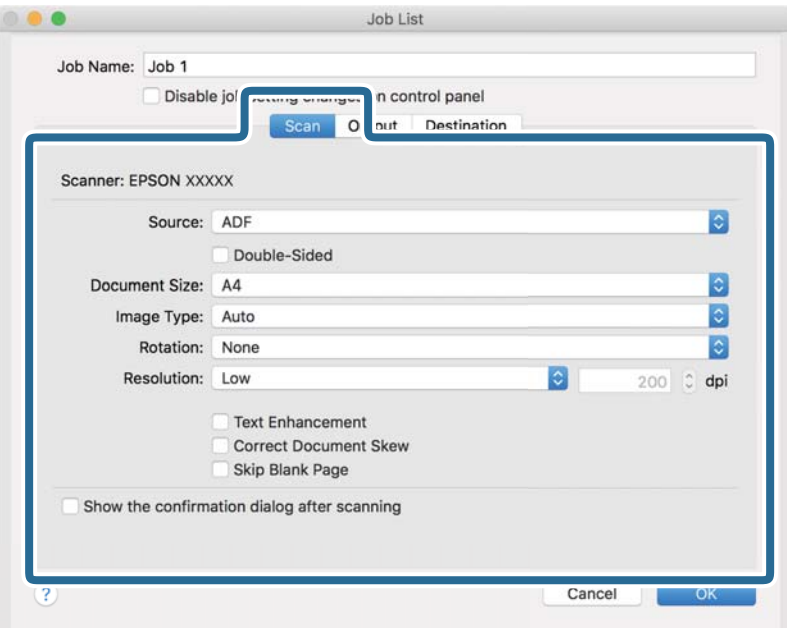

- ❏ **Джерело**: Виберіть джерело, в якому розміщений оригінал.
- ❏ **Розмір документа**: Виберіть розмір розміщеного оригіналу.
- ❏ **Тип зображення**: Виберіть колір, який потрібно використовувати під час зберігання сканованого зображення.
- ❏ **Поворот**: Виберіть кут обертання залежно від оригіналу, який потрібно сканувати.
- ❏ **Роздільна здатність**: Виберіть роздільну здатність.

#### *Примітка.*

Також можна налаштувати зображення за допомогою вказаних нижче елементів.

- ❏ *Поліпшення тексту*: Виберіть, щоб зробити розмиті літери оригіналу чіткими та розбірливими.
- ❏ *Відкоригувати нахил документа*: Виберіть, щоб виправити нахил оригіналу.
- 6. Натисніть **Вивід**, а потім зробіть налаштування виходу.

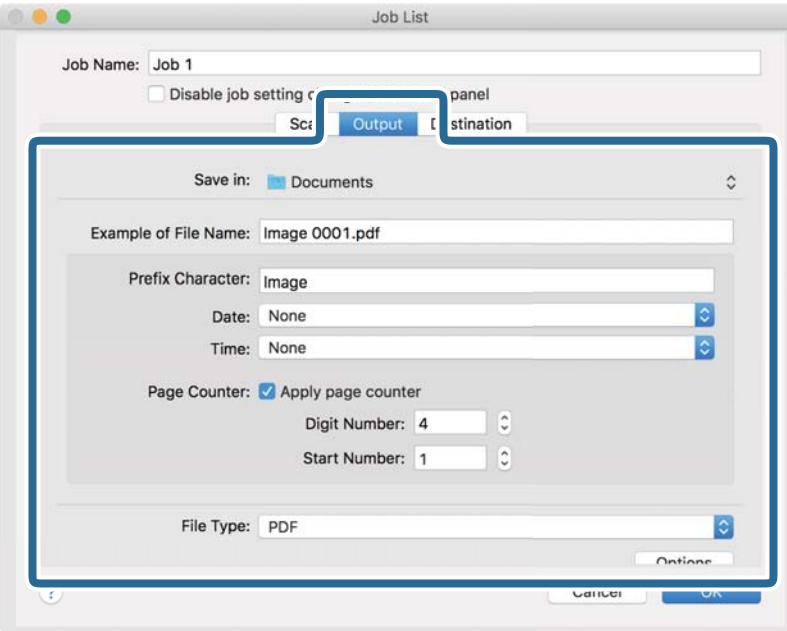

- ❏ **Зберегти у**: Виберіть папку зберігання для сканованих зображень.
- ❏ **Приклад імені файлу**: Відобразити взірець назви файлу для поточних налаштувань.
- ❏ **Символ префіксу**: Встановіть префікс для імені файлу.
- ❏ **Дата**: Додати дату до імені файлу.
- ❏ **Час**: Додати час до імені файлу.
- ❏ **Лічильник сторінок**: Додати лічильник сторінок до імені файлу.
- ❏ **Тип файлу**: Виберіть формат зберігання зі списку. Клацніть **Параметри**, щоб зробити детальні налаштування для файлу.

7. Клацніть **Місце призначення**, а тоді виберіть параметр **Місце призначення**.

Елементи налаштування призначення відображаються відповідно до обраного вами призначення. Зробіть по мірі необхідності детальні налаштування. Натисніть піктограму ? (Довідка), щоб відобразити деталі для кожного елемента.

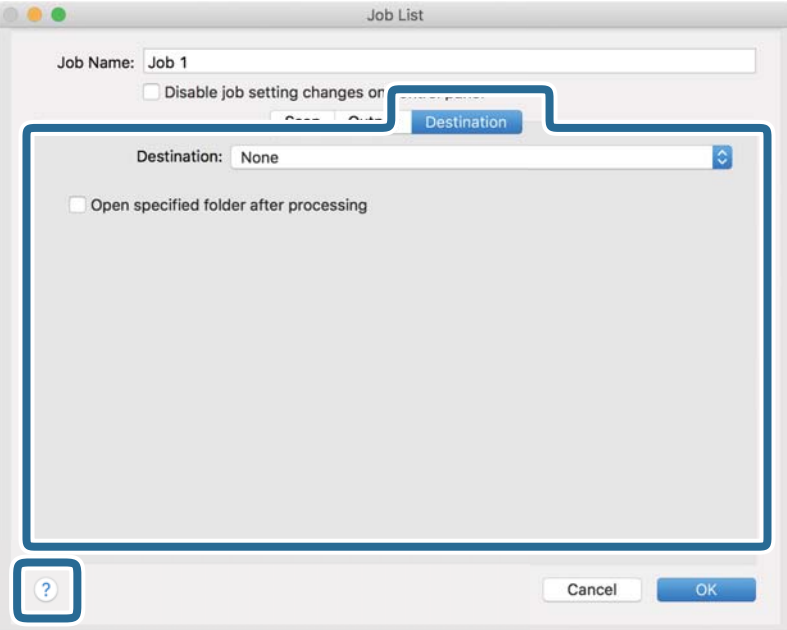

### *Примітка.*

- ❏ Якщо ви бажаєте завантажувати у хмарну службу, потрібно заздалегідь подбати про реєстрацію облікового запису у хмарній службі.
- ❏ Якщо потрібно застосовувати Evernote для зберігання, необхідно спочатку завантажити програму Evernote із сайту Evernote Corporation та встановити її для подальшого використання.
- 8. Клацніть **ОК**, щоб закрити екран налаштування завдання.
- 9. Клацніть **ОК Список завдань**, щоб закрити екран.
- 10. Помістіть оригінал.

11. Виберіть завдання зі спадного списку та натисніть значок  $\bar{\mathbb{B}}$ .

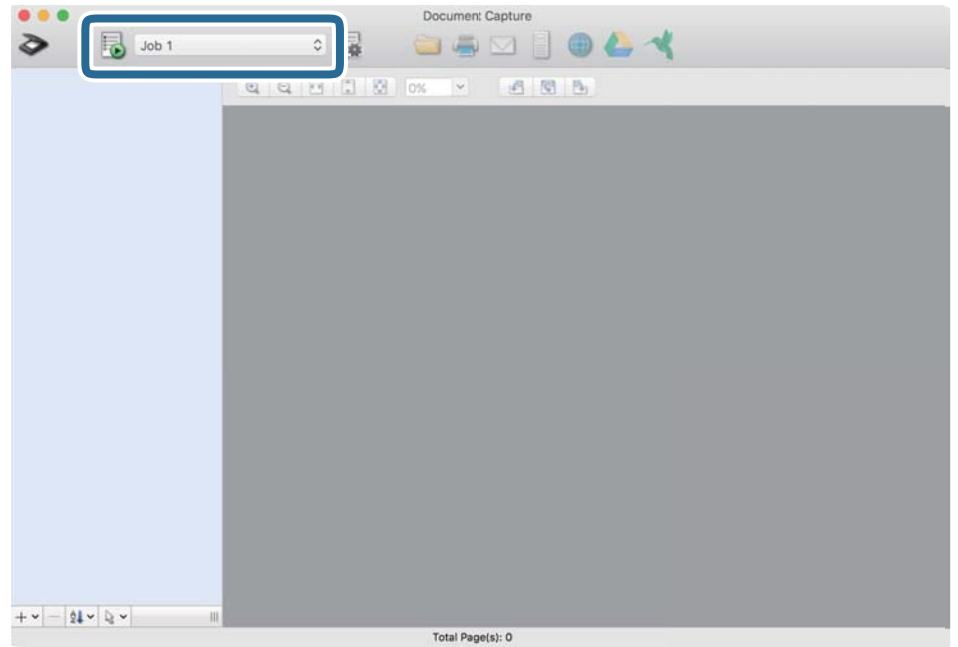

Обране завдання виконано.

12. Виконайте інструкції на екрані.

Відскановане зображення буде збережено за допомогою налаштувань, які ви зробили для завдання.

#### *Примітка.*

Ви можете сканувати оригінали та відправити відскановане зображення без використання завдання.

Клацніть **і** зробіть налаштування сканування, а потім клацніть **Сканувати**. Потім натисніть на призначення, до якого ви хочете надіслати відскановане зображення.

### **Пов'язані відомості**

- & [«Характеристики оригіналів та їх розміщення» на сторінці 28](#page-27-0)
- & [«Document Capture Pro/Document Capture» на сторінці 15](#page-14-0)

## **Сканування за допомогою Epson DocumentScan**

### *Примітка.*

Перед скануванням підключіть сканер до смарт-пристрою.

- 1. Помістіть оригінал.
- 2. Запустіть Epson DocumentScan.

3. Виберіть **Scan**.

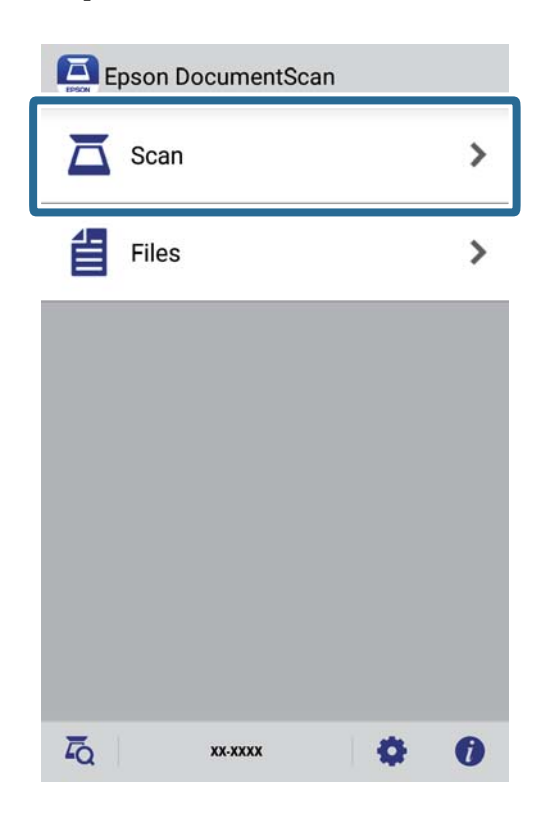

4. Налаштуйте параметри сканування.

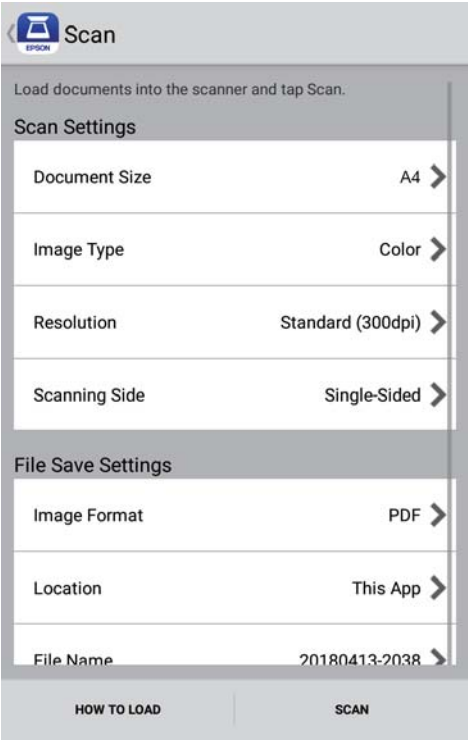

- ❏ **Document Size**: Виберіть розмір розміщеного оригіналу.
- ❏ **Image Type**: Виберіть колір для зберігання сканованого зображення.
- ❏ **Resolution**: Виберіть роздільну здатність.

Посібник користувача

### **Просте сканування**

- ❏ **Scanning Side**: Виберіть сторону оригіналу, яку потрібно сканувати.
- ❏ **Image Format**: Виберіть формат зберігання зі списку.
- ❏ **Location**: Виберіть місце для зберігання сканованого зображення.
- ❏ **File Name**: Перевірте параметри імені файлу.
- 5. Виберіть **Scan**.

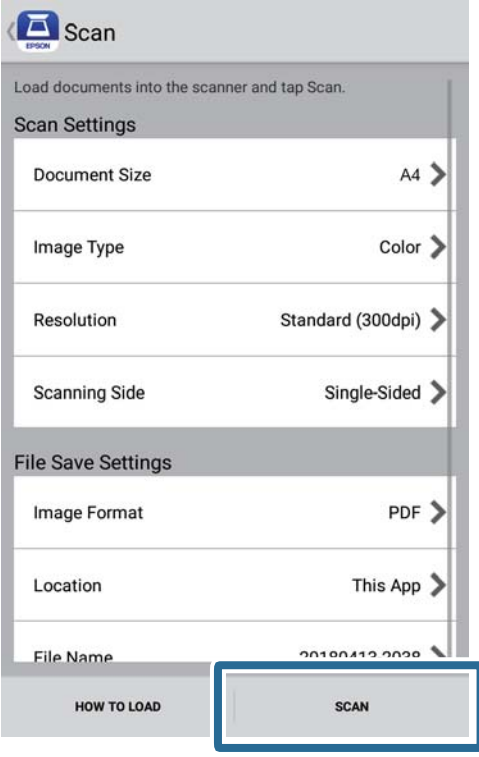

Розпочнеться сканування.

6. Перевірте відскановане зображення й торкніться опції **Done**.

### *Примітка.*

Щоб продовжити сканування, торкніться опції *Scan More*.

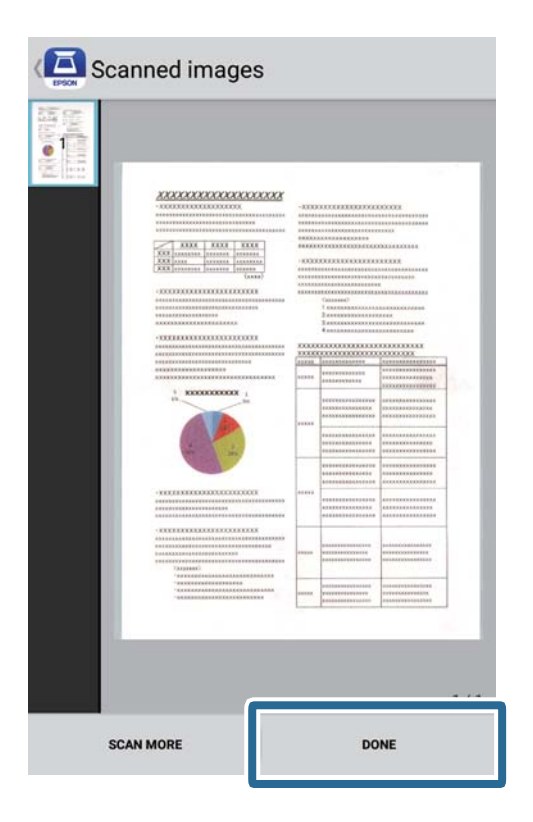

7. Виберіть **Save**.

### *Примітка.*

Можна повертати та сортувати зображення, натискаючи значки внизу екрана.

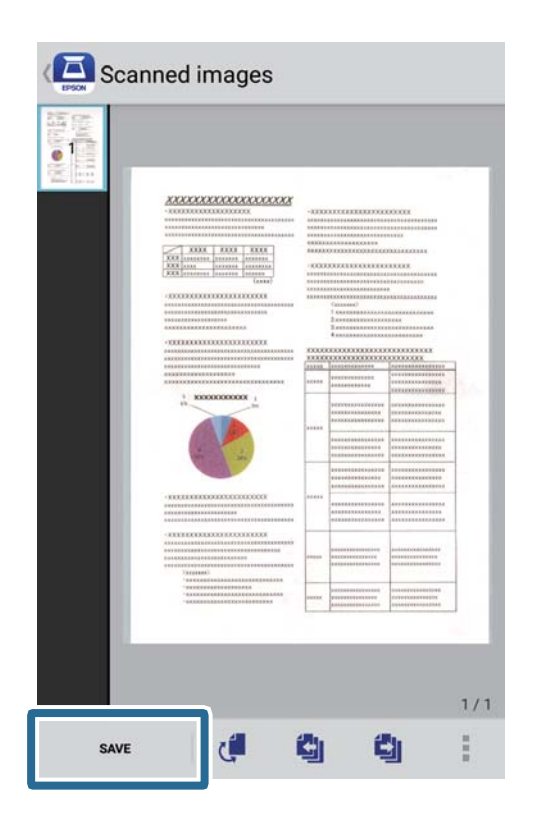

Відскановане зображення зберігається на пристрої для зберігання даних.

# **Розширені параметри сканування**

## **Безперервне сканування різних розмірів або типів оригіналів по одному (Режим автоматичної подачі)**

Можна сканувати різні типи та розміри оригіналів почергово, використовуючи режим Режим автоматичної подачі. У цьому режимі сканер запускається автоматично, коли в сканер завантажується оригінал. Ця функція доступна тільки для Windows.

### *Примітка.*

Document Capture Pro не підтримує Windows Vista, Windows XP та Windows Server. Замість цього використовуйте Epson Scan 2.

- 1. Запустіть Document Capture Pro.
	- ❏ Windows 10

Натисніть кнопку "Пуск", а тоді виберіть **Epson Software** > **Document Capture Pro**.

❏ Windows 8.1/Windows 8

Введіть назву програми у пошуковий рядок і виберіть відображений значок.

❏ Windows 7

Натисніть кнопку "Пуск", а тоді виберіть **Усі програми** > **Epson Software** > **Document Capture Pro**.

### *Примітка.*

Може виникнути потреба вибрати потрібний сканер зі списку сканерів.

2. Натисніть **Настройки сканування** > **Детальні настройки** у вікні **Настройки сканування**, щоб відкрити вікно Epson Scan 2.

3. Виберіть **Режим автоматичної подачі** у вкладці **Основні настройки**.

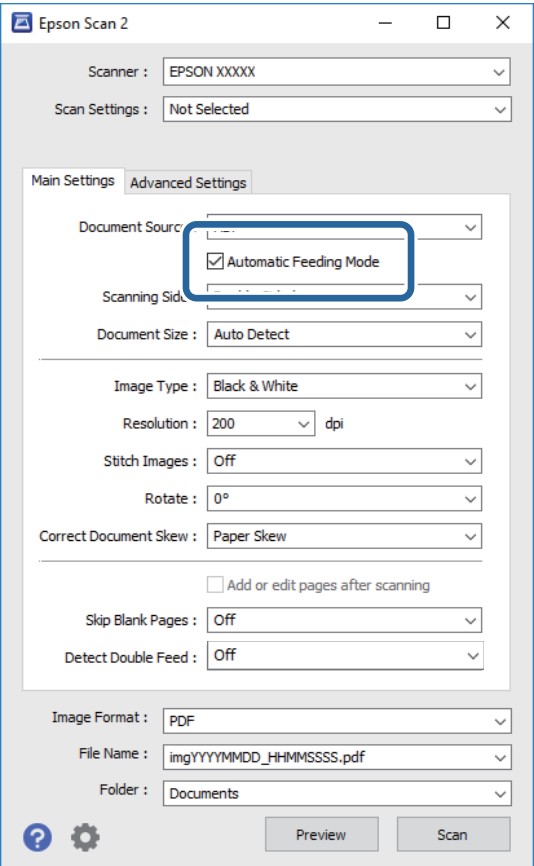

- 4. Внесіть інші параметри сканування в головному вікні програми Epson Scan 2.
- 5. Натисніть **Зберегти**.

Запуститься Режим автоматичної подачі.

Індикатор на сканері увімкнеться, а на комп'ютері з'явиться вікно **Режим автоматичної подачі**.

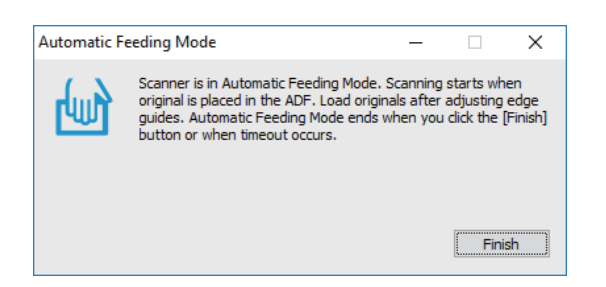

6. Розташуйте оригінал у сканер, доки він не затягнеться автоматично.

Сканування запуститься автоматично.

7. По завершенні сканування розташуйте наступний оригінал у сканері.

Повторюйте процедуру, доки не відскануєте усі оригінали.

8. По завершенні сканування всіх оригіналів натисніть кнопку  $\Diamond$  на сканері, щоб закрити режим Режим автоматичної подачі.

#### *Примітка.*

- ❏ Можна також закрити режим Режим автоматичної подачі, натиснувши *Готово* у вікні *Режим автоматичної подачі* на комп'ютері.
- ❏ Можна налаштувати час вимкнення, щоб вимикати режим *Режим автоматичної подачі*.

Виберіть *Настройки* в списку *Джерело документа*, щоб відкрити вікно *Настройки джерела документа*. Встановіть *Час очікування режиму автоматичної подачі (хвилини)* у цьому вікні.

Відскановане зображення буде збережено у вибрану папку.

### **Пов'язані відомості**

& [«Характеристики оригіналів та їх розміщення» на сторінці 28](#page-27-0)

## **Сканування текстових документів та перетворення їх у текстові дані (OCR)**

### **Збереження у вигляді PDF файл, доступний для пошуку**

Можна зберігати скановане зображення як PDF файл, доступний для пошуку. Це документ PDF, у якому вбудований пошук текстових даних.

### *Примітка.*

- ❏ Текст оригіналів розпізнається за допомогою функції оптичного розпізнавання символів (OCR), а тоді вбудовується у скановане зображення.
- ❏ Ця функція доступна тільки тоді, коли встановлено компонент OCR EPSON Scan (Windows) або компонент OCR Epson Scan 2 (Mac OS).
- ❏ Document Capture Pro не підтримує Windows Vista, Windows XP та Windows Server. Замість цього використовуйте Epson Scan 2.
- 1. Помістіть оригінал.
- 2. Запустіть Document Capture Pro.

3. Натисніть на панелі **Сканувати та** , щоб відобразився екран призначення. Пропустіть цей крок, якщо екран призначення вже з'явився.

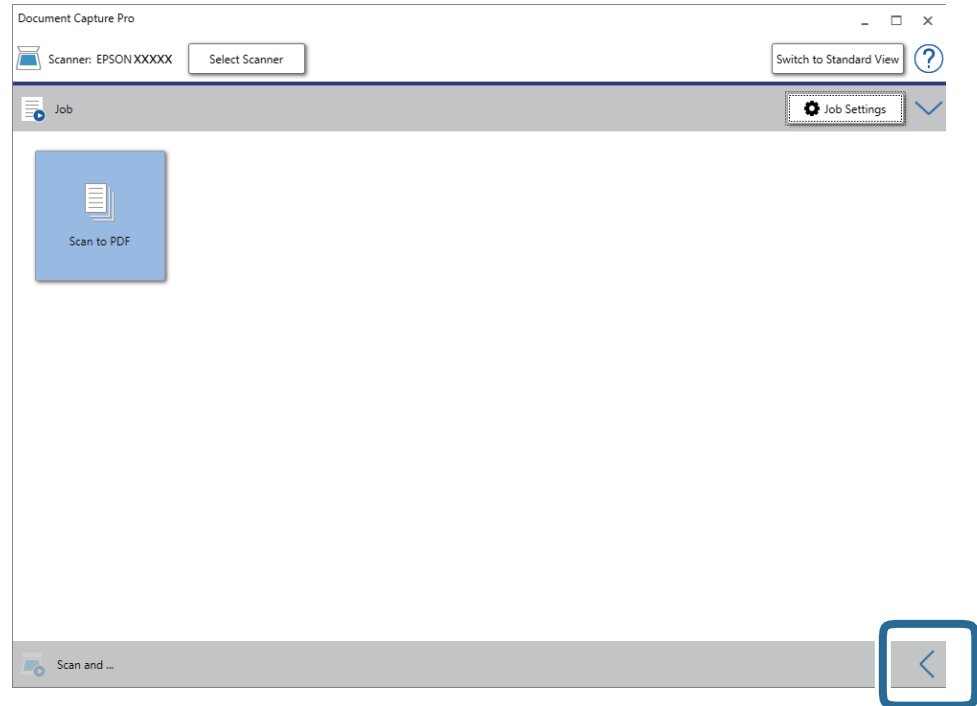

4. Натисніть **Настройки сканування**, щоб відкрити вікно **Настройки сканування**.

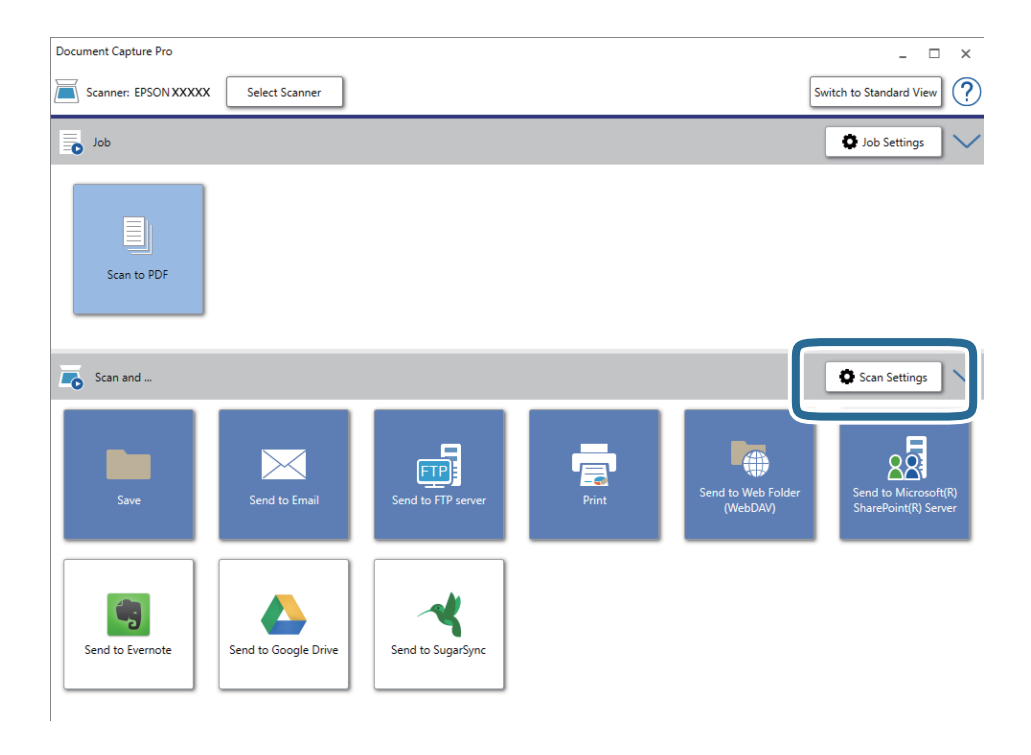

5. Внесіть налаштування сканера та натисніть **ОК**.

6. Натисніть значок призначення.

Розпочнеться сканування. Після сканування відобразиться **Зберегти настройки** це вікно або **Настройки перенесення**.

- 7. Виберіть сканер зі списку **Тип файлу**.
- 8. Натисніть **Параметр**, щоб відобразити додаткове вікно налаштувань.
- 9. Виберіть **Створ. PDF файл, дост.для пошуку**.
- 10. Виберіть інші параметри у вікні **Зберегти настройки** або вікні **Настройки перенесення**, а тоді натисніть **ОК**.

Скановане зображення буде збережено як файл формату Searchable PDF.

### **Пов'язані відомості**

- & [«Характеристики оригіналів та їх розміщення» на сторінці 28](#page-27-0)
- & [«Символи розпізнаються неправильно» на сторінці 83](#page-82-0)
- $\blacktriangleright$  [«Epson Scan 2» на сторінці 15](#page-14-0)

### **Зберігання у файлі формату Office (тільки для Windows)**

Можна зберегти скановане зображення як файл формату Microsoft® Office, використовуючи Document Capture Pro.

Можна вибрати вказані нижче формати.

- ❏ Microsoft® Word (.docx)
- ❏ Microsoft® Excel® (.xlsx)
- ❏ Microsoft® PowerPoint® (.pptx)

### *Примітка.*

- ❏ Document Capture Pro не підтримує Windows Vista, Windows XP та Windows Server.
- ❏ Ця функція доступна тільки тоді, коли встановлено компонент OCR EPSON Scan.
- 1. Помістіть оригінал.
- 2. Запустіть Document Capture Pro.

3. Натисніть на панелі **Сканувати та** , щоб відобразився екран призначення. Якщо екран призначення вже відображається, то пропустіть цю процедуру.

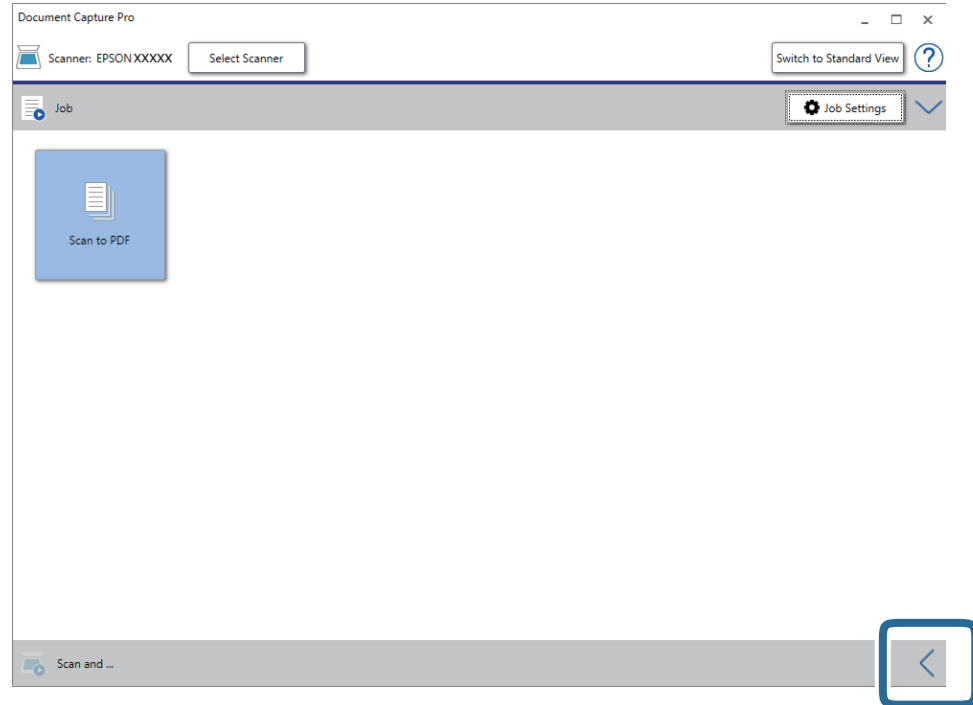

4. Натисніть **Настройки сканування**, щоб відкрити вікно **Настройки сканування**.

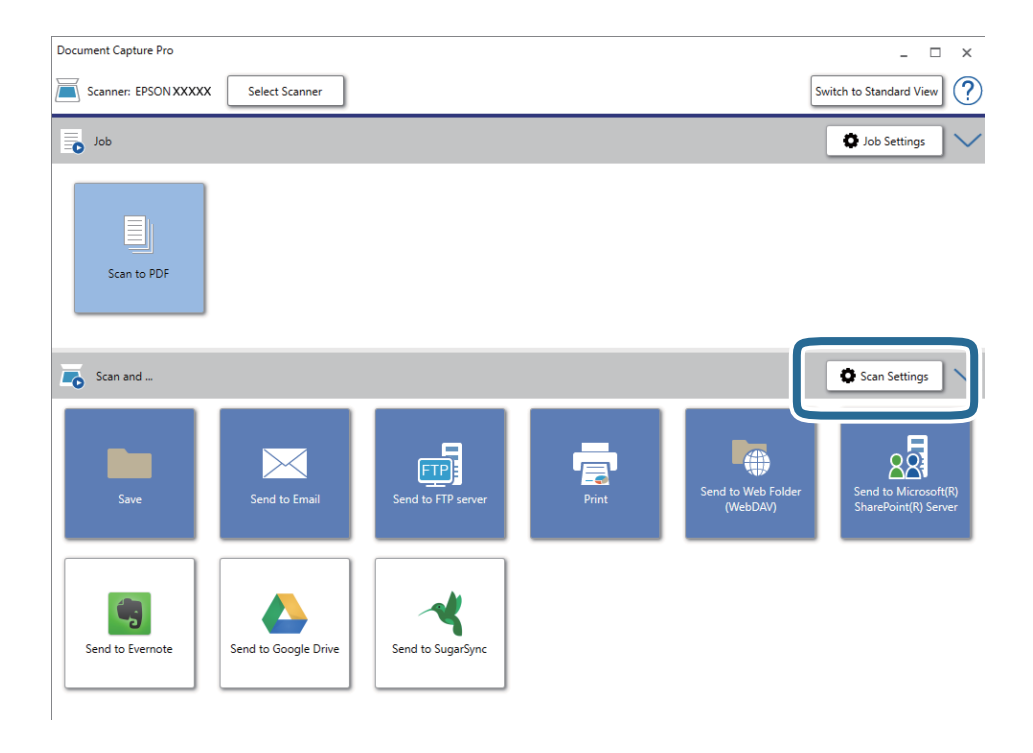

5. Внесіть налаштування сканера та натисніть **ОК**.

<span id="page-60-0"></span>6. Натисніть значок призначення.

Розпочнеться сканування. Після сканування відобразиться вікно **Зберегти настройки** або **Настройки перенесення**.

- 7. Виберіть формат файлу Office, у якому потрібно зберігати, зі списку **Тип файлу**.
- 8. Натисніть **Параметр**, щоб відобразити додаткове вікно налаштувань.
- 9. Внесіть налаштування для кожного елемента, а тоді натисніть **ОК**.
- 10. Виберіть інші параметри у вікні **Зберегти настройки** або вікні **Настройки перенесення**, а тоді натисніть **ОК**.

Скановане зображення буде збережено як файл формату Office.

### **Пов'язані відомості**

- & [«Сканування за допомогою програми Document Capture Pro \(Windows\)» на сторінці 39](#page-38-0)
- & [«Характеристики оригіналів та їх розміщення» на сторінці 28](#page-27-0)

## **Налаштування завдання (сканування, збереження і надсилання)**

Коли виконуються в порядку, такі операції відомі як завдання: **1. Сканувати** > **2. Зберегти** > **3. Надіслати**.

Зареєструвавши ряд операцій заздалегідь як завдання за допомогою Document Capture Pro (Windows) або Document Capture (Mac OS) можна виконувати всі операції, просто вибравши потрібне завдання.

### *Примітка.*

Document Capture Pro не підтримує Windows Vista, Windows XP та Windows Server.

### **Створення і реєстрація завдання (Windows)**

Пояснює як налаштувати завдання в Document Capture Pro. Див. довідку Document Capture Pro для отримання докладних відомостей про характеристики.

- 1. Запустіть Document Capture Pro.
- 2. Клацніть **Настройки завдань** на верхньому вікні.

З'явиться **Список завдань**.

3. Клацніть **Новий**.

Відобразиться вікно **Настройки завдань**.

4. Внесіть налаштування завдань у вікні **Настройки завдань**.

❏ **Ім'я завдання**: Введіть ім'я завдання, яке ви хочете зареєструвати.

❏ **Настройки сканування**: Виконайте настройки сканування, такі як розмір оригіналів або роздільної здатності.

- ❏ **Зберегти настройки**: Встановіть збереження місця призначення, формат збереження, правила іменування файлів, і так далі. Ви можете сортувати і зберігати безперервно скановані зображення автоматично за допомогою методів виявлення, таких як порожні сторінки, вставлені між оригіналів або штрих-коди на оригіналах.
- ❏ **Налаштування місця призначення**: виберіть місце призначення для зберігання сканованого зображення. Ви можете відправити їх електронною поштою або передавати їх на FTP-сервер або веб-сервер.
- 5. Клацніть **ОК**, щоб повернутися до вікна **Список завдань**.

Створене завдання реєструється в **Список завдань**.

6. Клацніть **ОК**, щоб повернутися до верхнього вікна.

### **Створення і реєстрація завдання (Mac OS)**

Пояснює як налаштувати завдання в Document Capture. Див. довідку Document Capture для отримання докладних відомостей про характеристики.

- 1. Запустіть Document Capture.
- 2. Клацніть піктограму **в** в головному вікні.

Відобразиться вікно **Список завдань**.

3. Клацніть + піктограма.

Відобразиться вікно **Настройки завдань**.

4. Внесіть налаштування завдань у вікні **Настройки завдань**.

❏ **Ім'я завдання**: Введіть ім'я завдання, яке ви хочете зареєструвати.

- ❏ **Сканувати**: Виконайте настройки сканування, такі як розмір оригіналів або роздільної здатності.
- ❏ **Вивід**: Встановіть збереження місця призначення, формат збереження, правила іменування файлів, і так далі.
- ❏ **Місце призначення**: виберіть місце призначення для зберігання сканованого зображення. Ви можете відправити їх електронною поштою або передавати їх на FTP-сервер або веб-сервер.
- 5. Клацніть **ОК**, щоб повернутися до вікна **Список завдань**.

Створене завдання реєструється в **Список завдань**.

6. Клацніть **ОК**, щоб повернутися до головного вікна.

## **Увімкнення запуску завдання з панелі керування (призначення кнопок)**

Призначаючи завдання на панелі керування сканера заздалегідь, використовуючи Document Capture Pro (Windows) або Document Capture (Mac OS), можна запустити виконання завдання з панелі керування.

### *Примітка.*

Document Capture Pro не підтримує Windows Vista, Windows XP та Windows Server.

### **Призначення завдань панелі керування (Windows)**

Пояснює, як призначити завдання панелі керування сканера в Document Capture Pro. Див. довідку Document Capture Pro для отримання докладних відомостей про характеристики.

- 1. Запустіть Document Capture Pro.
- 2. Клацніть **Настройки завдань** у верхньому вікні

З'явиться **Список завдань**.

3. Клацніть **Настройки подій**.

Відобразиться вікно **Настройки подій**.

- 4. Виберіть завдання, яке потрібно виконати на панелі керування зі спадного меню.
- 5. Клацніть **ОК**, щоб повернутися до вікна **Список завдань**. Завдання буде призначене панелі керування сканера.
- 6. Клацніть **ОК**, щоб повернутися до верхнього вікна.

#### **Пов'язані відомості**

- & [«Кнопки й індикатори» на сторінці 12](#page-11-0)
- & [«Сканування за допомогою кнопки сканера» на сторінці 39](#page-38-0)

### **Призначення завдань панелі керування (Mac OS)**

Пояснює, як призначити завдання панелі керування сканера в Document Capture. Див. довідку Document Capture для отримання докладних відомостей про характеристики.

- 1. Запустіть Document Capture.
- 2. Клацніть піктограму **в** в головному вікні.

Відобразиться вікно **Список завдань**.

- 3. Клацніть піктограму та виберіть **Настройки подій**.
- 4. Виберіть завдання, яке потрібно виконати на панелі керування зі спадного меню.
- 5. Клацніть **ОК**, щоб повернутися до вікна **Список завдань**. Завдання буде призначене панелі керування сканера.
- 6. Клацніть **ОК**, щоб повернутися до головного вікна.

### **Пов'язані відомості**

- & [«Кнопки й індикатори» на сторінці 12](#page-11-0)
- & [«Сканування за допомогою кнопки сканера» на сторінці 39](#page-38-0)

## **Функція розділення (лише для Windows)**

Ви можете використовувати функцію розділення, коли використовуєте Document Capture Pro.

При введенні штрих-коду або текстової інформації, ви можете автоматично ідентифікувати та розділити або сортувати складні документи, використовуючи інформацію штрих-коду на документі, або шляхом вставки порожніх сторінок між сторінками в документі.

При скануванні декількох документів і використанні інформації роздільника або певної кількості сторінок, розділяючи документ на декілька файлів, кожен відокремлений файл може бути збережений в певній папці.

Наприклад, ви можете зробити настройки розділення, такі як такі.

### *Примітка.*

Document Capture Pro не підтримує Windows XP та Windows Server.

### **Розділити дані на кожні три сторінки і зберегти як багатосторінкові PDF-файли (фіксовані сторінки)**

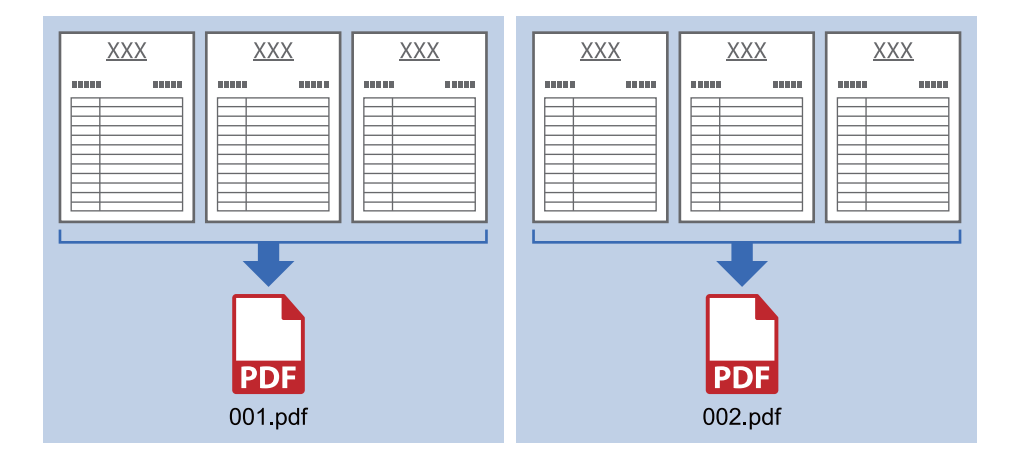

### **Ввести інформацію зі штрих-коду та зберегти як багатосторінкові PDF-файли**

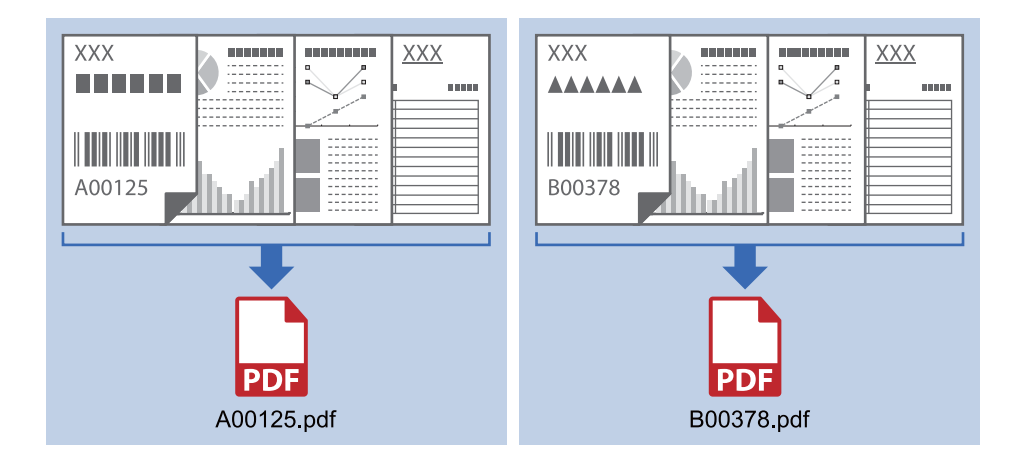

### **Ввести інформацію зі штрих-коду і розділити по папкам**

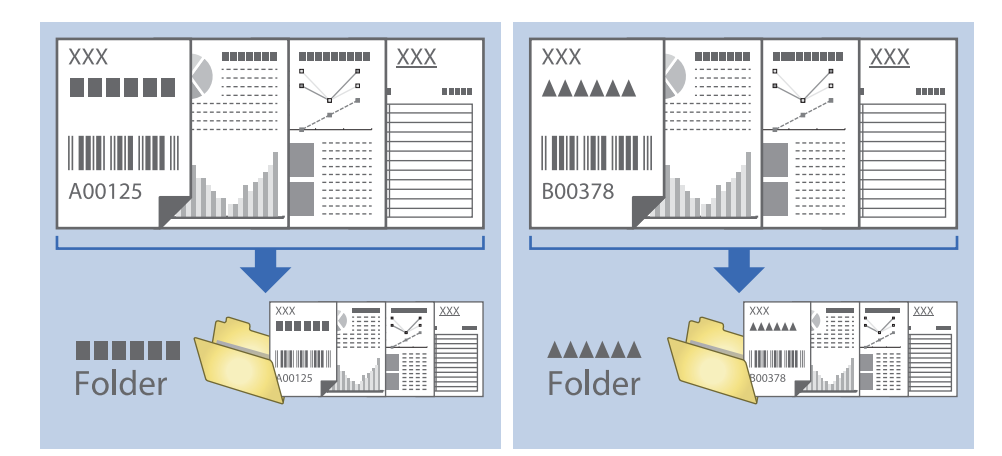

### **Сортування та зберігання сканованих зображень в окрему папку**

Можна автоматично сортувати скановані зображення та зберігати їх в окрему папку за допомогою Document Capture Pro.

Щоб сортувати скановані зображення, можна використовувати різні методи визначення, наприклад, виявлення порожніх сторінок, що вставилися поміж оригіналів, або зчитування штрих-кодів оригіналів.

- 1. Підготуйте оригінали, включно з індикаторами, наприклад, порожніми аркушами, вставленими між сторінками, де потрібно розділити скановане зображення.
- 2. Запустіть Document Capture Pro.
- 3. Натисніть **Настройки завдань**.

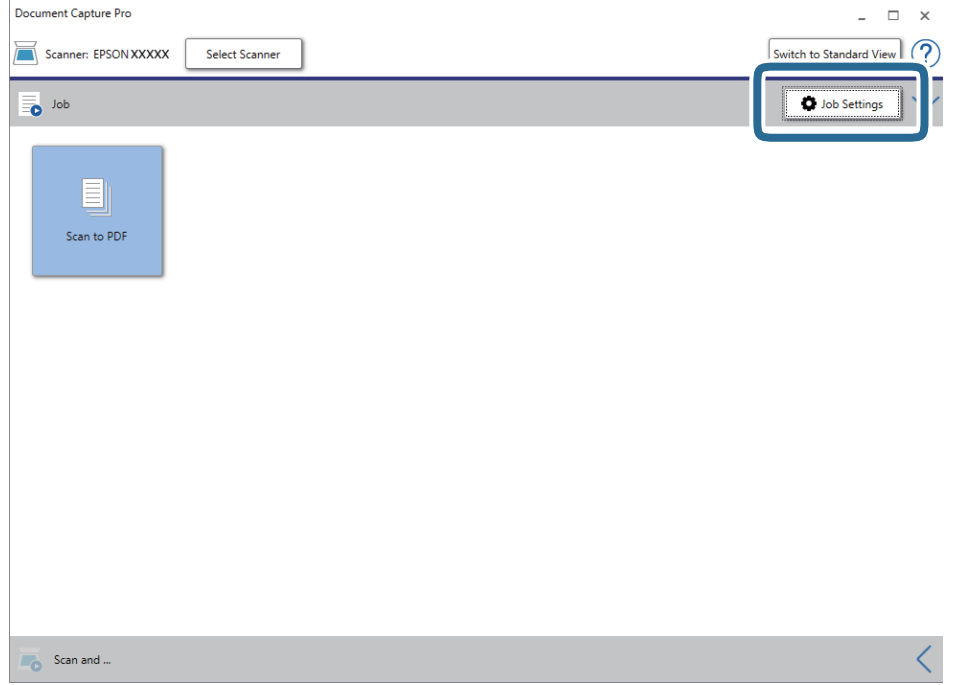

### **Розширені параметри сканування**

### 4. Натисніть **Новий**.

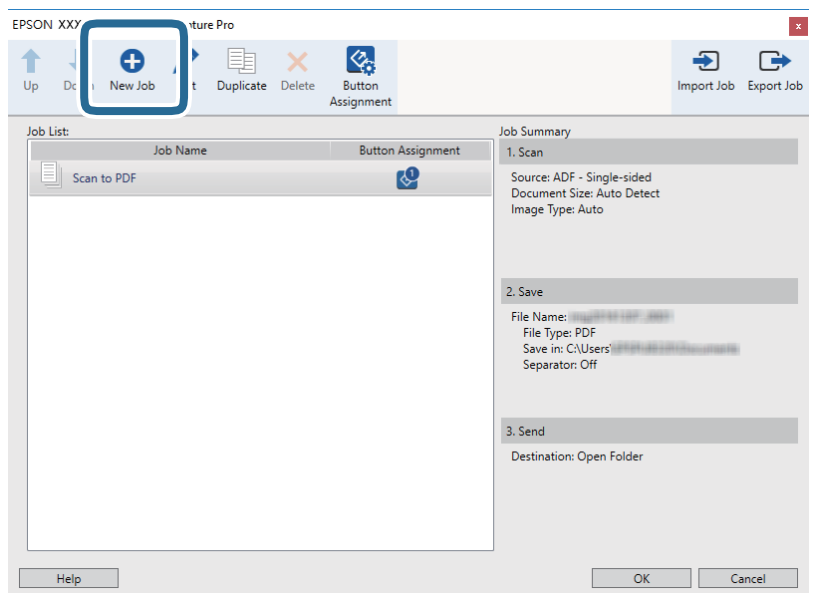

### 5. Встановіть **Ім'я завдання**.

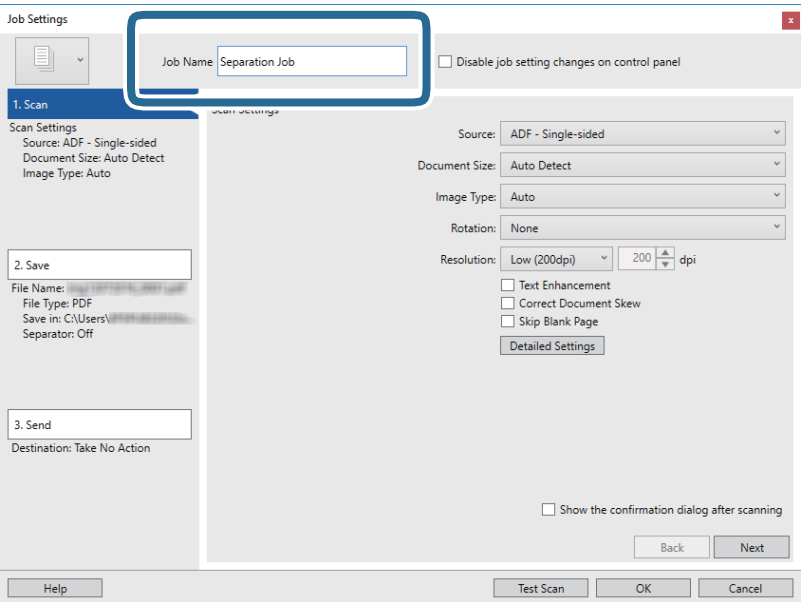

6. Виконайте налаштування сканування у вкладці **1. Сканувати**.

Можна сканувати оригінал постійно, використовуючи **Режим автоматичної подачі**. Натисніть **Детальні настройки**, а тоді виберіть параметр **Режим автоматичної подачі**.

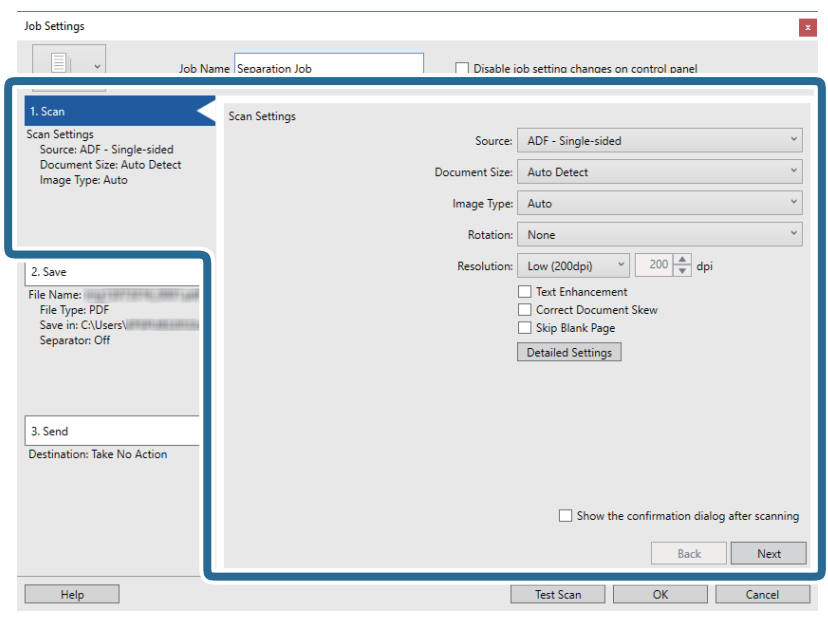

7. Натисніть **2. Зберегти**, збережіть параметри та виберіть **Застосувати розподіл завдань**.

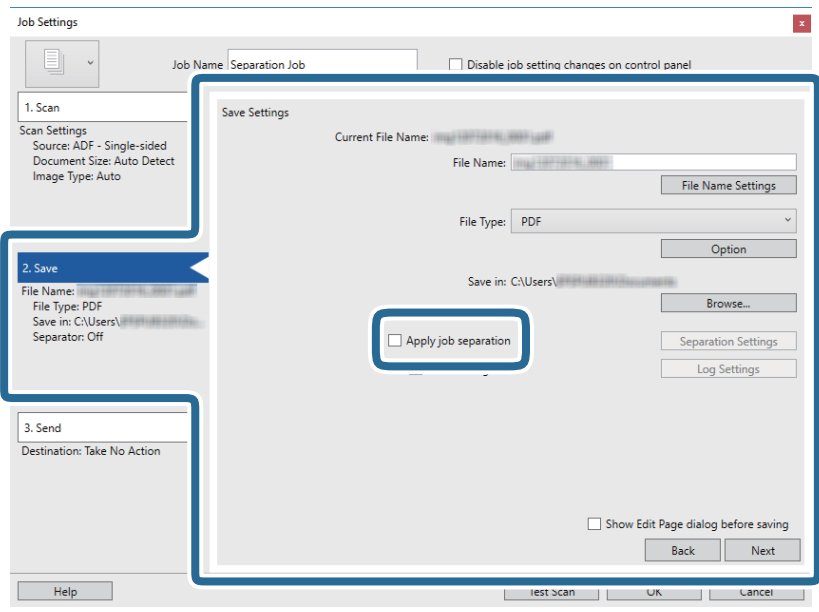

Посібник користувача

8. Натисніть **Настройки розподілу**.

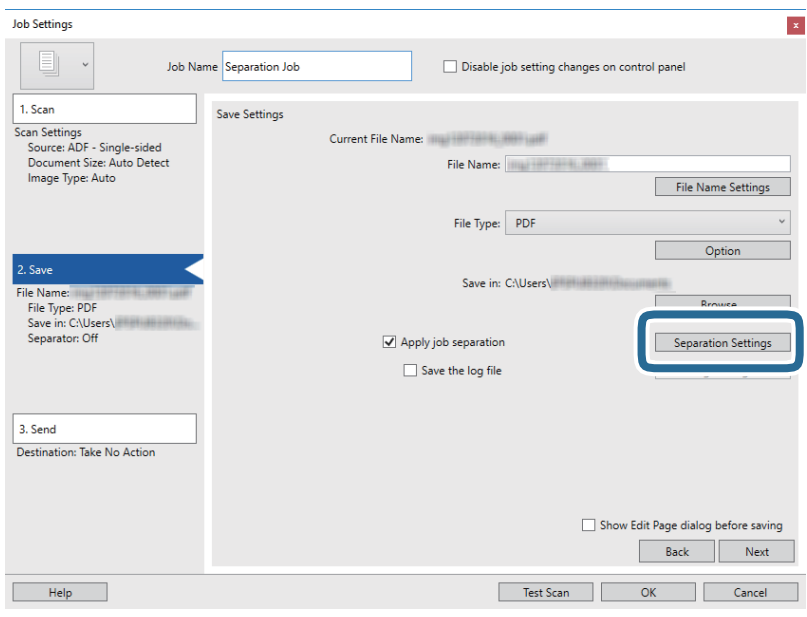

9. Виберіть **Розподілювач** на екрані **Настройки розподілу завдань**.

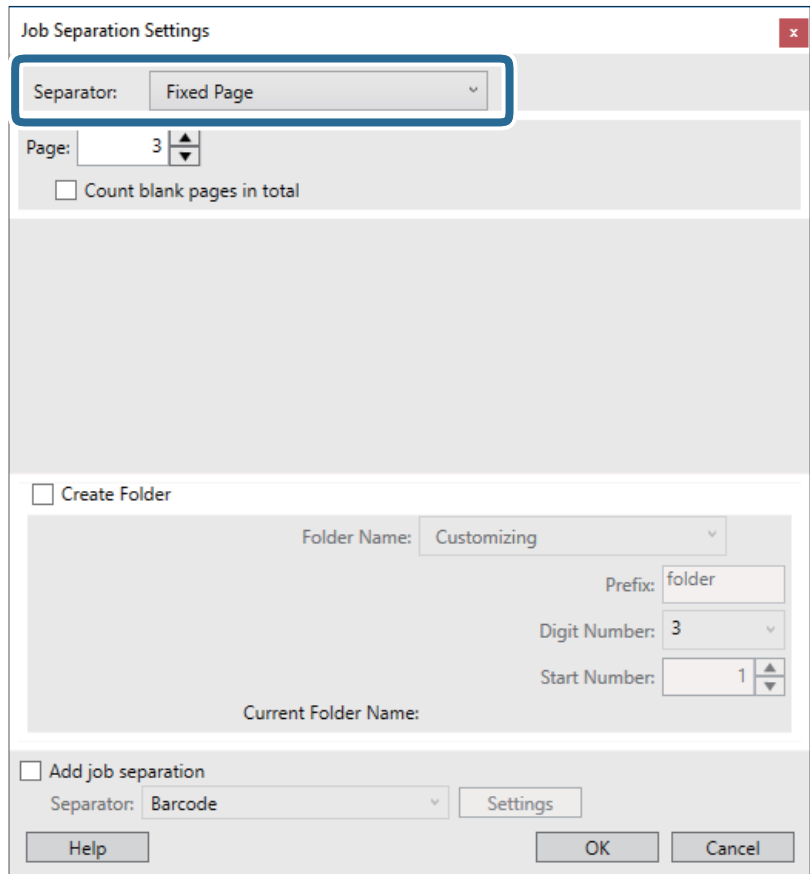

- ❏ **Фіксована сторінка**: Виберіть розподіл відносно кожної визначеної сторінки і розбиття на файли.
- ❏ **Порожня сторінка**: Виберіть, щоб відокремити шляхом виявлення порожніх сторінок.
- ❏ **Штрих-код**: Виберіть, щоб відокремити шляхом виявлення штрих-кодів.
- ❏ **Оптичне розпізнання символів**: Виберіть для виявлення символів за допомогою OCR (оптичне розпізнавання символів) і розподілу відповідно.
- ❏ **Patch Code**: Виберіть, щоб відокремити шляхом виявлення **Patch Code**.
- 10. Задайте детальні налаштування для розподілу, а потім натисніть кнопку **ОК**.

Налаштування для розподілу можуть варіюватися в залежності від обраного вами **Розподілювач**. Для отримання додаткової інформації про налаштування для розподілу, натисніть **Довідка** у вікні та перегляньте довідку Document Capture Pro.

11. Натисніть **3. Надіслати**, а тоді виберіть параметр **Місце призначення**.

Елементи налаштування призначення відображаються відповідно до обраного вами призначення. Зробіть по мірі необхідності детальні налаштування. Клацніть на піктограму **Довідка** для відображення деталей для кожного елемента.

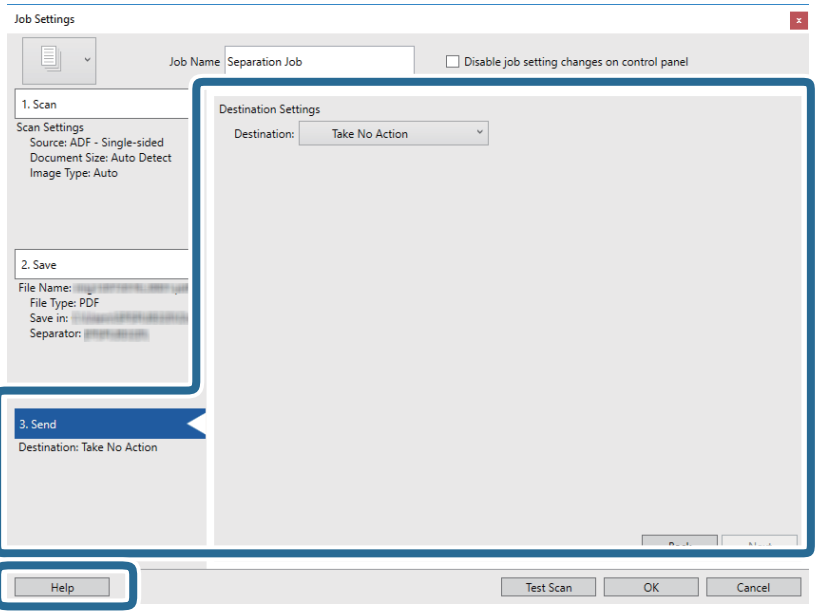

- 12. Клацніть **ОК Настройки завдань**, щоб закрити екран.
- 13. Клацніть **ОК**, щоб закрити екран зі списком завдань. Завдання розподілу створено.
- 14. Помістіть оригінал.

15. Клацніть на піктограму завдання.

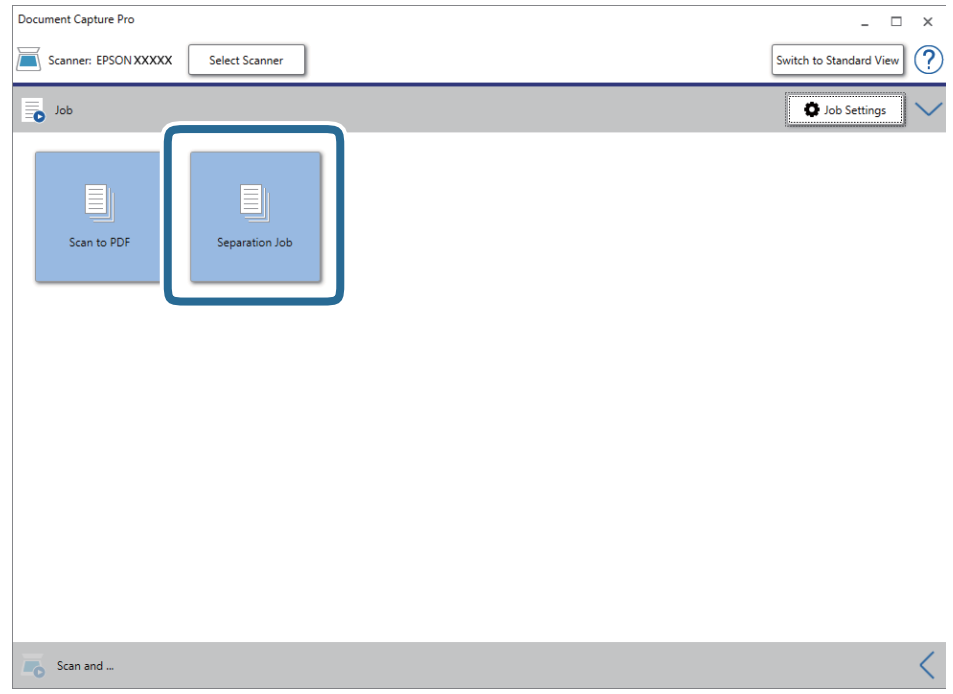

Завдання розподілу виконано.

16. Виконайте інструкції на екрані.

Відскановане зображення буде розподілено і збережено за допомогою налаштувань, які ви зробили для завдання.

### **Пов'язані відомості**

- & [«Сканування за допомогою програми Document Capture Pro \(Windows\)» на сторінці 39](#page-38-0)
- & [«Характеристики оригіналів та їх розміщення» на сторінці 28](#page-27-0)

# **Обслуговування**

## **Очищення зовнішніх компонентів сканера**

Витріть будь-які плями на корпусі сухою або зволоженою у м'якому очиснику або воді тканиною.

### **P** Важливо

- ❏ Не застосовуйте для очищення сканера спирт, розріджувач або будь-який розчинник. Це може призвести до деформації або втрати кольору.
- ❏ Стежте, щоб всередину продукту не потрапила вода. Це може призвести до несправності.
- ❏ Не відкривайте корпус сканера.
- 1. Установіть перемикач  $\mathcal{C}$ , щоб вимкнути сканер.
- 2. Відключіть USB-кабель.
- 3. Очистіть зовнішню сторону корпусу тканиною, змоченою у м'якому миючому засобі.

Протріть РК-панель м'якою сухою тканиною.

## **Очищення внутрішніх компонентів сканера**

Після певного часу використання сканера на внутрішньому ролику або на склі може збиратися кімнатний або паперовий пил, що призводить до проблем із подаванням паперу або до погіршення якості зображення. Якщо це сталося, очистіть внутрішні компоненти сканера, використовуючи очищувальний аркуш, призначений виключно для даного продукту.

### c*Важливо*

- ❏ Щоб уникнути пошкодження деталей сканера, використовуйте лише наданий разом із виробом очищувальний аркуш.
- ❏ Не застосовуйте для очищення сканера спирт, розріджувач або будь-який розчинник. Це може призвести до деформації або втрати кольору.
- ❏ Ніколи не розпилюйте будь-яку рідину чи мастило на сканер. Пошкодження обладнання або коротке замикання можуть призвести до несправної роботи.
- ❏ Не відкривайте корпус сканера.
- 1. Переконайтеся, що обладнання ввімкнено.

2. Завантажте в сканер очищувальний аркуш.

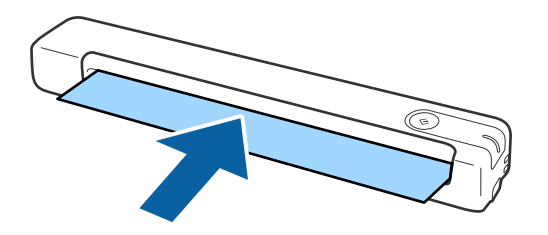

- 3. Запустіть Epson Scan 2 Utility.
	- ❏ Windows 10

Натисніть кнопку «Пуск», а тоді виберіть **Усі програми** > **EPSON** > **Epson Scan 2** > **Epson Scan 2 Utility**.

❏ Windows 8.1/Windows 8/Windows Server 2012 R2/Windows Server 2012

Екран **Пуск** > **Програми** > **Epson** > **Epson Scan 2 Utility**.

❏ Windows 7/Windows Vista/Windows XP/Windows Server 2008 R2/Windows Server 2008/Windows Server 2003 R2/Windows Server 2003

Натисніть кнопку «Пуск», а тоді виберіть **Усі програми** (або **Програми**) > **EPSON** > **Epson Scan 2** > **Epson Scan 2 Utility**.

❏ Mac OS X

Виберіть **Перейти** > **Програми** > **EPSON Software** > **Epson Scan 2 Utility**.

- 4. Натисніть вкладку **Сервіс**.
- 5. Натисніть кнопку **Чищення**.

Розпочнеться чищення. Зачекайте приблизно 30 секунд.

По завершенні чищення очищувальний аркуш виведеться автоматично.

Якщо сканер не вдалось очистити з першої спроби, спробуйте повторити процедуру.

### *Примітка.*

- ❏ Якщо бруд не видаляється, спробуйте скористатись очищувальним аркушем (вологим), що продається в якості Технічного аркуша у магазині Epson. Вийміть очищувальний аркуш (вологий) з упаковки, розгорніть його та виконайте ті ж дії, що наведені для очищення обладнання за допомогою очищувального аркуша. Очищувальний аркуш (вологий) можна використовувати лише один раз. Якщо обладнання не вдалось очистити навіть за допомогою очищувального аркуша (вологого), зверніться до постачальника продукції Epson. Не розбирайте обладнання. Термін придатності очищувального аркуша (вологого) — приблизно два роки з дати виробництва надрукованої на упаковці.
- ❏ Очищувальний аркуш і очищувальний аркуш (вологий) та аркуш для калібрування входять до Технічного аркуша і можуть бути придбані в найближчому магазині Epson.
- ❏ Очищувальний аркуш можна використовувати кілька разів. Однак, якщо він почне втрачати свої властивості, придбайте новий.
- ❏ Очищення не розпочинається, якщо акумулятори сканера мають низький заряд.

### **Пов'язані відомості**

& [«Коди листа технічного обслуговування» на сторінці 17](#page-16-0)
## **Налаштування сканера за допомогою аркуша для калібрування**

Підвищити якість сканованого зображення можна за допомогою аркуша для калібрування, що постачається разом із виробом.

Калібрування слід виконувати в зазначених далі випадках.

- ❏ Виводяться розпливчасті результати сканування
- ❏ Кольори відрізняються від кольорів оригіналу
- ❏ Щільність відрізняється від щільності оригіналу
- ❏ На результатах сканування з'явилися вертикальні лінії
- 1. Переконайтеся, що обладнання ввімкнено.
- 2. Завантажте в сканер аркуш для калібрування.

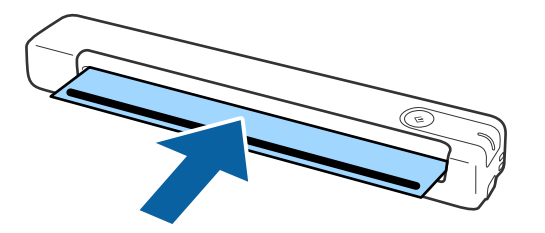

#### *Примітка.*

Перед завантаженням аркуша для калібрування в сканер переконайтеся, що на аркуші немає пилу чи бруду.

3. Запустіть Epson Scan 2 Utility.

### ❏ Windows 10

Натисніть кнопку «Пуск», а тоді виберіть **Усі програми** > **EPSON** > **Epson Scan 2** > **Epson Scan 2 Utility**.

❏ Windows 8.1/Windows 8/Windows Server 2012 R2/Windows Server 2012

Екран **Пуск** > **Програми** > **Epson** > **Epson Scan 2 Utility**.

❏ Windows 7/Windows Vista/Windows XP/Windows Server 2008 R2/Windows Server 2008/Windows Server 2003 R2/Windows Server 2003

Натисніть кнопку «Пуск», а тоді виберіть **Усі програми** (або **Програми**) > **EPSON** > **Epson Scan 2** > **Epson Scan 2 Utility**.

❏ Mac OS X

Виберіть **Перейти** > **Програми** > **EPSON Software** > **Epson Scan 2 Utility**.

- 4. Натисніть вкладку **Сервіс**.
- 5. Натисніть кнопку **Калібрування**.

Розпочнеться процедура калібрування. Зачекайте хвилину.

Після завершення виконання процедури аркуш для калібрування буде виведено автоматично.

### **Обслуговування**

#### *Примітка.*

- ❏ Якщо виконання калібрування не покращує якість зображення, зверніться до постачальника продукції Epson.
- ❏ Аркуш для калібрування можна використовувати більше одного разу.
- ❏ Очищувальний аркуш та аркуш для калібрування входять до Технічного аркуша і можуть бути придбані в найближчому магазині Epson.
- ❏ Калібрування не розпочинається, якщо акумулятори сканера мають низький заряд.

### **Пов'язані відомості**

& [«Коди листа технічного обслуговування» на сторінці 17](#page-16-0)

## **Енергоощадність**

Можна заощаджувати енергію за допомогою режиму сну або режиму автоматичного вимкнення живлення, коли сканер не здійснює жодних операцій. Можна налаштувати час, після якого сканер переходить у режим сну й автоматично вимикається. Збільшення призводить до підвищення енергоспоживання. Перш ніж вносити будь-які зміни, подумайте про довкілля.

- 1. Запустіть Epson Scan 2 Utility.
	- ❏ Windows 10/Windows Server 2016

Натисніть кнопку «Пуск», а тоді виберіть **EPSON** > **Epson Scan 2** > **Epson Scan 2 Utility**.

❏ Windows 8.1/Windows 8/Windows Server 2012 R2/Windows Server 2012

Екран **Пуск** > **Програми** > **Epson** > **Epson Scan 2 Utility**.

❏ Windows 7/Windows Vista/Windows XP/Windows Server 2008 R2/Windows Server 2008/Windows Server 2003 R2/Windows Server 2003

Натисніть кнопку «Пуск», а тоді виберіть **Усі програми** (або **Програми**) > **EPSON** > **Epson Scan 2** > **Epson Scan 2 Utility**.

❏ Mac OS

Виберіть **Перейти** > **Програми** > **EPSON Software** > **Epson Scan 2 Utility**.

2. Натисніть вкладку **Економія живлення**.

3. Встановіть значення для **Вимкнути таймер (хвилини)** або **Вимкнути таймер (хвилини)**, а тоді клацніть **Установити**.

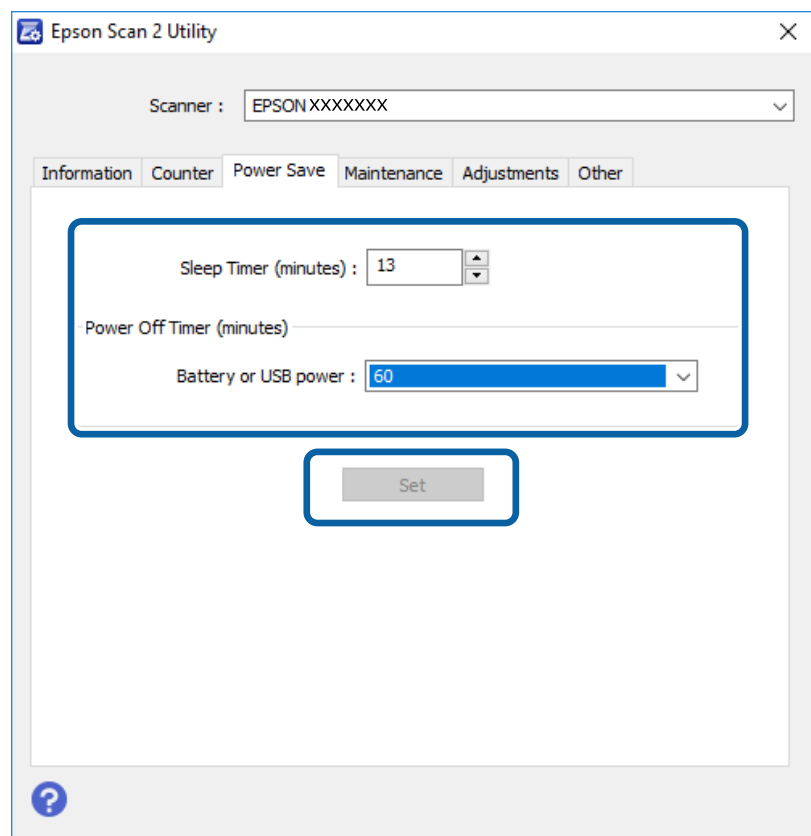

## **Переміщення сканера**

Якщо сканер потрібно перевезти, наприклад, для ремонту, дотримуйтеся вказівок нижче, щоб упакувати його.

### !*Застереження.*

- ❏ Грубе поводження може призвести до пошкодження сканера.
- ❏ Уникайте потрапляння на сканер прямого сонячного світла або не залишайте біля опалювальних пристроїв, в приміщеннях з високою температурою, таких як салон автомобіля тощо. Висока температура може призвести до деформації корпусу.
- ❏ Ми рекомендуємо брати сканер як ручну поклажу у літаках. Зверніться до авіакомпанії, щоб з'ясувати чи можете ви взяти сканер в літак. Грубе поводження в аеропорту може призвести до пошкодження сканера.
- 1. Установіть перемикач  $\mathcal{O}$ , щоб вимкнути сканер.
- 2. Відключіть USB-кабель.
- 3. Якщо сканер потрібно перевезти, загорніть його у пакувальні матеріали, з якими він продавався, а тоді запакуйте сканер в оригінальну або іншу міцну коробку.

## **Оновлення програм і програмного забезпечення**

Оновивши програми та програмне забезпечення, ви можете вирішити певні проблеми та покращити чи додати функції. Перевірте, чи використовуєте ви найновіше програмне забезпечення та програми.

### **C** Важливо

❏ Переконайтесь, що акумулятор повністю заряджений або заряджений з комп'ютера за допомогою USB-з'єднання.

❏ Не вимикайте сканер або комп'ютер під час оновлення.

- 1. Перевірте, чи підключено сканер до комп'ютера, та чи підключений комп'ютер до інтернету.
- 2. Запустіть програму EPSON Software Updater та оновіть програмне забезпечення чи програми.

### *Примітка.*

Операційна система Windows Server не підтримується.

❏ Windows 10

Натисніть кнопку «Пуск», а тоді виберіть **Epson Software** > **EPSON Software Updater**.

❏ Windows 8.1/Windows 8

Введіть назву програми у пошуковий рядок і виберіть відображений значок.

❏ Windows 7/Windows Vista/Windows XP

Натисніть кнопку «Пуск», а тоді виберіть **Усі програми** або **Програми** > **Epson Software** > **EPSON Software Updater**.

❏ Mac OS

Виберіть **Перейти** > **Програми** > **Epson Software** > **EPSON Software Updater**.

### *Примітка.*

Якщо програму, яку потрібно оновити, знайти у списку не вдається, ви не зможете оновити її, використовуючи EPSON Software Updater. Перевірте останні версії програм на локальному веб-сайті Epson.

[http://www.epson.com](http://www.epson.com/)

# **Вирішення проблем**

## **Проблеми зі сканером**

### **Індикатори сканера вказують на помилку**

Перевірте перелічені нижче можливості, якщо індикатори сканера вказують на помилку.

- ❏ Перевірте, чи оригінал не було зам'ято всередині сканера.
- ❏ Переконайтеся, що сканер правильно приєднаний до комп'ютера. Якщо сталася помилка з'єднання Wi-Fi, перевірте його параметри.
- ❏ Переконайтеся, що програму Epson Scan 2 встановлено правильно.
- ❏ Якщо мікропрограма сканера дала збій і сканер перейшов у режим відновлення, оновіть мікропрограму ще раз за допомогою з'єднання USB.
- ❏ Вимкніть сканер та увімкніть його знову. Якщо проблема не зникла, це означає, що сканер може бути несправний, або що необхідно замінити джерело світла у сканері. Зверніться до постачальника.

### **Пов'язані відомості**

- & [«Кнопки й індикатори» на сторінці 12](#page-11-0)
- & [«Індикатори помилок» на сторінці 14](#page-13-0)

## **Сканер не вмикається**

- ❏ Переконайтеся, що USB-кабель надійно підключений до порту сканера та комп'ютера.
- ❏ Підключіть сканер напряму до порту USB на комп'ютері. Сканер може не працювати належним чином, якщо його підключено до комп'ютера через один або декілька USB концентраторів.
- ❏ Використовуйте USB-кабель, що постачався у комплекті зі сканером.
- ❏ Приєднавши кабель USB, зачекайте секунду. Може пройти кілька секунд доки сканер увімкнеться.
- ❏ Якщо сканер працює від акумулятора при низькій чи високій температурі, сканер не вимкнеться. Використовуйте сканер у діапазоні робочих температур.

## **Сканер вимикається, коли працює від акумулятора**

- ❏ Переконайтеся, що акумулятори мають достатню потужність.
- ❏ Використовуйте сканер у діапазоні робочих температур. Сканер може раптово відключитися при низькій або високій температурі.
- ❏ Переконайтеся, що перемикач Wi-Fi увімкнено або підключено до комп'ютера за допомогою USBкабелю. В іншому випадку сканер може вимкнутися.

❏ Налаштування **Економія живлення** можна внести через **Epson Scan 2 Utility**.

Запустіть програму **Epson Scan 2 Utility**, натисніть вкладку **Економія живлення**, а потім введіть довше значення або встановіть його в режим Вимк. Щоб запустити **Epson Scan 2 Utility**, див. інструкції нижче.

❏ Windows 10

Натисніть кнопку "Пуск", а тоді виберіть **Усі програми** > **EPSON** > **Epson Scan 2 Utility**.

❏ Windows 8.1/Windows 8/Windows Server 2012 R2/Windows Server 2012

Введіть назву програми у пошуковий рядок і виберіть відображений значок.

❏ Windows 7/Windows Vista/Windows XP/Windows Server 2008 R2/Windows Server 2008/Windows Server 2003 R2/Windows Server 2003

Натисніть кнопку "Пуск", а тоді виберіть **Усі програми** або **Програми** > **EPSON** > **Epson Scan 2** > **Epson Scan 2 Utility**.

❏ Mac OS X

Виберіть **Перейти** > **Програми** > **Epson Software** > **Epson Scan 2 Utility**.

### **Сканер не вимикається, коли працює від акумулятора**

Переконайтеся, що USB-кабель відключено. Потім натисніть кнопку перезавантаження знизу на сканері.

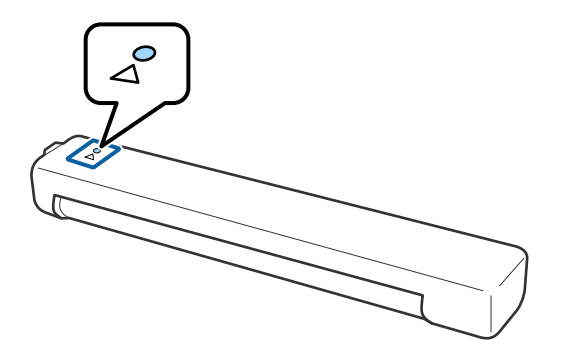

## **Проблеми із запуском сканування**

## **Не вдається запустити Document Capture Pro (Windows) або Document Capture (Mac OS).**

- ❏ Переконайтеся, що встановлено таку програму:
	- ❏ Document Capture Pro (Windows) або Document Capture (Mac OS).
	- ❏ Epson Scan 2
	- ❏ Epson Event Manager

Якщо програму не встановлено, перевстановіть її.

- ❏ Document Capture Pro не підтримує Windows Vista, Windows XP та Windows Server. Натомість використовуйте Epson Scan 2.
- ❏ Перевірте, чи правильні параметри призначені кнопці сканування в програмі Document Capture Pro (Windows) або Document Capture (Mac OS).

❏ Переконайтеся, що з'єднання Wi-Fi працює належним чином.

Спробуйте вимкнути й знову ввімкнути живлення бездротового маршрутизатора.

❏ Для користувачів Mac OS X:

Переконайтеся, що вибрана мережа має пріоритет Mac OS X.

- ❏ Під час використання бездротового з'єднання неможливо виконати сканування, просто натиснувши кнопку, тому що програми Document Capture Pro та Document Capture не підтримують сканування за допомогою кнопки у бездротовому режимі.
- ❏ Переконайтеся, що інший комп'ютер не підключено через USB-кабель. З'єднання USB має пріоритет над з'єднанням Wi-Fi. Якщо інший комп'ютер підключено через USB, відключіть його.
- ❏ Перевірте наступне при використанні сканера за допомогою USB-кабелю.
	- ❏ Переконайтеся, що USB-кабель надійно підключений до порту сканера та комп'ютера.
	- ❏ Використовуйте USB-кабель, що постачався у комплекті зі сканером.
	- ❏ Підключіть сканер напряму до порту USB на комп'ютері. Сканер може не працювати належним чином, якщо його підключено до комп'ютера через один або декілька USB концентраторів.
- ❏ Переконайтеся, що сканер увімкнений.
- ❏ Зачекайте, поки індикатор стану припинить блимати: це свідчитиме про готовність сканера до роботи.
- ❏ У разі використання програм, сумісних із TWAIN, переконайтеся, що в параметрах сканера або джерела вказано відповідний сканер.

### **Пов'язані відомості**

- & [«Сканування за допомогою кнопки сканера» на сторінці 39](#page-38-0)
- & [«Встановлення програм» на сторінці 90](#page-89-0)
- $\blacktriangleright$  [«Epson Scan 2» на сторінці 15](#page-14-0)

## **Видалення зім'ятих оригіналів зі сканера**

Якщо папір заминається всередині сканера, повільно вийміть зім'ятий папір, обережно витягаючи його у напрямку, в якому відчувається найменший опір.

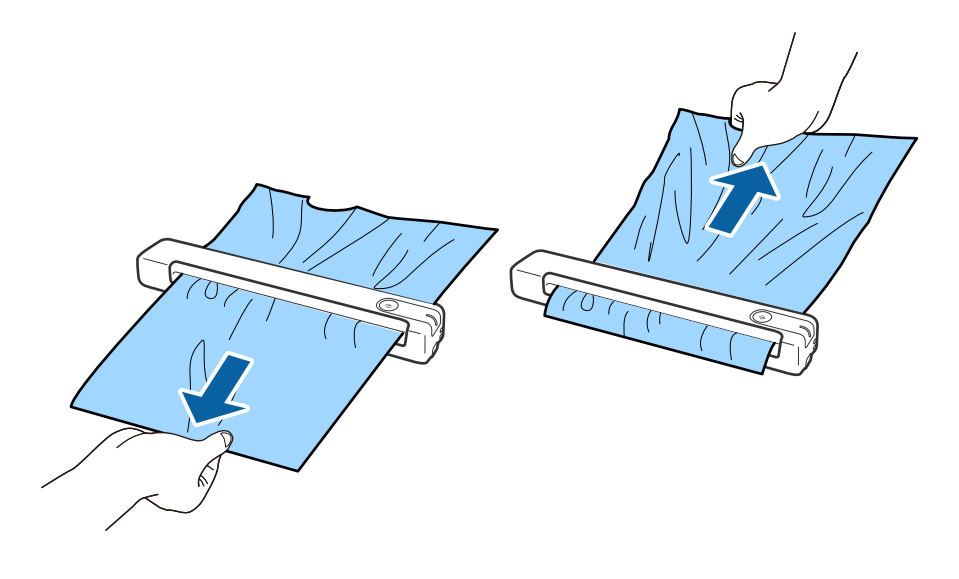

#### *Примітка.*

- ❏ Якщо клаптик паперу застряг у валику подачі паперу та залишається всередині сканера, обережно вийміть його за допомогою пінцета у напрямку вихідного отвору. Якщо вийняти клаптик не вдається, зверніться до місцевого постачальника.
- ❏ Не тягніть застряглий папір надто сильно, інакше документ може пошкодитися.

## **Оригінали забруднюються**

Очистіть частини всередині сканера.

### **Пов'язані відомості**

& [«Очищення внутрішніх компонентів сканера» на сторінці 71](#page-70-0)

## **Сканування триває надто довго**

- ❏ Якщо роздільна здатність завелика, сканування може тривати дещо довше.
- ❏ Комп'ютери з портами USB 2.0 (швидкісними) можуть передавати дані швидше, ніж комп'ютери з портами USB 1.1. Якщо сканер підключено через порт USB 2.0, переконайтеся, що порт відповідає системним вимогам.
- ❏ Якщо використовується програма захисту, виключіть файл TWAIN.log зі стеження або налаштуйте файл TWAIN.log лише для перегляду. Докладніші відомості про функції програми захисту див. у довідці програми та інших документах до програмного забезпечення. Файл TWAIN.log зберігається в наведених нижче розташуваннях.
	- ❏ Windows 10/Windows 8.1/Windows 8/Windows 7/Windows Vista:
		- C:\Users\(ім'я користувача)\AppData\Local\Temp
	- ❏ Windows XP:

C:\Documents and Settings\(ім'я користувача)\Local Settings\Temp

- ❏ Сканування може зайняти деякий час залежно від потужності сигналу Wi-Fi.
- ❏ Якщо акумулятор майже розряджено, сканування може тривати дещо довше. Зарядіть акумулятор від комп'ютера за допомогою з'єднання USB.

## **Проблеми з відсканованим зображенням**

### **У сканованому зображенні з'являються смуги**

На зображенні можуть з'являтися смуги, коли в сканер попадає сміття або бруд.

- ❏ Очистіть частини всередині сканера.
- ❏ Видаліть будь-яке сміття або бруд, яке прилипло до оригінала.
- ❏ Не використовуйте сканер під впливом прямих сонячних променів, тому що на зображенні може з'явитися смуга.

### <span id="page-80-0"></span>**Пов'язані відомості**

& [«Очищення внутрішніх компонентів сканера» на сторінці 71](#page-70-0)

## **Зображення зі звороту з'являється на фоні сканованого**

На відсканованому зображенні може проявлятися зображення зі зворотної сторони оригіналу.

❏ Коли опцію **Авто**, **Колір** чи **Відтінки сірого** вибрано як **Тип зображення**.

- ❏ Переконайтеся, що вибрано параметр **Видаліть фон**. Ця функція доступна тільки для Windows. Натисніть **Настройки сканування** > **Детальні настройки** у вікні **Настройки сканування**, а потім натисніть вкладку **Розширені настройки** у вікні Epson Scan 2 > **Видаліть фон**.
- ❏ Переконайтеся, що вибрано параметр **Розширення тексту**.

Натисніть **Настройки сканування** > **Розширення тексту**.

❏ Коли **Чорно-білий** вибрано як **Тип зображення**.

❏ Переконайтеся, що вибрано параметр **Розширення тексту**.

Натисніть **Настройки сканування** > **Розширення тексту**.

Залежно від стану сканованого зображення натисніть **Настройки** та спробуйте встановити нижчий рівень для **Якість відображення контурів** або більш високий рівень для **Рівні зменшення шуму**. Ця функція доступна тільки для Windows.

## **Скановане зображення або текст розмитий**

Можна налаштувати зовнішній вигляд сканованого зображення або тексту, збільшивши роздільну здатність або регулюючи якість зображення.

❏ Змініть роздільну здатність, а потім знову відскануйте.

Встановіть відповідну роздільну здатність залежно від мети використання сканованого зображення.

Натисніть **Настройки сканування** > **Роздільна здатність** у вікні **Настройки сканування**.

❏ Перевірте, чи вибрано текстове покращення.

Натисніть **Настройки сканування** > **Розширення тексту** у вікні **Настройки сканування**.

❏ Коли **Чорно-білий** вибрано як **Тип зображення**.

Залежно від стану сканованого зображення натисніть **Настройки** та спробуйте встановити нижчий рівень для **Якість відображення контурів** або більш високий рівень для **Рівні зменшення шуму**. Ця функція доступна тільки для Windows.

❏ Якщо скануєте у форматі JPEG, спробуйте змінити рівень стиснення.

Натисніть **Параметр** у вікні **Зберегти настройки**.

### **Список рекомендованих значень роздільної здатності відповідно до мети**

Див. таблицю та встановіть відповідну роздільну здатність відповідно до мети використання сканованого зображення.

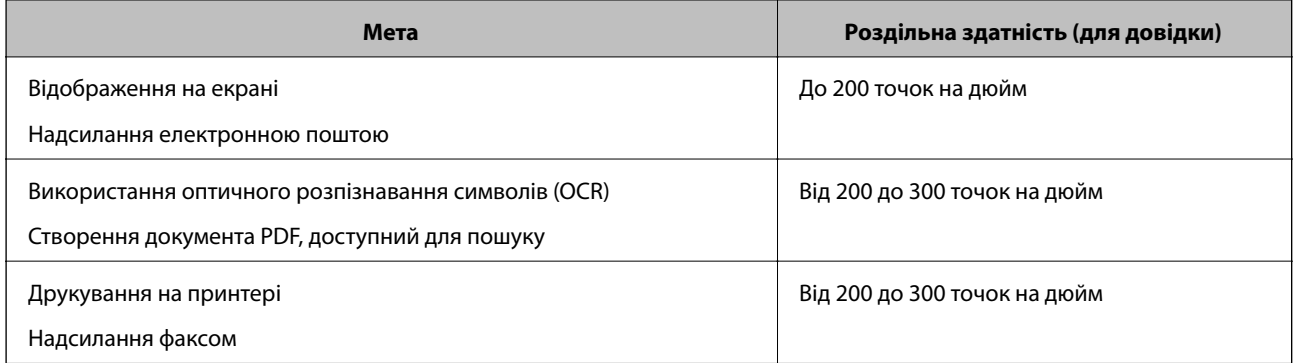

## **З'являються шаблони муару (веб-подібні тіні)**

Якщо оригіналом є друкований документ, у сканованому зображенні може з'явитися шаблон муару (вебподібні тіні).

❏ Переконайтеся, що вибрано параметр **Усунення муару**. Ця функція доступна тільки для Windows.

Натисніть **Настройки сканування** > **Детальні настройки** у вікні **Настройки сканування**, а потім натисніть вкладку **Розширені настройки** у вікні Epson Scan 2 > **Усунення муару**.

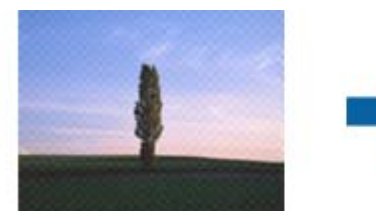

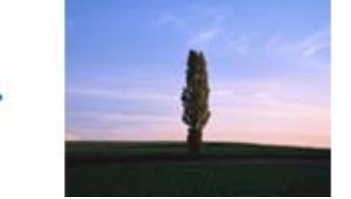

❏ Змініть роздільну здатність, а потім знову відскануйте.

Натисніть **Настройки сканування** > **Роздільна здатність** у вікні **Настройки сканування**.

### **Пов'язані відомості**

& [«Список рекомендованих значень роздільної здатності відповідно до мети» на сторінці 81](#page-80-0)

## **Край оригіналу не сканується при автоматичному визначенні розміру оригіналу**

Залежно від оригіналу, його край може не скануватися при автоматичному виявленні розміру оригіналу.

❏ Натисніть **Настройки сканування** > **Детальні настройки** у вікні **Настройки сканування**, а потім натисніть вкладку **Основні настройки** > **Розмір документа** > **Настройки**. У вікні **Настройки розміру документа** налаштуйте параметр **Обрізання полів для розміру "Авто"**.

Ці функції доступні тільки для Windows.

❏ Залежно від оригіналу, певна його ділянка може не визначатися правильно у разі використання функції **Автовизначення**. Виберіть потрібний розмір оригіналу зі списку **Розмір документа**.

Натисніть **Настройки сканування** > **Розмір документа**.

#### *Примітка.*

Якщо потрібний розмір оригіналу не зазначений у списку, виберіть *Налаштувати*, а тоді вкажіть розмір вручну. Ці функції доступні тільки для Windows.

Натисніть *Настройки сканування* > *Детальні настройки* у вікні *Настройки сканування* натисніть вкладку *Основні настройки* > *Розмір документа* > *Настройки*, а потім виберіть *Налаштувати*

### **Символи розпізнаються неправильно**

Перевірте наступне, щоб збільшити рівень оптичного розпізнавання знаків (OCR).

- ❏ Переконайтеся, що оригінал розміщено рівно.
- ❏ Використовуйте оригінал із чітким текстом. Якість розпізнавання тексту може погіршитися за умови сканування перелічених нижче оригіналів.
	- ❏ Оригінали, які копіювалися кілька разів
	- ❏ Оригінали, отримані факсом (при низькій роздільній здатності)
	- ❏ Оригінали з дуже малими інтервалами між символами або рядками
	- ❏ Оригінали, з перекресленням або підкресленням тексту
	- ❏ Оригінали з написаним від руки текстом
	- ❏ Оригінали зі згинами або складками
- ❏ Тип паперу, виготовлений з термопаперу, як-от чеки, може псуватися з часом або через тертя. Відскануйте їх якомога швидше.
- ❏ Під час збереження файлів у Microsoft® Office або **Документ у форматі PDF із можливістю пошуку** перевірте, чи правильно вибрані мови.

Перевірте параметр **Мова** в кожному вікні налаштування збереження.

### **Пов'язані відомості**

- & [«Скановане зображення або текст розмитий» на сторінці 81](#page-80-0)
- & [«Збереження у вигляді PDF файл, доступний для пошуку» на сторінці 57](#page-56-0)

### **Розширення або стиснення сканованого зображення**

Розширюючи або стискаючи скановане зображення, ви можете регулювати співвідношення розширення за допомогою функції **Налаштування** у програмі Epson Scan 2 Utility. Ця функція доступна тільки для Windows.

#### *Примітка.*

Epson Scan 2 Utility – додаток, що постачається з програмним забезпеченням сканера.

- 1. Запустіть Epson Scan 2 Utility.
	- ❏ Windows 10/Windows Server 2016

Натисніть кнопку "Пуск", а тоді виберіть **EPSON** > **Epson Scan 2** > **Epson Scan 2 Utility**.

❏ Windows 8.1/Windows 8/Windows Server 2012 R2/Windows Server 2012

Введіть назву програми у пошуковий рядок і виберіть відображений значок.

❏ Windows 7/Windows Vista/Windows XP/Windows Server 2008 R2/Windows Server 2008/Windows Server 2003 R2/Windows Server 2003

Натисніть кнопку "Пуск", а тоді виберіть **Усі програми** або **Програми** > **EPSON** > **Epson Scan 2** > **Epson Scan 2 Utility**.

- 2. Виберіть вкладку **Налаштування**.
- 3. Використовуйте **Розширення/стискання**, щоб відрегулювати співвідношення розширення для сканованих зображень.
- 4. Клацніть **Установити**, щоб застосувати налаштування до сканера.

### **Скановане зображення пластикової картки збільшується**

Змініть орієнтацію картки та спробуйте знову. Якщо проблема не вирішується, видаліть бруд на картці та за допомогою очищувального аркуша почистіть елементи в середині сканера.

### **Пов'язані відомості**

& [«Очищення внутрішніх компонентів сканера» на сторінці 71](#page-70-0)

## **Не вдається усунути проблеми в сканованому зображенні**

Якщо ви спробували всі рішення й не усунули проблему, запустіть відновлення налаштувань за допомогою Epson Scan 2 Utility.

### *Примітка.*

Epson Scan 2 Utility – додаток, що постачається з програмним забезпеченням сканера.

- 1. Запустіть Epson Scan 2 Utility.
	- ❏ Windows 10/Windows Server 2016

Натисніть кнопку "Пуск", а тоді виберіть **EPSON** > **Epson Scan 2 Utility**.

❏ Windows 8.1/Windows 8/Windows Server 2012 R2/Windows Server 2012

Введіть назву програми у пошуковий рядок і виберіть відображений значок.

❏ Windows 7/Windows Vista/Windows XP/Windows Server 2008 R2/Windows Server 2008/Windows Server 2003 R2/Windows Server 2003

Натисніть кнопку "Пуск", а тоді виберіть **Усі програми** або **Програми** > **EPSON** > **Epson Scan 2** > **Epson Scan 2 Utility**.

❏ Mac OS

Виберіть **Перейти** > **Програми** > **Epson Software** > **Epson Scan 2 Utility**.

- 2. Виберіть вкладку **Інше**.
- 3. Натисніть **Скинути**.

### *Примітка.*

Якщо повернення початкових параметрів не допомагає, видаліть, а тоді повторно встановіть Epson Scan 2.

## **Проблеми з мережею**

### **Коли не вдається налаштувати мережу**

Вимкніть пристрої, які потрібно підключити до мережі. Зачекайте приблизно 10 секунд, а тоді увімкніть пристрої у такому порядку: точка доступу, комп'ютер або смарт-пристрій, а тоді сканер. Перемістіть сканер і комп'ютер чи смарт-пристрій ближче до точки доступу для кращого радіозв'язку, а тоді спробуйте внести мережеві налаштування ще раз.

### **Не вдається підключитися із пристроїв при відсутності проблем мережевих налаштувань**

Якщо не вдається підключитися до сканера із комп'ютера або смарт-пристрою, навіть коли відсутні проблеми мережевого налаштування сканера, див. інструкції нижче.

❏ Під час одночасного використання кількох бездротових маршрутизаторів застосування сканера з комп'ютера або смарт-пристрою може бути недоступним, залежно від параметрів бездротових маршрутизаторів. Підключіть комп'ютер або смарт-пристрій до того самого бездротового маршрутизатора, що й сканер.

Вимкніть функцію ретрансляції на смарт-пристрої, якщо її увімкнуто.

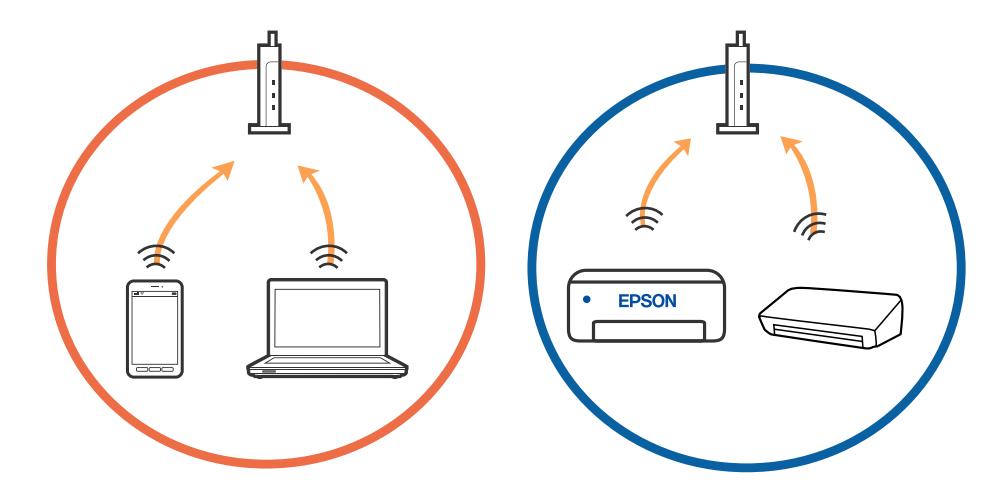

❏ Підключитися до бездротового маршрутизатора не вдасться, якщо маршрутизатор має кілька SSID і пристрої підключені до різних SSID одного маршрутизатора. Підключіть комп'ютер або смарт-пристрій до того самого SSID, що й сканер.

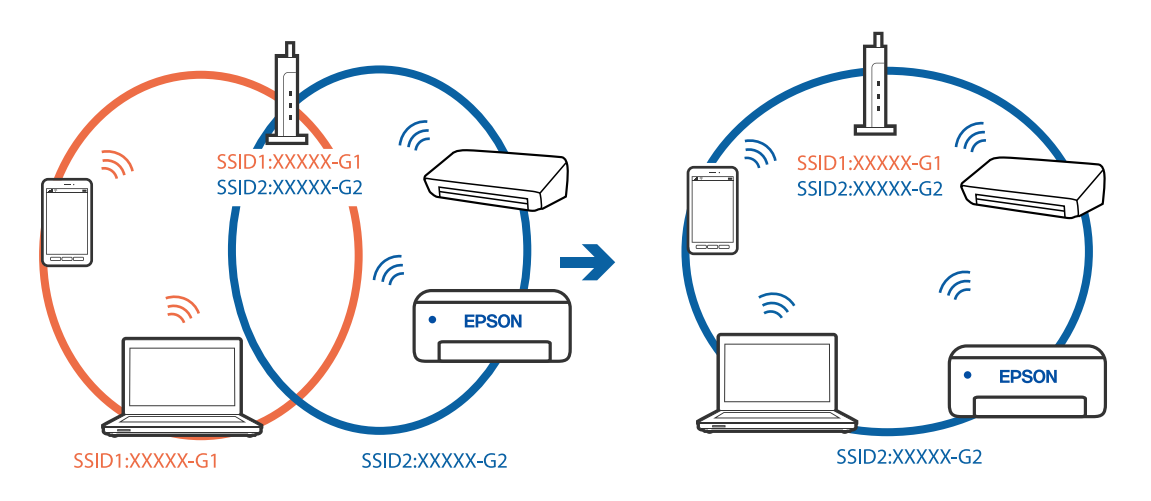

❏ Бездротовий маршрутизатор, який відповідає IEEE 802.11a і IEEE 802.11g, має SSID 2,4 ГГц і 5 ГГц. Якщо комп'ютер або смарт-пристрій підключається до SSID 5 ГГц, підключитися до сканера не вдасться, оскільки він підтримує з'єднання тільки з частотою 2,4 ГГц. Підключіть комп'ютер або смарт-пристрій до того самого SSID, що й сканер.

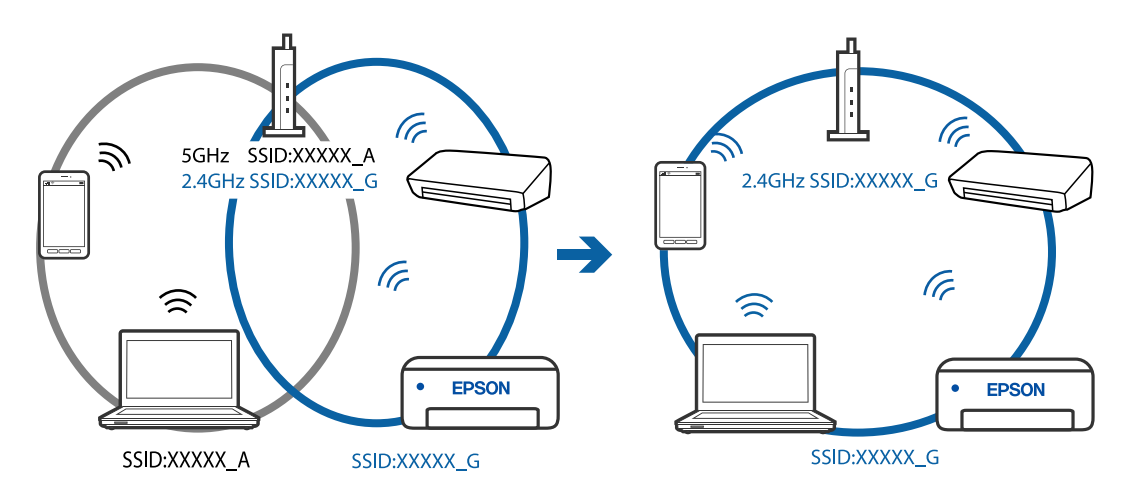

❏ Більшість бездротових маршрутизаторів мають функцію розмежування даних, яка блокує з'єднання між підключеними пристроями. Якщо не вдається встановити з'єднання між сканером і комп'ютером або смарт-пристроєм, навіть якщо вони підключені до однієї мережі, вимкніть на бездротовому маршрутизаторі функцію розмежування даних. Для отримання детальнішої інформації див. посібник, який постачається разом із бездротовим маршрутизатором.

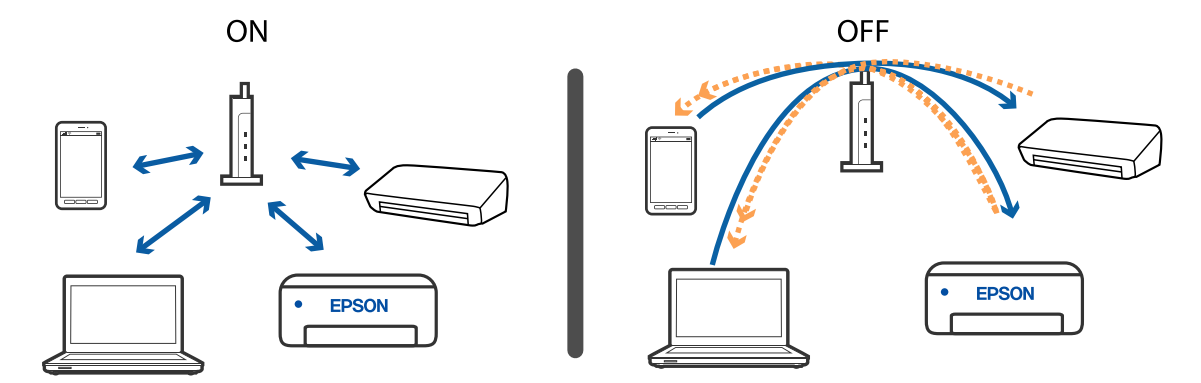

### <span id="page-86-0"></span>**Пов'язані відомості**

- & «Перевірка ідентифікатора SSID,підключеного до сканера» на сторінці 87
- & «Перевірка ідентифікатора SSID для комп'ютера» на сторінці 87

### **Перевірка ідентифікатора SSID,підключеного до сканера**

Підключений ідентифікатор SSID можна перевірити у EpsonNet Config.

Перевірити ідентифікатор SSID і пароль до самого сканера можна на етикетці, що прикріплена на дні. Вони використовуються, коли сканер підключається у режимі AP.

### **Пов'язані відомості**

 $\blacktriangleright$  [«EpsonNet Config» на сторінці 16](#page-15-0)

### **Перевірка ідентифікатора SSID для комп'ютера**

### **Windows**

Виберіть **Панель керування** > **Мережа й Інтернет** > **Центр мереж і спільного доступу**.

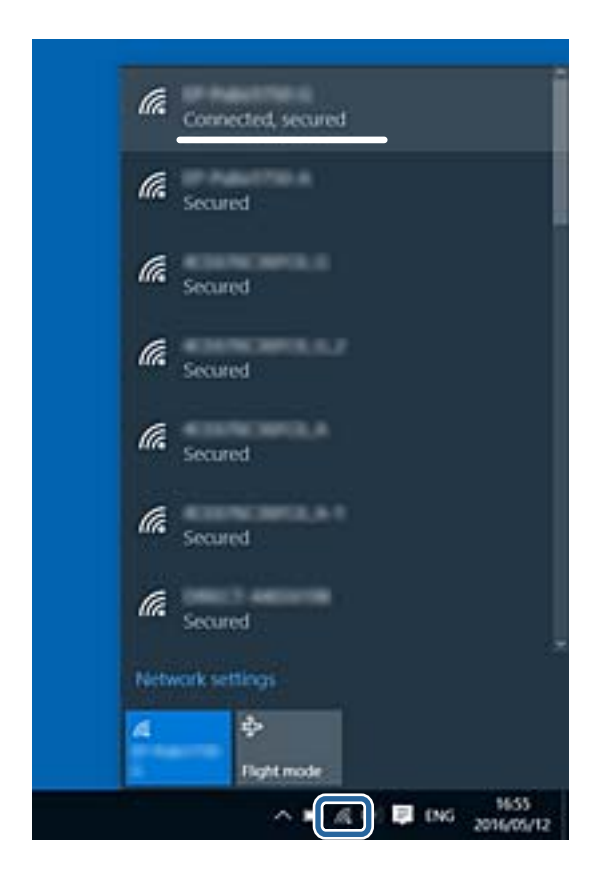

### **Mac OS X**

Натисніть значок Wi-Fi у верхній частині вікна комп'ютера. Відобразиться список ідентифікаторів SSID, а підключений ідентифікатор SSID буде позначений галочкою.

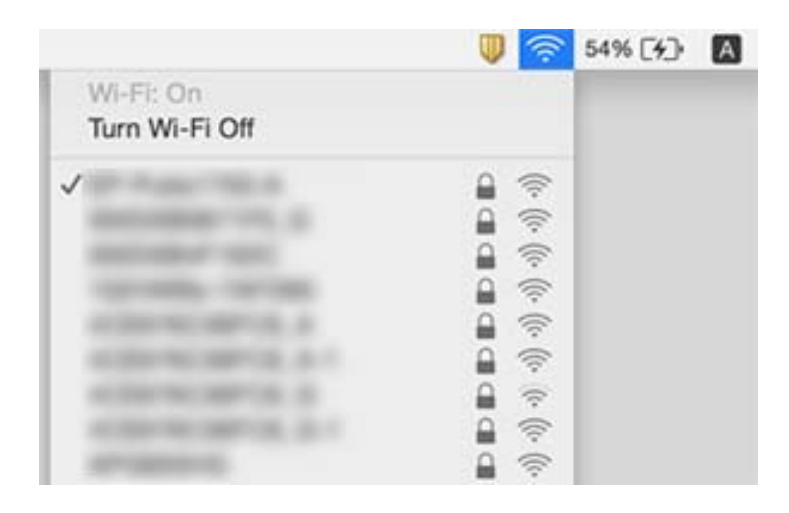

### **Пов'язані відомості**

- & [«Перевірка ідентифікатора SSID,підключеного до сканера» на сторінці 87](#page-86-0)
- & [«Перевірка ідентифікатора SSID для комп'ютера» на сторінці 87](#page-86-0)

## **Сканер раптом перестав сканувати через мережу**

- ❏ Якщо ви змінили точку доступу або провайдера, спробуйте ще раз зробити налаштування мережі сканера. Підключіть комп'ютер або смарт-пристрій до того самого ідентифікатора SSID, що й сканер.
- ❏ Вимкніть пристрої, які потрібно підключити до мережі. Зачекайте приблизно 10 секунд, а тоді увімкніть пристрої у такому порядку: точка доступу, комп'ютер або смарт-пристрій, а тоді сканер. Необхідно перемістити сканер і комп'ютер чи смарт-пристрій ближче до точки доступу для кращого радіозв'язку, а тоді спробуйте внести мережеві налаштування ще раз.
- ❏ Спробуйте відкрити будь-яку веб-сторінку з комп'ютера, щоб пересвідчитися, що мережа на комп'ютері налаштована правильно. Якщо жоден веб-сайт відкрити неможливо, на комп'ютері виникла проблема. Див. документацію, що постачалася з комп'ютером, щоб отримати детальнішу інформацію.
- ❏ Перевірте правильність мережевих налаштувань у програмі Epson Scan 2 Utility.

### **Пов'язані відомості**

& [«Зміна способу підключення до комп'ютера» на сторінці 26](#page-25-0)

## **Сканер раптом перестав сканувати через з'єднання USB**

❏ Від'єднайте USB-кабель від комп'ютера. Натисніть правою кнопкою миші на піктограмі сканера на комп'ютері, а тоді виберіть **Видалити пристрій**. Підключіть кабель USB до комп'ютера, а тоді спробуйте зробити тестове сканування. Якщо сканування можливе, налаштування завершено.

- ❏ Повторно налаштуйте з'єднання USB, дотримуючись вказівок у розділі «Зміна способу підключення до комп'ютера» цього посібника.
- ❏ Якщо комп'ютер підключено до сканера за допомогою USB, тоді як інший комп'ютер також підключено до сканера за допомогою бездротового з'єднання, а програма Epson Scan 2 запущена на цьому комп'ютері, відскановані зображення зберігаються в сканері, який підключено в бездротовому режимі, коли ви натискаєте кнопку сканера. Скануйте за допомогою комп'ютера, а не за допомогою кнопки сканера або закрийте Epson Scan 2 на комп'ютері з бездротовим підключенням.

### **Пов'язані відомості**

& [«Зміна способу підключення до комп'ютера» на сторінці 26](#page-25-0)

## **Видалення та встановлення програм**

### **Видалення програм**

Для вирішення певних проблем або оновлення операційної системи може знадобитися видалити програми, а потім знову встановити їх. Увійдіть до свого комп'ютера як адміністратор. Уведіть пароль адміністратора, якщо з'явиться відповідне повідомлення комп'ютера.

### **Видалення програм у Windows**

- 1. Закрийте всі активні програми.
- 2. Відключіть сканер від комп'ютера.
- 3. Відкрийте панель керування:
	- ❏ Windows 10/Windows Server 2016

Клацніть правою кнопкою миші на кнопці пуску та утримуйте її, а тоді виберіть **Панель керування**.

- ❏ Windows 8.1/Windows 8/Windows Server 2012 R2/Windows Server 2012
	- Виберіть **Робочий стіл**, **Настройки** і **Панель керування**.
- ❏ Windows 7/Windows Vista/Windows XP/Windows Server 2008 R2/Windows Server 2008/Windows Server 2003 R2/Windows Server 2003

Натисніть кнопку «Пуск» і виберіть пункт **Панель керування**.

- 4. Натисніть **Видалити програму** (або **Інсталяція та видалення програм**):
	- ❏ Windows 10/Windows 8.1/Windows 8/Windows 7/Windows Vista/Windows Server 2016/Windows Server 2012 R2/Windows Server 2012/Windows Server 2008 R2/Windows Server 2008

Натисніть кнопку **Видалити програму** в розділі **Програми**.

❏ Windows XP/Windows Server 2003 R2/Windows Server 2003

Клацніть **Інсталяція та видалення програм**.

5. Виберіть програму, яку потрібно видалити.

### <span id="page-89-0"></span>6. Видаліть програми:

❏ Windows 10/Windows 8.1/Windows 8/Windows 7/Windows Vista/Windows Server 2016/Windows Server 2012 R2/Windows Server 2012/Windows Server 2008 R2/Windows Server 2008

### Клацніть **Видалити/змінити** або **Видалити**.

❏ Windows XP/Windows Server 2003 R2/Windows Server 2003

Клацніть **Змінити/видалити** або **Видалити**.

### *Примітка.*

Якщо відображається вікно контролю обліокового запису користувача, натисніть «Продовжити».

7. Виконайте інструкції на екрані.

### *Примітка.*

У деяких випадках з'являється повідомлення, що пропонує перезавантажити комп'ютер. У такому разі виберіть *Перезапустити комп'ютер зараз* і натисніть кнопку *Готово*.

### **Видалення програм у Mac OS**

### *Примітка.*

Перевірте, чи встановлена у вас програма EPSON Software Updater.

1. Завантажте програму видалення за допомогою EPSON Software Updater.

Завантаживши програму видалення, ви більше не матимете потреби завантажувати її щоразу, коли ви видаляєте програму.

- 2. Відключіть сканер від комп'ютера.
- 3. Щоб видалити драйвер сканера, виберіть **Параметри системи** з меню > **Принтера та сканери** (або **Друк і сканування**, **Друк і факс**), а тоді видаліть сканер зі списку увімкнених.
- 4. Закрийте всі активні програми.
- 5. Виберіть **Перейти** > **Програми** > **Epson Software** > **Програма видалення**.
- 6. Виберіть зі списку програму, яку потрібно видалити, а тоді натисніть «Видалити».

### c*Важливо*

Програма видалення видаляє всі драйвери для сканерів Epson на комп'ютері. Якщо ви використовуєте декілька сканерів Epson, а видалити потрібно тільки певний драйвер, видаліть спочатку всі, а тоді встановіть ще раз тільки потрібний драйвер.

### *Примітка.*

Якщо у списку програм не відображається програма, яку ви бажаєте видалити, то за допомогою програми видалення не вдасться видалити цю програму. У такому разі виберіть *Перейти* > *Програми* > *Epson Software*, виберіть програму, яку потрібно видалити, а тоді просто перенесіть її в кошик.

### **Встановлення програм**

Дотримуйтеся наведених нижче вказівок, щоб установити необхідні програми.

### **Вирішення проблем**

### *Примітка.*

- ❏ Увійдіть до свого комп'ютера як адміністратор. Введіть пароль адміністратора, якщо з'явиться відповідний запит.
- ❏ У разі повторного встановлення програм їх потрібно спочатку видалити.
- 1. Закрийте всі активні програми.
- 2. У разі встановлення програми Document Capture Pro (Windows) або Document Capture (Mac OS) тимчасово відключіть сканер від комп'ютера.

### *Примітка.*

Не підключайте сканер до комп'ютера, доки не з'явиться відповідна інструкція.

3. Встановіть програму, дотримуючись інструкцій на вказаному нижче веб-сайті.

### [http://epson.sn](http://epson.sn/?q=2)

### *Примітка.*

В ОС Windows можна також використовувати диск із програмним забезпеченням, що постачався в комплекті зі сканером.

# **Технічні характеристики**

## **Загальні технічні характеристики сканера**

### *Примітка.*

Технічні характеристики можуть змінюватися без попередження.

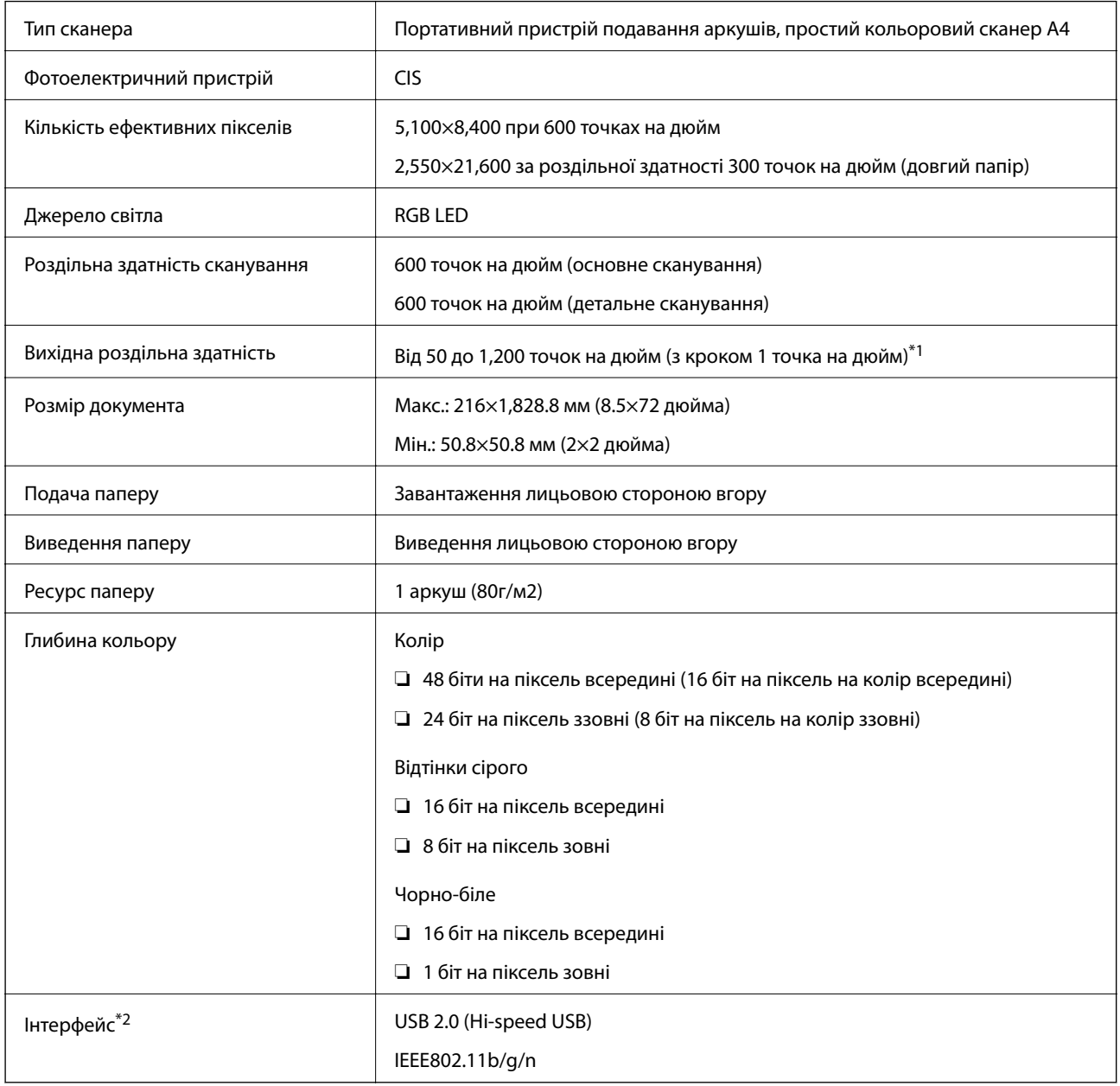

\*1 50 до 300 точок на дюйм (від 355.6 до 1,828.8 мм (від 14 до 72 дюймів) в довжину)

\*2 Не можна одночасно використовувати USB та мережеве з'єднання.

## **Характеристики Wi-Fi**

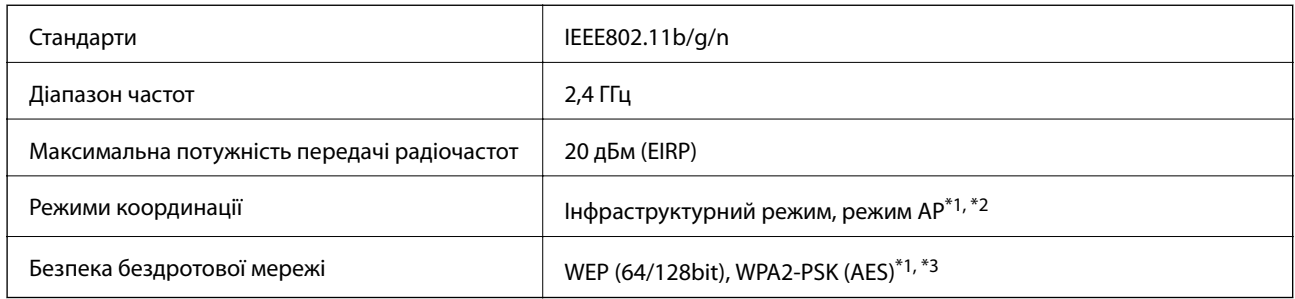

- \*1 Не підтримується для IEEE 802.11b.
- \*2 Режим з'єднання AP та режим Wi-Fi можуть використовуватися одночасно.
- \*3 Відповідає стандартам WPA2 для підтримки WPA/WPA2 Personal.

## **Габаритні характеристики**

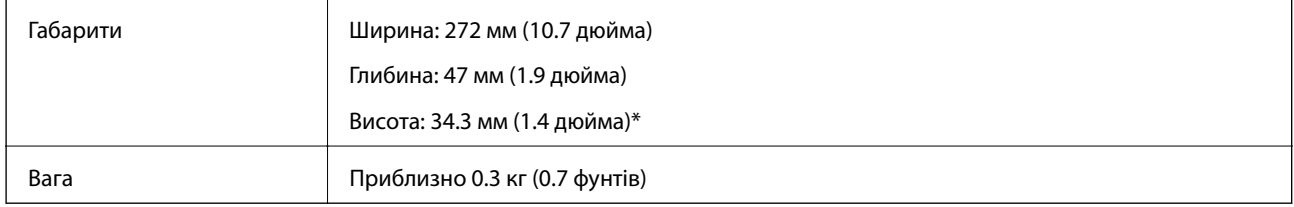

Без висувних частин.

## **Характеристики енергоспоживання**

## **Технічні характеристики живлення сканера**

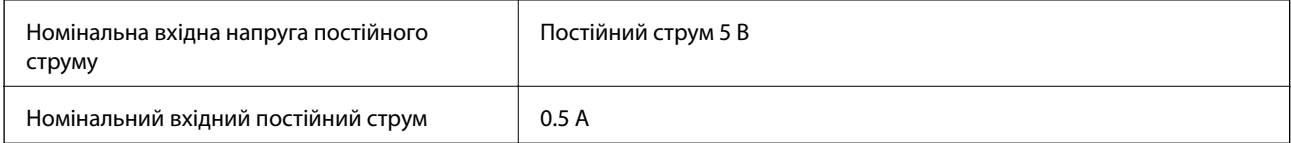

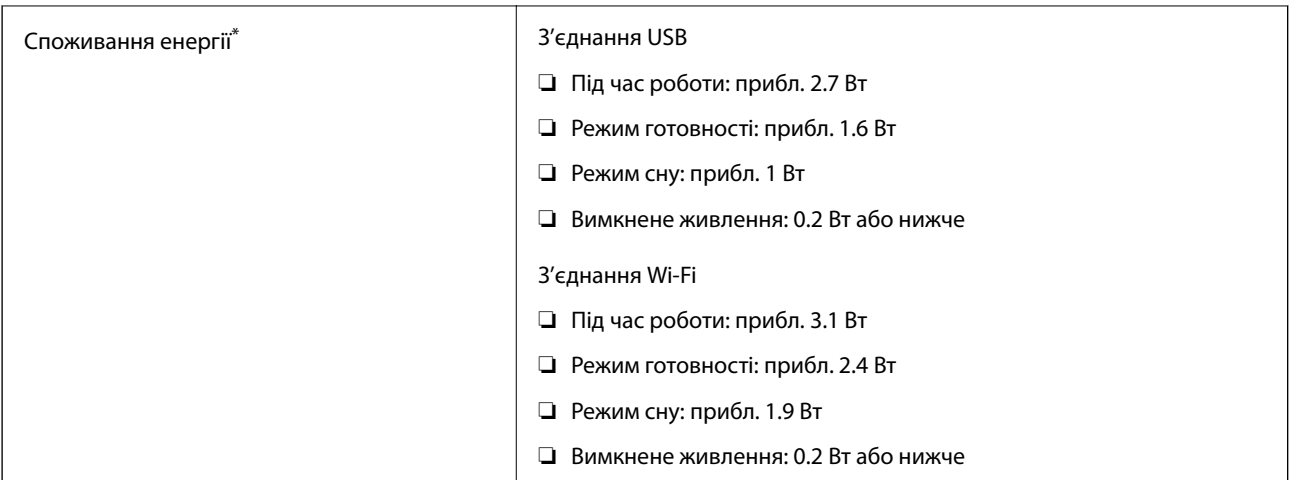

\* Коли акумулятор повністю заряджений.

## **Технічні характеристики акумулятора**

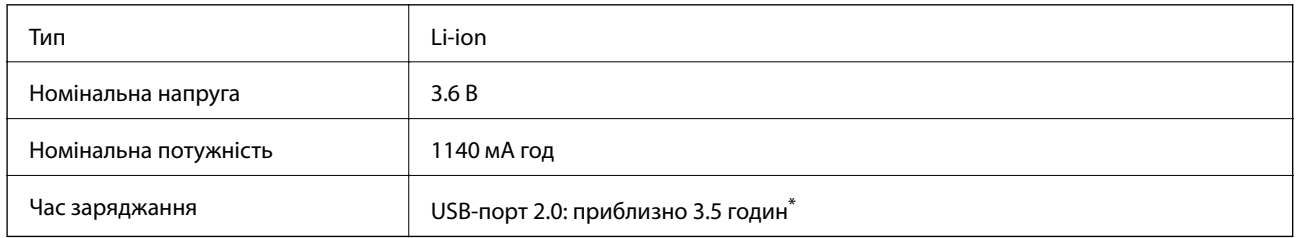

\* Ці значення вимірюються за умови, що сканер вимкнений. Якщо сканер увімкнений, то час заряджання довший.

## **Умови експлуатації**

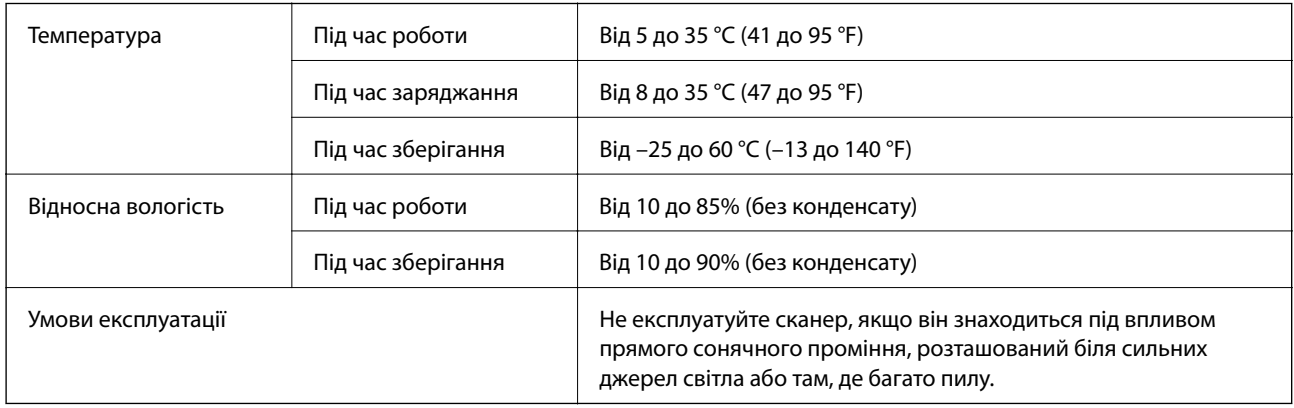

## **Системні вимоги**

Нижче наведені системні вимоги до Epson Scan 2. Деякі програми можуть не підтримувати всі операційні системи.

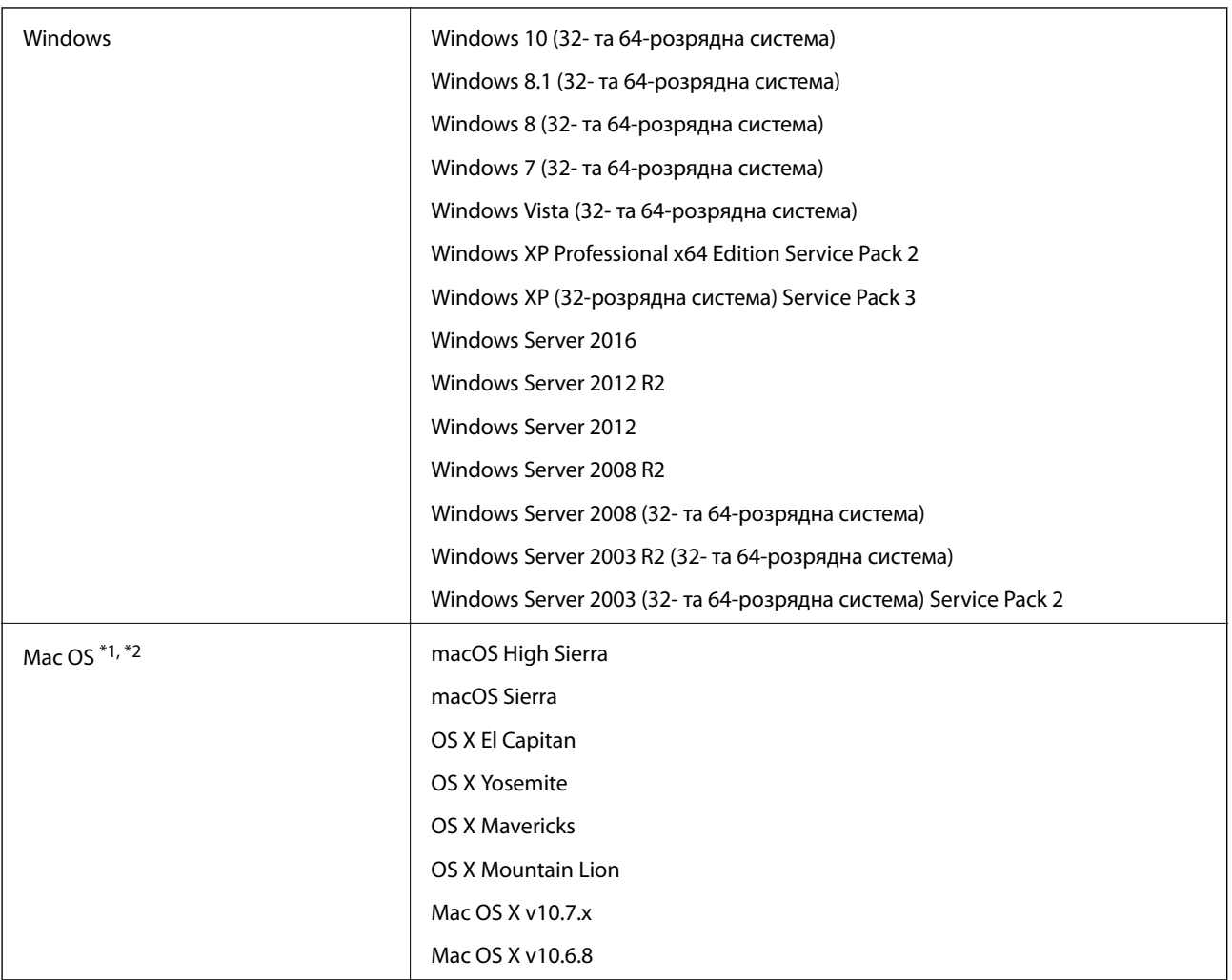

\*1 Швидке перемикання користувачів на Mac OS або більш пізньої версії не підтримується.

\*2 Система файлів UNIX File System (UFS) для Mac OS не підтримується.

# **Стандарти та підтвердження відповідності**

## **Стандарти та сертифікати для моделі США**

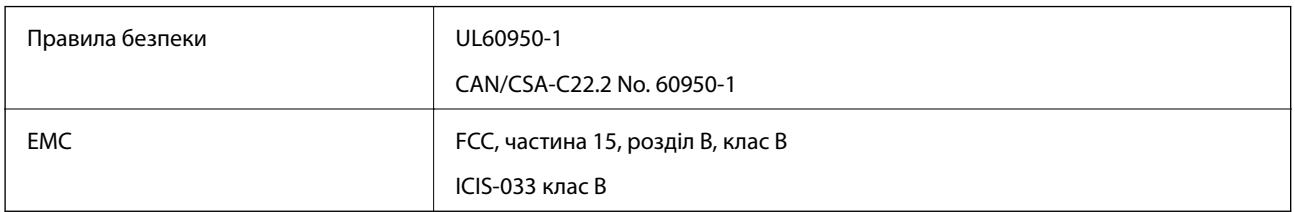

Це обладнання містить вказаний нижче бездротовий модуль.

### Модель: WM294V2-E01

Цей пристрій відповідає частині 15 Правил FCC та RSS-210 Правил IC. Компанія Epson не несе відповідальності за будь-які недотримання вимог захисту, що виникли внаслідок нерекомендованих змін у продукті. Робота пристрою відбувається за таких двох умов: (1) цей пристрій не може завдати шкідливого впливу; (2) пристрій повинен приймати будь-яке втручання, зокрема й те, яке може спричинити небажану його роботу.

Щоб запобігти радіоперешкодам ліцензованим службам, цей пристрій слід використовувати у приміщеннях і подалі від вікон для забезпечення максимального захисту. На обладнання (або його передавальну антену), що встановлюється зовні, потрібно отримати дозвіл.

## **Стандарти та сертифікати для європейської моделі**

### Для європейських користувачів

Цим повідомленням компанія Seiko Epson Corporation заявляє, що вказана нижче модель із радіообладнанням відповідає вимогам Директиви 2014/53/EU. Повний текст декларації відповідності ЄС доступний на вказаних нижче веб-сайтах.

### <http://www.epson.eu/conformity>

### J421A

Для використання тільки в Ірландії, Австрії, Німеччині, Ліхтенштейні, Швейцарії, Франції, Бельгії, Люксембурзі, Нідерландах, Італії, Португалії, Іспанії, Данії, Фінляндії, Норвегії, Швеції, Ісландії, Хорватії, Кіпрі, Греції, Словенії, Мальті, Болгарії, Чехії, Естонії, Угорщині, Латвії, Литві, Польщі, Румунії та Словаччині.

Компанія Epson не несе відповідальності за будь-які недотримання вимог захисту, що виникли внаслідок нерекомендованих змін у продуктах.

Щоб дотримуватися вимог щодо радіочастотного випромінювання, цей прилад завжди має знаходитися на відстані щонайменше 20 см від людей поблизу.

## **Стандарти та сертифікати для австралійських моделей**

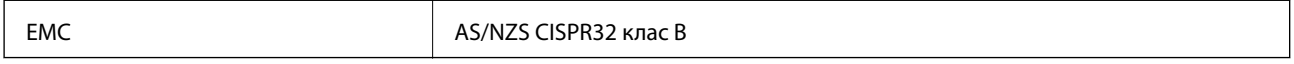

Цим самим компанія Epson заявляє, що вказані нижче моделі обладнання відповідають основним вимогам та іншим відповідним положенням стандарту AS/NZS4268:

J421A

Компанія Epson не несе відповідальності за будь-які недотримання вимог захисту, що виникли внаслідок нерекомендованих змін у продукті.

# **Джерела довідкової інформації**

## **Веб-сайт технічної підтримки**

Якщо вам необхідна додаткова інформація, дивіться веб-сайт технічної підтримки компанії Epson. Оберіть свою країну чи регіон, або перейдіть у відділ підтримки на локальному веб-сайті компанії Epson. На сайті доступна інформація про останні драйвери, FAQ, посібники або інші файли для завантаження.

<http://support.epson.net/>

<http://www.epson.eu/Support> (Європа)

Якщо виріб компанії Epson не працює належним чином, і вирішити проблему не вдається, зверніться за допомогою у службу підтримки компанії Epson.

## **Звернення у відділ підтримки компанії Epson**

### **Перед зверненням до компанії Epson**

Якщо виріб компанії Epson не працює належним чином, а вирішити проблему за допомогою інформації, що міститься в супровідній документації до виробу не вдається, зверніться за допомогою у службу підтримки компанії Epson. Якщо у місці вашого перебування немає відділу підтримки компанії Epson, зверніться до дилера, в якого було придбано цей продукт.

Відділ підтримки компанії Epson надасть допомогу значно швидше за умови надання наступної інформації:

❏ Заводський номер продукту

(Етикетка із серійним номером зазвичай знаходиться на задній стороні виробу).

- ❏ Модель продукту
- ❏ Версія програмного забезпечення продукту

(Натисніть кнопку **Про програму**, **Інформація про версію** або схожу кнопку у вікні програми).

- ❏ Марка й модель комп'ютера
- ❏ Операційна система комп'ютера та її версія
- ❏ Назви й версії програм, які зазвичай використовуються з продуктом

#### *Примітка.*

В залежності від виробу, у деяких моделях списки номерів факсів і (або) настройки мережі можна зберігати у пам'яті приладу. Ці дані можуть бути втрачені внаслідок поломки приладу або під час його ремонту. Компанія Epson не несе відповідальності за втрату будь-яких даних, а також не зобов'язана виконувати резервне копіювання чи відновлення даних і настройок навіть під час гарантійного строку. Компанія Epson рекомендує користувачам самостійно робити резервні копії або нотатки.

## **Підтримка користувачів у Європі**

Контактні дані відділу підтримки компанії Epson див. у документі Pan-European Warranty Document (Загальноєвропейська гарантія).

## **Підтримка користувачів у Тайвані**

За підтримкою й послугами можна звертатися:

### **Глобальний веб-сайт**

#### [http://www.epson.com.tw](http://www.epson.com.tw/)

Тут можна знайти інформацію про технічні характеристики продуктів, драйвери для завантаження, а також замовити продукти.

### **Довідковий стіл компанії Epson**

Телефон: +886-2-80242008

Персонал довідкового столу по телефону допоможе вирішити такі питання:

❏ Зробити замовлення продуктів і отримати інформацію про них

❏ Отримати відповіді на запитання про використання продуктів або проблеми, які виникають

❏ Замовити послуги, пов'язані з ремонтом і гарантійним обслуговуванням

### **Ремонтний сервісний центр:**

#### <http://www.tekcare.com.tw/branchMap.page>

Корпорація TekCare — це авторизований сервісний центр Epson Taiwan Technology & Trading Ltd.

## **Підтримка користувачів в Австралії**

Бажання відділу Epson Australia — надавати клієнтам високоякісні послуги технічної підтримки. Крім документації до цього продукту, інформацію можна отримати із зазначених нижче джерел:

### **URL-адреса в Інтернеті**

### [http://www.epson.com.au](http://www.epson.com.au/)

Отримайте доступ до веб-сторінок Epson Australia. Варто прихопити модем із собою і скористатись нагодою та зайнятись інтернет-серфінгом! На сайті є область завантаження для драйверів, контактні дані компанії Epson, інформація про нові продукти. Крім того, тут можна отримати технічну підтримку (електронною поштою).

### **Довідковий стіл компанії Epson**

Телефон: 1300-361-054

Довідковий стіл компанії Epson — це останній резервний засіб, який дає впевненість, що клієнти отримають пораду. Його співробітники можуть допомогти в установці, налаштуванні й експлуатації продукції Epson. Продавці-консультанти довідкового столу надають літературу про нові продукти Epson та дають поради щодо місцезнаходження найближчих дилерів і сервісних пунктів. Також там можна отримати відповідь на різноманітні питання.

Перед тим як звернутися до довідкового столу, рекомендуємо зібрати всю потрібну інформацію та тримати її під рукою. Чим більше інформації ви підготуєте, тим швидше отримаєте допомогу у вирішенні проблеми. Ця інформація включає в себе документацію до продукту Epson, відомості про тип комп'ютера, операційної системи, прикладних програм, а також будь-які дані, які можуть знадобитися.

### **Транспортування продукту**

Компанія Epson рекомендує зберігати упаковку для транспортування у майбутньому.

## **Підтримка користувачів у Сінгапурі**

Дані про джерела інформації, відділи підтримки та сервісні центри компанії Epson, які є в Сінгапурі:

### **Глобальний веб-сайт**

### [http://www.epson.com.sg](http://www.epson.com.sg/)

Тут можна знайти інформацію про технічні характеристики, драйвери для завантаження, відповіді на запитання, які часто задаються (FAQ), зробити замовлення або звернутися за технічною підтримкою по електронній пошті.

### **Довідковий стіл компанії Epson**

Безкоштовний номер: 800-120-5564

Персонал довідкового столу по телефону допоможе вирішити вказані нижче питання.

- ❏ Зробити замовлення продуктів і отримати інформацію про них
- ❏ Отримати відповіді на запитання про використання продуктів або способи вирішення проблем, які виникають
- ❏ Замовити послуги, пов'язані з ремонтом і гарантійним обслуговуванням

## **Підтримка користувачів у Таїланді**

За підтримкою й послугами можна звертатися:

### **Глобальний веб-сайт**

### [http://www.epson.co.th](http://www.epson.co.th/)

Тут можна знайти інформацію про технічні характеристики, драйвери для завантаження, відповіді на часті запитання (FAQ) і адресу електронної пошти.

### **Інформаційний центр компанії Epson**

Телефон: 66-2685-9899

Адреса електронної пошти: support@eth.epson.co.th

Персонал інформаційного центру допоможе вирішити зазначені нижче питання:

- ❏ Зробити замовлення продуктів і отримати інформацію про них
- ❏ Отримати відповіді на запитання про використання продуктів або проблеми, які виникають
- ❏ Замовити послуги, пов'язані з ремонтом і гарантійним обслуговуванням

## **Підтримка користувачів у В'єтнамі**

За підтримкою й послугами можна звертатися:

### **Сервісний центр Epson**

65 Truong Dinh Street, District 1, Hochiminh City, Vietnam. Телефон (Хошимін): 84-8-3823-9239, 84-8-3825-6234 29 Tue Tinh, Quan Hai Ba Trung, Hanoi City, Vietnam Телефон (Ханой): 84-4-3978-4785, 84-4-3978-4775

## **Підтримка користувачів в Індонезії**

За підтримкою й послугами можна звертатися:

### **Глобальний веб-сайт**

[http://www.epson.co.id](http://www.epson.co.id/)

❏ Тут можна знайти інформацію про технічні характеристики, драйвери для завантаження,

❏ часті запитання (FAQ), зробити замовлення або задати запитання електронною поштою

### **Гаряча лінія Epson**

Телефон: +62-1500-766

Факс: +62-21-808-66-799

Персонал гарячої лінії по телефону або факсом надасть допомогу щодо наведених нижче питань.

- ❏ Зробити замовлення продуктів і отримати інформацію про них
- ❏ Технічна підтримка

### **Сервісний центр Epson**

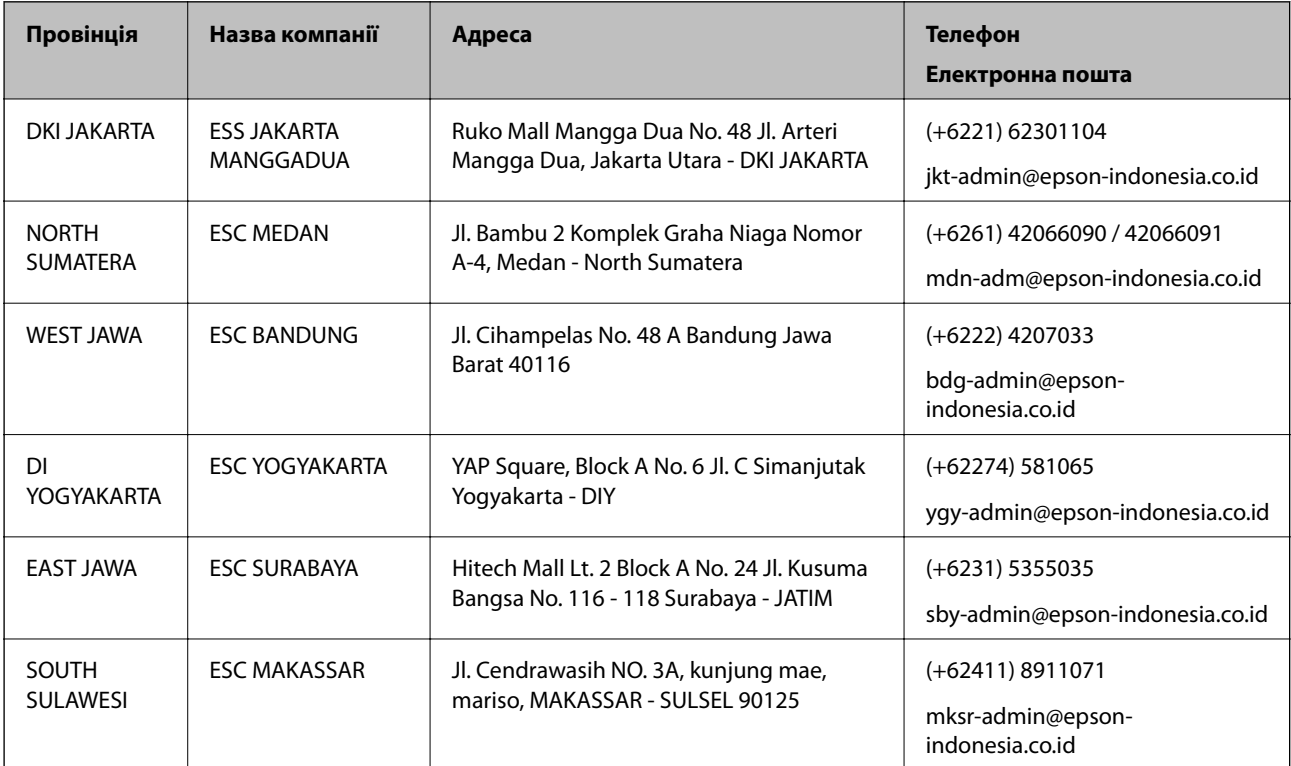

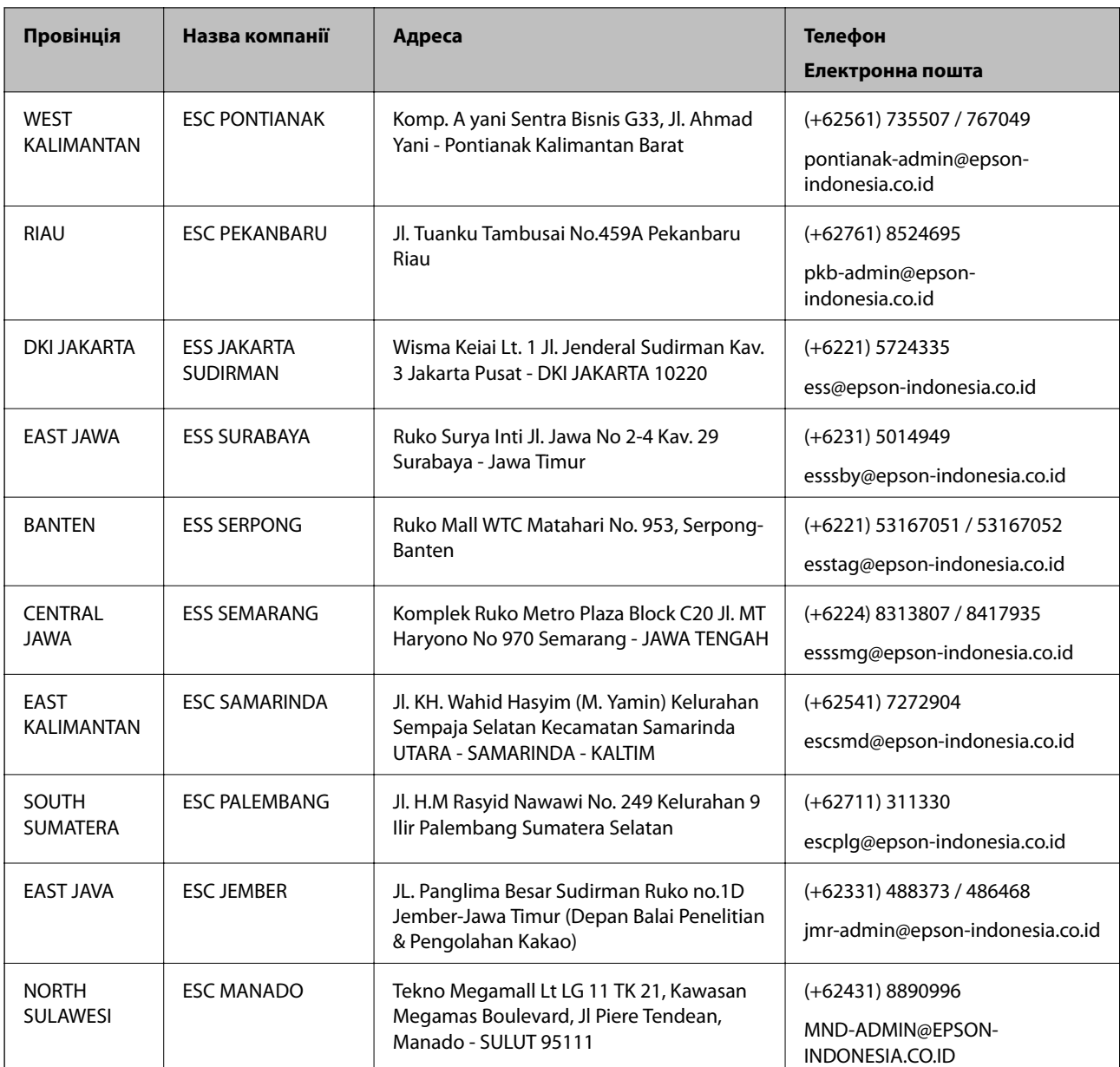

Користувачі з інших міст, не перелічених у цьому списку, можуть зателефонувати на гарячу лінію: 08071137766.

## **Підтримка користувачів у Гонконгу**

У компанії Epson Hong Kong Limited будуть раді користувачам, які звернуться за технічною підтримкою, а також за іншими послугами, які надаються після продажу.

### **Домашня сторінка в Інтернеті**

### [http://www.epson.com.hk](http://www.epson.com.hk/)

Компанія Epson Hong Kong розмістила в Інтернеті місцеву домашню сторінку китайською і англійською мовами, де користувачам надається така інформація:

- ❏ Відомості про продукт
- ❏ Відповіді на запитання, які часто задаються (FAQ)

❏ Найновіші версії драйверів до продуктів Epson

### **Гаряча лінія технічної підтримки**

До технічних спеціалістів компанії можна звернутися за такими номерами телефону й факсу:

Телефон: 852-2827-8911

Факс: 852-2827-4383

### **Підтримка користувачів у Малайзії**

За підтримкою й послугами можна звертатися:

### **Глобальний веб-сайт**

#### [http://www.epson.com.my](http://www.epson.com.my/)

- ❏ Тут можна знайти інформацію про технічні характеристики, драйвери для завантаження,
- ❏ отримати відповіді на запитання, які часто задаються (FAQ), зробити замовлення або задати запитання електронною поштою

### **Інформаційний центр компанії Epson**

Телефон: +60 1800-8-17349

- ❏ Зробити замовлення продуктів і отримати інформацію про них
- ❏ Отримати відповіді на запитання про використання продуктів або проблеми, які виникають
- ❏ Замовити послуги, пов'язані з ремонтом і гарантійним обслуговуванням

### **Головний офіс**

Телефон: 603-56288288

Факс: 603-5628 8388/603-5621 2088

## **Підтримка користувачів в Індії**

За підтримкою й послугами можна звертатися:

### **Глобальний веб-сайт**

### [http://www.epson.co.in](http://www.epson.co.in/)

Тут можна знайти інформацію про технічні характеристики продуктів, драйвери для завантаження, а також замовити продукти.

### **Лінія допомоги**

❏ Обслуговування, інформація про продукти та замовлення витратних матеріалів (лінії BSNL) Безкоштовний номер: 18004250011

Лінія доступна з 9:00 до 18:00, з понеділка по суботу (окрім святкових днів)

- ❏ Обслуговування (користувачі мобільних мереж і CDMA) Безкоштовний номер: 186030001600
	- Лінія доступна з 9:00 до 18:00, з понеділка по суботу (окрім святкових днів)

## **Підтримка користувачів у Філіппінах**

У корпорації Epson Philippines з радістю допоможуть користувачам, які звернуться за технічною підтримкою, а також за іншими послугами, що надаються після продажу. Зв'язатися з нами можна за наведеними нижче телефонами, факсами та адресою електронної пошти.

### **Глобальний веб-сайт**

### [http://www.epson.com.ph](http://www.epson.com.ph/)

Тут можна знайти інформацію про технічні характеристики, драйвери для завантаження, відповіді на часті запитання (FAQ), або звернутися із запитаннями по електронній пошті.

### **Центр обслуговування клієнтів компанії Epson Philippines**

Безкоштовний номер: (PLDT) 1-800-1069-37766

Безкоштовний номер: (цифровий) 1-800-3-0037766

Столичний регіон: (+632)441-9030

Веб-сайт: <https://www.epson.com.ph/contact>

Адреса електронної пошти: customercare@epc.epson.som.ph

Лінія доступна з 9:00 до 18:00, з понеділка по суботу (окрім святкових днів)

Персонал центру обслуговування клієнтів по телефону допоможе вирішити зазначені нижче питання.

- ❏ Зробити замовлення продуктів і отримати інформацію про них
- ❏ Отримати відповіді на запитання про використання продуктів або проблеми, які виникають
- ❏ Замовити послуги, пов'язані з ремонтом і гарантійним обслуговуванням

### **Корпорація Epson Philippines**

Міжміська лінія: +632-706-2609 Факс: +632-706-2663